# JIHOČESKÁ UNIVERZITA V ČESKÝCH BUDĚJOVICÍCH ZDRAVOTNĚ SOCIÁLNÍ FAKULTA

# *Úloha simulátoru z pozice radiologického asistenta*

Bakalářská práce

Autor: Vladimíra Janoušková, Dis Vedoucí práce: RNDr. Petr Berkovský Datum: 15.5.2007

#### **Summary**

#### **The Role of Simulator from the Radiotherapist´s Point of View**

High accuracy of setting of radiation beam to the target volume is necessary while using modern radiotherapy procedures. Simulator, possibly CT-simulator, is therefore important equipment of all radiotherapy departments and holds irreplaceable place in the process of treatment planning and verification. Skilled staffs, that are able to master equipment operation and utilize all of its function, should be obviosity.

Information obtained from accessible literature and skills from practice are processed to create manual for radiotherapist engaged at the workplace of radiotherapeutic simulator.

The thesis includes description of daily tests of operational stability that are carried out by radiotherapist. It offers newly created chapter Software Acuity for needs of radiotherapist. To fulfil valid regulations, the radiotherapist should follow local standards for individual procedure. Proposal of such standards is a part of the thesis.

The thesis should help radiotherapist to master the operation with simulator Acuity on required level.

#### **Prohlášení**

Prohlašuji, že jsem bakalářskou práci na téma "Úloha simulátoru z pozice radiologického asistenta" vypracovala samostatně a použila jen pramenů, které cituji a uvádím v přiložené bibliografii.

Souhlasím s použitím práce k vědeckým účelům.

Prohlašuji, že v souladu s § 47b zákona č. 111/1998 Sb. v platném znění souhlasím se zveřejněním své bakalářské práce, a to v nezkrácené podobě fakultou elektronickou cestou ve veřejně přístupné části databáze STAG provozované Jihočeskou univerzitou v Českých Budějovicích na jejích internetových stránkách.

V Českých Budějovicích dne 15.5.2007

.………………………………...

Vladimíra Janoušková, Dis.

## **Pod**ě**kování**

Děkuji RNDr. Petru Berkovskému za pomoc a odbornou konzultaci.

## Obsah:

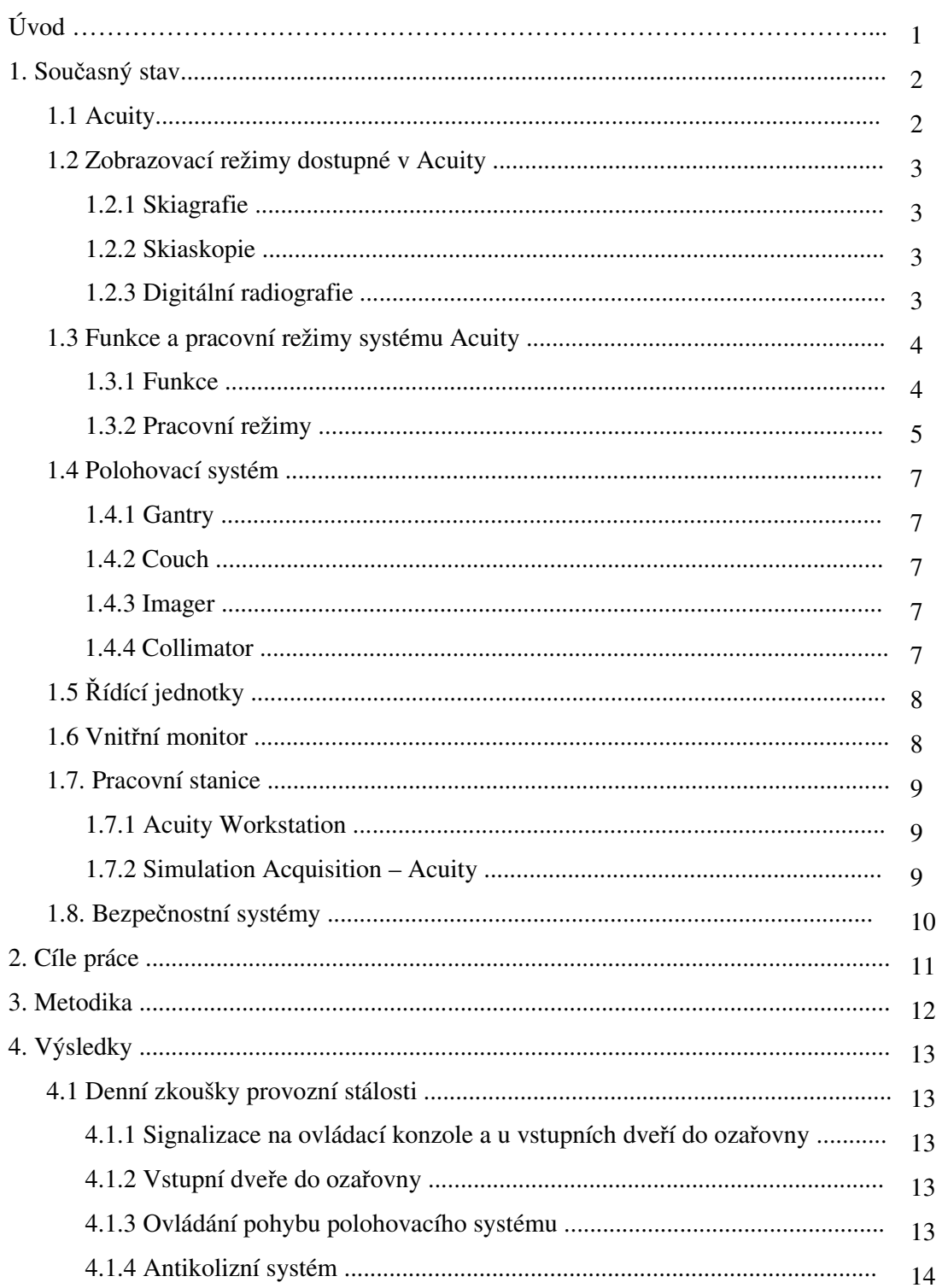

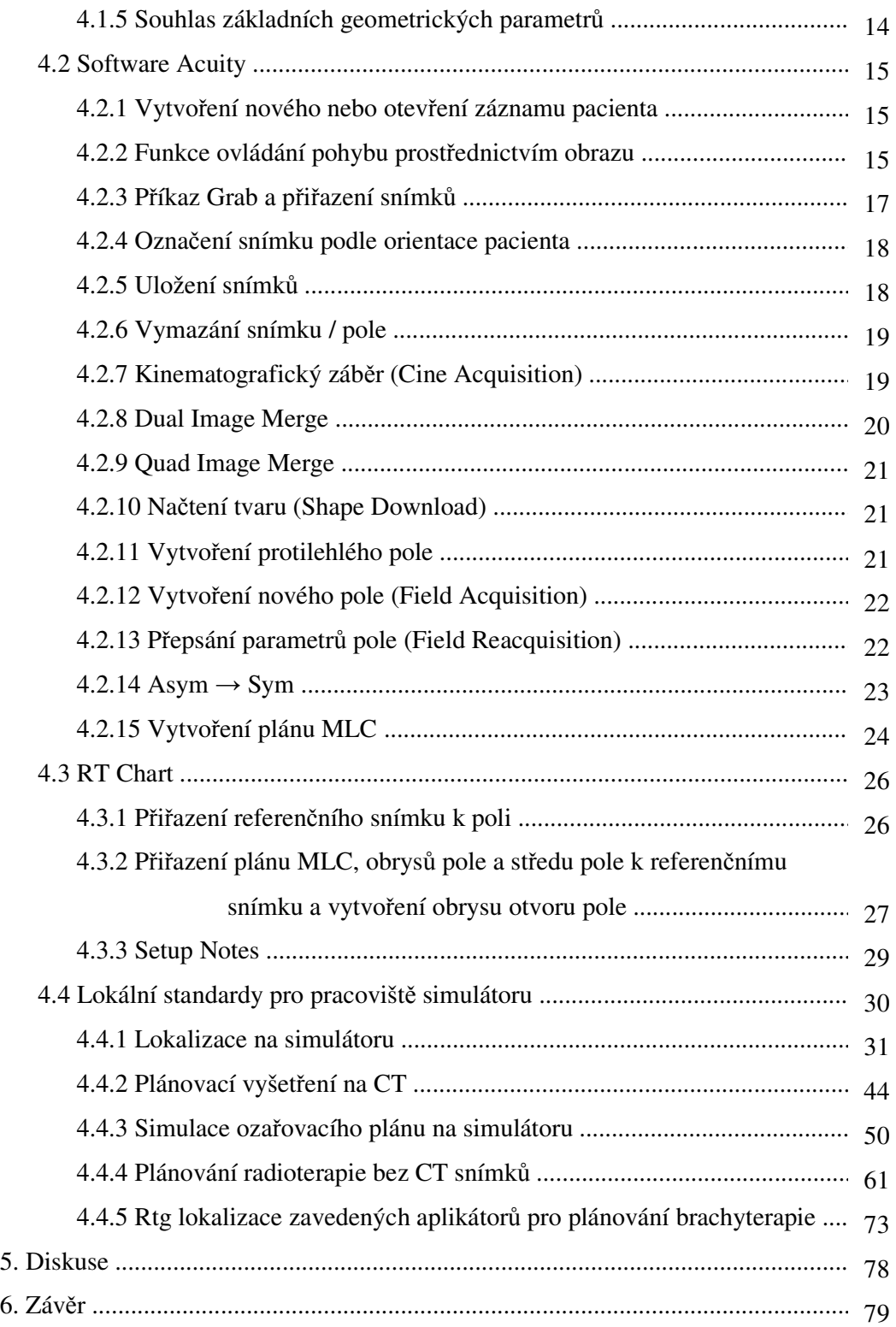

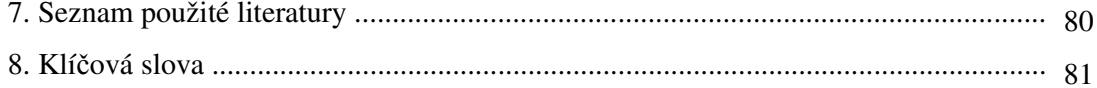

## **Úvod**

Radioterapie prochází v posledních desetiletích výraznými změnami. Moderní výpočetní technika rozšiřuje možnosti léčby zářením a dovoluje zlepšit její kvalitu. Konvenční radioterapii nahradila 3D - konformní radioterapie. V každodenní praxi se stále častěji setkáváme s nejnovějšími metodami aplikace ionizujícího záření s modulovanou intenzitou svazku (Intensity Modulated RadioTherapy), s použitím nových fixačních pomůcek a nejmodernějších trendů v zajistění přesnosti ozáření a reprodukovatelnosti polohy cílového objemu (Respiratory Gating, Cone-Beam CT, Dynamic Targeting – Image Guided RadioTherapy). Všechny tyto postupy dovolují ozářit s vysokou přesností cílový objem nepravidelného tvaru a aplikovat tak vysokou dávku do oblasti nádorového ložiska, za současného prudkého poklesu dávky do okolních zdravých tkání a kritických orgánů. S tendencí zvýšit dávku a zmenšit cílový objem rostou požadavky na přesnost zaměření svazku záření do cílového objemu. Simulátor, eventuálně CT-Simulátor, je proto nenahraditelnou součástí všech radioterapeutických pracovišť a zaujímá nezastupitelné místo v plánování a verifikaci léčby zářením. Kvalifikovaný personál, dokonale zvládající obsluhu přístroje a využití všech jeho funkcí by měl být samozřejmostí.

#### **1. Sou**č**asný stav**

#### *1.1 Acuity*

Simulátor Acuity je simulátorem nové generace. Možnost simulace při různé ohniskové vzdálenosti FAD byla redukována na standardních FAD=100cm a FAD=80cm virtuálně pomocí programového vybavení. To umožnilo výrazné zjednodušení mechanické konstrukce a zvýšilo stabilitu a přesnost mechanických parametrů simulátoru. Programové vybavení je dokonale integrováno do systému Vision, který zajišťuje dostupnost dat na kterékoliv pracovní stanici použité v procesu přípravy a realizace léčby zářením.

Acuity je simulační, verifikační a částečně i plánovací systém, komplex polohovacího systému, generátoru rentgenového záření a zobrazovacího systému. Poskytuje kompletní servis digitálního zobrazení.

Práci se systémem Acuity zprostředkovávají dva podsystémy, Acuity Control System ovládající samotný simulátor a Acuity Vision pro získávání a zpracování obrazu. Celé zařízení je s ostatními pracovními stanicemi ozařoven propojeno sítí Varis Vision.

Pacient se pokládá na ozařovací stůl a simulátor se používá k získání obrazů s pacientem a přístrojem v ozařovací poloze. Systém zpracování obrazu umožňuje pozorovat živý obraz, zmrazit jej, získat elektronický obraz a ten uchovat v databázi spolu s ostatními daty pacienta. Používání rentgenového filmu se stává se systémem Vision zbytečné.

Motorizovaný polohovací systém umožňuje nastavení polohy pacienta pro ozáření a určuje směr, velikost a tvar ozařovacího pole. Zahrnuje rameno, kolimátor, stůl, rameno detektoru obrazu a obrazový detektor. Pohyby jednotlivých komponentů jsou ovládány pomocí ovládacího panelu, ručního ovladače, stolního ovladače (řídící konzoly) nebo pracovní počítačové stanice. Parametry poloh a jejich hodnoty zobrazuje monitor pracovní stanice a dva vnitřní monitory. Bezpečnost pacienta a zařízení zajišťuje soubor bezpečnostních systémů, tzv. Smart Protect.

#### *1.2 Zobrazovací režimy dostupné v Acuity*

Zobrazovací režimy dostupné v Acuity jsou skiaskopie, digitální radiografie a skiagrafie. Během expozice svítí na ovládací konzole a na monitoru Acuity Workstation symbol X-Ray a zároveň se ozve akustické varování.

#### *1.2.1 Skiagrafie (Film Radiography)*

Klasické snímkování na rtg film se v běžném provozu nepoužívá. Je využito pouze při některých periodických kontrolách a k servisním účelům.

Parametry skiagrafické expozice lze zadat manuálně nebo může být řízena automaticky pomocí funkce AETC.

#### *1.2.2 Skiaskopie (Fluoroscopy)*

#### *Kontinuální skiaskopie*

Při kontinuální skiaskopii je záření X generováno nepřetržitě po celou dobu, kdy je nožní spínač sešlápnutý. Detektor obrazu snímá 15 snímků za sekundu. Oproti pulzní skiaskopii jsou obrazy nižší kvality a dávka na pacienta je při jejich akvizici vyšší.

#### *Pulzní skiaskopie*

V pulzní skiaskopii akviziční systém spouští pulzy záření X po dobu nastaveného pulzního času. Systém snímá 15 snímků/s. Hodnoty dosažitelné v pulzní skiaskopii jsou 25, 32, 40, 50, 63 a 80 mA. Pulzní čas může být od 4 do 32 ms v 1 ms krocích.

Pulzní skiaskopie poskytuje ostřejší snímky než kontinuální skiaskopie. Důvodem je kratší čas snímání během pulzu a tudíž i menší pohyb pacienta. Zároveň se zkrátí i celkový expoziční čas a tím i radiační zátěž pacienta.

#### *1.2.3 Digitální radiografie (Digital Radiography)*

Režim digitální radiografie poskytuje samostatný snímek srovnatelné kvality jako při klasické skiagrafii na rtg film. Hodnoty mA dosažitelné v digitální radiografii jsou stejné jako u pulzní skiaskopie (25 až 80 mA). Pulzní doba se může pohybovat od 4 do 250 ms v 1 ms krocích. Celkem je tedy možné nastavi až 20 mAs.

Digitální radiografie může pracovat ve dvou režimech – jako jednopulzní nebo dvoupulzní, obojí v rozlišení plném (Full Resolution, 2048 x 1536 pixelů) nebo polovičním (Half Resolution, 1024 x 736 pixelů).

#### *Jednopulzní DR (Single Pulse)*

Generátor spouští jediný pulz záření daných parametrů. Zadáváme dobu pulzu (ms), napětí (kV) a proud (mA).

#### *Dvoupulzní DR (Dual Pulse)*

V dvoupulzním režimu systém generuje dva pulzy záření, které se mohou lišit velikostí pulzní doby (ms) a napětí (kV), hodnota mA je pro oba snímky stejná. Systém oba získané snímky kombinuje tak, aby výsledný obraz byl co možná nejkvalitnější, resp. nejlépe hodnotitelný.

#### *1.3 Funkce a pracovní režimy systému Acuity*

#### *1.3.1 Funkce:*

Acuity ovládá emisi rentgenového záření, pořizování obrazů a motorizovaný pohyb pro umístění ramene, kolimátoru, obrazového detektoru a stolu do požadované vzájemné polohy.

Další funkce:

## *Anatomically Programmed Radiography (APR)*

Anatomicky programovaná radiografie umožňuje uložení a opětovné načtení nastavení zdroje rentgenového záření. Tato nastavení jsou označena podle anatomických oblastí a poskytují napětí rentgenky (kV), proud rentgenky (mA) a expoziční dobu (mAs), které jsou plně konfigurovatelné obsluhou. Funkce APR se používá k automatickému nastavení napětí (kV) a proudu (mA) rentgenky.

#### *Automatic Brightness Control (ABC)*

Automatické řízení jasu je speciální funkce pro skiaskopii sloužící k dosažení nejlepšího obrazu automatickým nastavením napětí (kV) a proudu (mA) rentgenky.

#### *Automatic Exposure Time Control (AETC)*

Automatické řízení doby expozice je speciální radiografická funkce, která řídí expoziční čas, respektive součin proudu a času (mAs). AETC automaticky nastaví expozici k získání obrazu určité oblasti pacienta. Systém vyhodnotí kV a mA použité

během skiaskopie a pak převádí tyto hodnoty pro požadovaný snímek určité části těla na rtg film.

#### *Automatické polohovací funkce*

Acuity nabízí několik funkcí pro automatické nastavení, které mohou být zvoleny na ručním ovladači nebo na ovládací konzole. Informace o pohybu jsou zobrazeny na vnitřním monitoru a na monitoru Acuity Workstation. Volby a řídící výzvy se zobrazují na ručním ovladači.

**Auto SetUp (ASU)** automaticky nastaví Acuity do zvolené předdefinované polohy. Jde o standardní nastavení pacientů pro techniky používané na oddělení. Souřadnice os jsou plně konfigurovatelné a ukládají se do paměti.

**Load / Unload** automaticky nastaví simulátor do polohy pro simulování a zpět.

**Auto Go To (AGT)** automaticky nastaví polohu přístroje pro vybrané osy do zadaných poloh (absolutní polohy souřadnic). AGT je funkce pro přesné nastavení jednotlivých parametrů přístroje.

**Delta Go To (DGT)** automaticky posune polohu přístroje pro vybrané osy o zadanou vzdálenost nebo úhel (relativní hodnoty parametrů).

Další automatické polohovací funkce slouží k automatickému polohování ramene detektoru obrazu (Exact Arm) a detektoru obrazu (Imager):

**Retract Imager** – automatické zatažení detektoru obrazu do klidové polohy

**Imager Out** – automatické vysunutí detektoru obrazu do pracovní polohy

**Centre Imager** – automatické umístění detektoru obrazu tak, aby jeho střed byl totožný s centrální osou svazku záření

*Digital Shape Projection (DSP)* 

Digitální projekce tvaru umožňuje projekci polí s MLC nebo s bloky, digitálních drátků nebo kříže indikujícího střed pole na kůži pacienta.

#### *1.3.2 Pracovní režimy:*

#### *Režim 80-Centimeter*

Pro simulaci s ohniskovou vzdáleností 80 cm (na našem pracovišti není dostupná).

## *Asymetrical / Symetrical Field Mode*

V režimu Asymetrical Field lze pohybovat jednotlivými drátky či clonami nezávisle

na ostatních. Vzdálenost protilehlé clony či drátku od izocentra je odlišná. Velikost pole tak může být měněna asymetricky. V režimu Symetrical Field se oba protilehlé páry clon či drátků pohybují společně. Vybraný pár má od izocentra vždy stejnou vzdálenost a velikost pole se tak mění symetricky.

#### *Link Mode*

V režimu Link je svislý pohyb detektoru obrazu propojen se svislým pohybem stolu tak, aby vzdálenost mezi nimi byla stále stejná. Svislý pohyb detektoru obrazu je automaticky řízen prostřednictvím svislého pohybu stolu. Režim Link je použitelný při úhlu ramene 0º ± 5º.

## *Mirror Mode*

V režimu Mirror se pro izocentrické ozařování vytváří protilehlé pole. Rameno se otočí o 180º, detektor obrazu je přesunut do komplementární polohy, kolimátor se otočí do komplementárního úhlu a polohy clon a drátků se zrcadlově otočí. U kteréhokoliv z těchto parametrů může být zrušena možnost pohybu.

#### *Pair Mode*

V režimu Pair jsou clony a drátky "spárovány" a pohybují se současně. Vzdálenost mezi clonou a drátkem daného páru zůstává konstantní. Pohyb clony je automaticky řízen prostřednictvím pohybu drátku. Po aktivaci režimu Pair lze měnit vzdálenost přesunutím clony do nové vzdálenosti v Acuity Vision nebo manuálně ručním ovladačem. To se pak stává novou vzdáleností daného páru. Po vypnutí režimu Pair dojde vždy k návratu k původní vzdálenosti páru nakonfigurované v systému.

#### *Track Mode*

V režimu Track se omezovací clony automaticky pohybují tak, aby udržovaly při pohybu jiných motoricky poháněných součástí systému radiační pole jen v citlivé oblasti detektoru obrazu. Sledují vstupní plochy detektoru obrazu a zamezují tak zbytečné expozici pacienta. Je-li režim Track aktivován, nelze pohybovat clonami mimo zobrazovací plochu detektoru obrazu. Režim Track má přednost před režimem Pair.

#### *1.4 Polohovací systém*

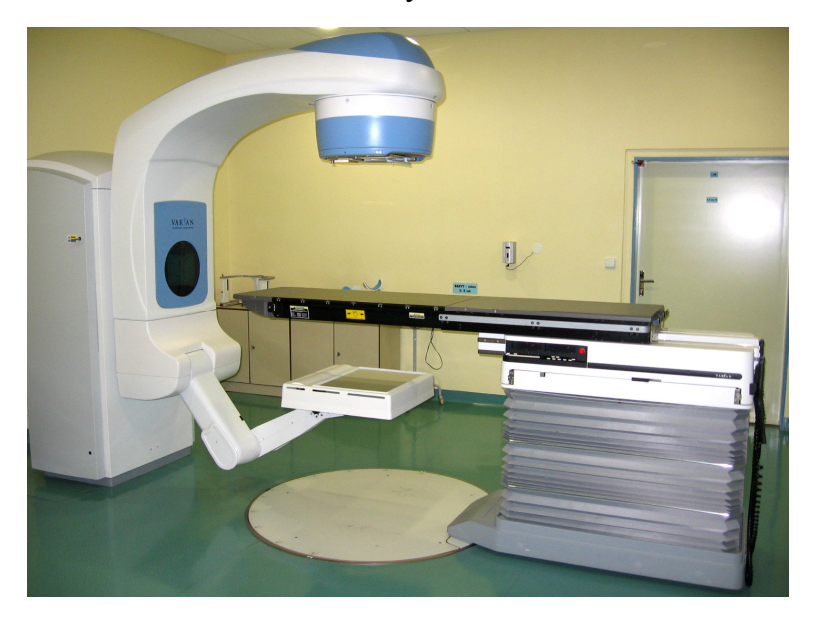

## *1.4.1 Gantry*

Rameno obsahuje rentgenku. Lze s ním otáčet o 185° v obou směrech.

## *1.4.2 Couch*

Stůl pro ukládání pacienta je motoricky pohyblivý svisle, podélně, příčně a lze jej otáčet až o 100° na obě strany. Lze jej přepnout do režimu plovoucí desky, což umožňuje ruční nastavení v podélném nebo příčném směru. Stůl může nést pacienta do hmotnosti 200 kg.

#### *1.4.3 Imager*

Detektor obrazu obsahuje matici detektorů z amorfního křemíku (ASi) s příslušnou elektronikou, která konvertuje signál pro zobrazení na monitoru počítače. Detektor je pohyblivý pomocí motorizovaného ramene (Exact Arm) svisle, podélně a příčně v pracovní poloze nebo je možné Imager zasunout do základní klidové polohy. Zobrazovací plocha detektoru obrazu je 40 x 30 cm.

#### *1.4.4 Collimator*

Kolimátor je připevněn k rameni, je vybaven systémem omezovacích clon (Blades)

a drátků vymezujících pole (Wires), digital shape projektorem (DSP) a světelným metrem pro měření vzdálenosti SSD. Je pohyblivý o 185° v obou směrech. Na kolimátor se upevňuje případné další příslušenství (Accessory) pomocí držáku příslušenství (elektronové tubusy, vykrývací bloky).

## *1.5* Ř*ídící jednotky*

Pohyby všech součástí polohovacího systému lze provádět jak z ovladovny, tak i z ozařovny pomocí řídících jednotek - ovládací panely stolu, ovládací konzola, ruční ovladače. Obsahují speciální ovládací prvky nazvané Motion-Enable Bars nebo Movement-Enable Buttons (MEB), které umožňují motorický pohyb polohovacího systému. Příkazy k pohybu jsou tedy prováděny jen pokud je současně stisknut prvek MEB. Dojde-li k jeho uvolnění, pohyb se okamžitě zastaví.

Manuální pohyb stolu (plovoucí deska) má přednost před motorickým pohybem, pohyb pákovými kolečky (ovládací panely stolu a ruční ovladače) před pohyby ovládanými joystickem (ovládací konzola) a pohyb řízený obsluhou před automatickým pohybem.

#### *1.6 Vnit*ř*ní monitor*

Vnitřní monitor zobrazuje ID pacienta a jeho jméno, informace o poloze a o stavu systému. Jako součást interaktivního řídícího systému Acuity rovněž nabízí menu a řídící výzvy.

#### *1.7 Pracovní stanice*

Pracovní počítačová stanice umístěná v ovladovně zahrnuje počítačový systém se dvěma monitory (Acuity Workstation a Simulation Acquisition - Acuity), klávesnicí a myší. Na pracovní stanici je spuštěn program Acuity Vision, softwarová aplikace, která je součástí systému Vision.

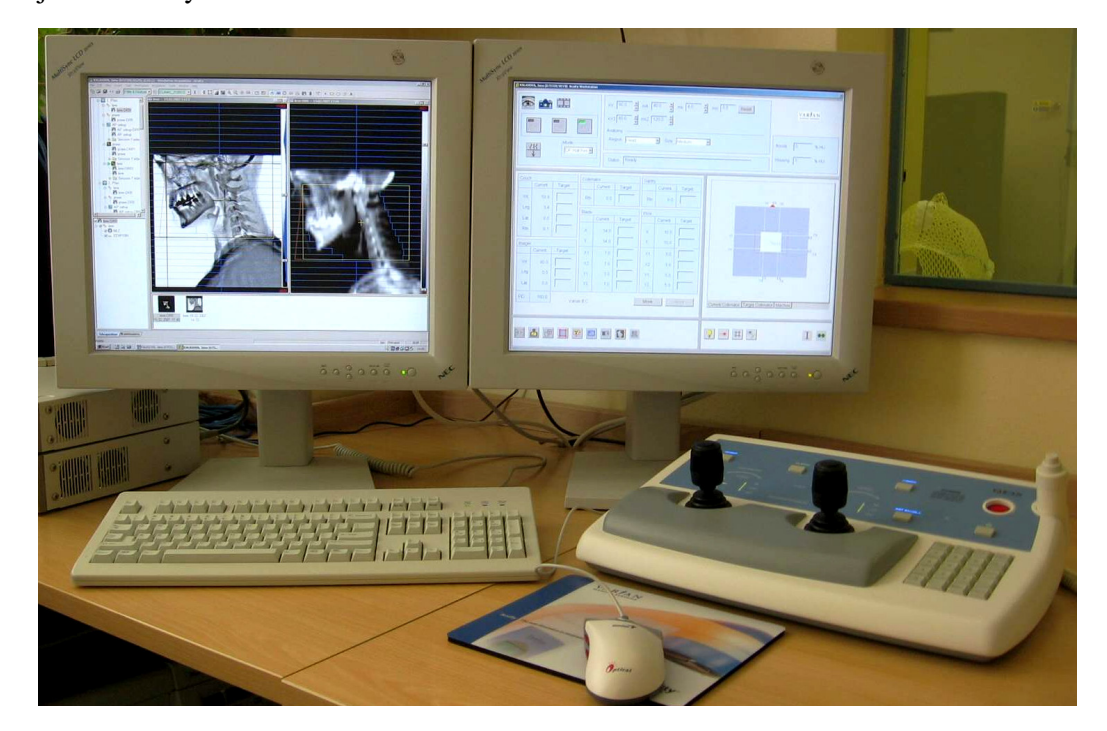

#### *1.7.1 Acuity Workstation*

Pomocí Acuity Workstation ovládáme samotný simulátor. Veškerá polohování, spouštění rtg záření a konfiguraci funkcí, režimů a parametrů. Zároveň zobrazuje informace o aktuální poloze a stavu systému.

## *1.7.2 Simulation Acquisition – Acuity*

Slouží k získávání, zobrazení a ke zpracování obrazů a pacientských dat pomocí softwaru **Acuity Vision**.

## *1.8 Bezpe*č*nostní systémy (Smart Protect)*

Antikolizní detekční systémy slouží k redukci rizika mechanického střetu. Zajišťují zastavení všech motorických pohybů v případě kolizního stavu. Smart Protect zahrnuje jak hardwarové, tak softwarové ochranné systémy. Jeho součástí jsou i Motion-Enable Bars.

## **2. Cíle práce a hypotézy**

Ucelení dostupných informací o simulátoru Acuity a jeho použití by mělo umožnit dokonalé zvládnutí jeho obsluhy a využití všech jeho funkcí za účelem přípravy co nejkvalitnějších a nejpřesnějších podkladů pro léčbu ionizujícím zářením. Cílem práce je vytvoření metodických návodů pro práci radiologického asistenta se simulátorem Acuity jako přístrojem.

K cíli mé práce jsem po dohodě s vedením Oddělení radiační onkologie Nemocnice v Jihlavě přidala vypracování lokálních standardů pro práci radiologického asistenta na pracovišti simulátoru.

#### **3. Metodika**

Zpracování informací získaných z dostupné literatury a poznatků z praxe na mateřském pracovišti využít k vytvoření návodů usnadňujících práci radiologického asistenta na pracovišti radioterapeutického simulátoru.

Kapitola Software Acuity ve firemním návodu k obsluze je nedostatečně rozpracována a působí potíže v pochopení všech funkcí a jejich využití. Tuto část je nutné přepracovat pro potřeby radiologického asistenta. V souladu s praxí na Oddělení Radiační Onkologie Nemocnice v Jihlavě bude v úvodu této části popsána metodika denních zkoušek provozní stálosti tak, jak by je měl provádět radiologický asistent.

Pro provoz na pracovišti simulátoru v souladu s platnou legislativou je požadováno, aby se radiologický asistent při práci na pracovišti simulátoru řídil lokálními standardy k jednotlivým pracovním postupům. Součástí práce bude i vypracování návrhů standardů pro práci radiologického asistenta na pracovišti simulátoru.

#### **4. Výsledky**

#### *4.1 Denní zkoušky provozní stálosti*

Denní ZPS provádí radiologický asistent před zahájením denního klinického provozu simulátoru. Zjistí-li, že některý z parametrů nevyhovuje, oznámí tuto skutečnost před zahájením provozu fyzikovi, který rozhodne o dalším postupu.

#### *4.1.1 Signalizace na ovládací konzole a u vstupních dve*ř*í do oza*ř*ovny*

Vizuálně ověříme správnou funkci varovných světel a signalizace stavu přístroje. Simulátor uvedeme do stavu připravenosti. Ověříme, že na ovládací konzole je zelená signalizace **POWER ON**, červeně tlačítko **EMERGENCY** a u ostatních tlačítek jsou po spuštění prosvětleny nápisy modře. Nad vstupem do ozařovny svítí žlutě nápis **KONTROLOVANÉ PÁSMO**. Spustíme záření ve skiaskopickém režimu a ověříme žlutou indikaci na indikátoru záření umístěném mezi pravým joystickem a tlačítkem **EMERGENCY** na ovládací konzole. Nad vchodem do ozařovny se rozsvítí červený nápis **NEVSTUPOVAT** (kontrolovat s pomocníkem dveře z chodby).

#### *4.1.2 Vstupní dve*ř*e do oza*ř*ovny*

Ověříme funkčnost dveřního spínače, který znemožňuje spustit záření, pokud jsou dveře otevřené. Před provedením zahřívacích expozic otevřeme vstupní dveře do ozařovny. Poté stiskneme ruční spínač rentgenového záření. Nesmí dojít k expozici a v okénku Status na monitoru Acuity Workstation se musí objevit nápis "Door **Interlock Error"**. Zkontrolujeme vstupní dveře z chodby i z ovladovny.

#### *4.1.3 Ovládání pohybu polohovacího systému*

Zkontrolovat, zda není možné spustit pohyb vyžadující současný stisk dvou tlačítek stisknutím pouze jednoho tlačítka. V ozařovně spustíme ručním ovladačem vybraný pohyb a během pohybu uvolníme tlačítko **MOTION ENABLE**. Zkontrolujeme, zda ihned dojde k zastavení pohybu. Totéž vyzkoušíme pro tlačítka **MEB** na ovládací konzole (na vrcholu joysticku a plošné tlačítko). Během týdne postupně kontrolujeme

otáčení ramene, otáčení kolimátoru, svislý, podélný a příčný pohyb stolu a otáčení stolu a svislý, podélný a příčný pohyb detektoru obrazu.

#### *4.1.4 Antikolizní systém*

Ověření funkčnosti antikolizního systému. Pomocí ručního ovladače uvedeme rameno detektoru obrazu do vertikálního pohybu. Stisknutím horní plochy detektoru obrazu simulujeme kolizi. Musí dojít k okamžitému zastavení všech pohybů simulátoru. Dále spustíme pohyb ramene a dotykem na spodní část hlavice ověříme detekci kolize s hlavicí. Připevníme držák bloků a stejným způsobem ověříme detekci kolize s držákem. Přidáme elektronový aplikátor a stiskem antikolizní hrany aplikátoru při svislém pohybu stolu ověříme detekci kolize na ochranném rámu elektronového aplikátoru. Kontrolované aplikátory postupně střídáme tak, aby se během týdne všechny ověřily.

#### *4.1.5 Souhlas základních geometrických parametr*ů

Zběžné ověření, zda se navzájem neodchylují některé způsoby určení izocentra. Konkrétně se hodnotí vzájemná koincidence bočních zaměřovačů v izocentru, souhlas svislých rovin bočních zaměřovačů se světelnou osou v úrovni izocentra, souhlas sagitálního laseru se světelnou osou v úrovni izocentra, souhlas horizontálních rovin světelných zaměřovačů se vzdáleností SAD indikovanou optickým dálkoměrem.

Při základní poloze simulátoru umístíme kostku na stůl tak, aby její povrch byl ve vzdálenosti 100 cm od zdroje indikované světelným dálkoměrem. Bodem, kde povrch kostky protíná světelná osa, by měly procházet i křížky bočných zaměřovačů a rovina sagitálního laseru. Pomocí milimetrového papíru odhadneme maximální vzájemnou odchylku jednotlivých projekcí. Maximální zjištěná odchylka nesmí překročit toleranční hodnotu 2 mm.

#### *4.2 Software Acuity*

#### *4.2.1 Vytvo*ř*ení nového nebo otev*ř*ení záznamu pacienta*

Každý pacient má vlastní záznam v databázi Vision, do kterého ukládáme veškerá s ním související data.

#### *Vyhledání a otev*ř*ení záznamu pacienta*

Záznam pacienta vyhledáme pomocí tlačítka **Open Patient** na panelu nástrojů nebo v menu **File**. Otevře se dialogové okno **Patient Explorer**, které umožňuje vyhledat záznam pacienta v databázi Vision (Patient Explorer umožňuje také vyhledat skupiny pacietů se společnými znaky, které určíme výběrem vhodného filtru). Do zeleného pole **Last Name** napíšeme příjmení pacienta (můžeme pouze počáteční písmeno nebo skupinu písmen) a stiskneme **Enter**. V bílém poli se objeví seznam všech pacientů se zadaným příjmením (počátečními písmeny). Záznam otevřeme kliknutím levým tlačítkem myši na vybraného pacienta (označíme) a pak na tlačítko **OK** nebo dvojitým kliknutím na vybraného pacienta.

#### *Vytvo*ř*ení nového záznamu pacienta*

Pokud záznam neexistuje, vytvoříme nový pomocí tlačítka **New Patient**, nebo použijeme příkaz v menu **File**. Do zobrazeného dialogového okna **New Patient** pak zadáme příjmení, jméno, rodné číslo (ID1) a popřípadě i diagnózu (ID2) a stiskneme **Save**. Nový záznam je uložen do databáze a zároveň otevřen. Poté zadáme další identifikační data do **Patient Properties** (kontextové menu pacienta): **Name** (pohlaví, datum narození, ambulantní / hospitalizovaný), **Address** (ulice, číslo popisné, město, telefon), **Photo** (identifikační fotografie pacienta). Po zadání dat v jednotlivých oddílech Patient Properties je nutné potvrdit změny tlačítkem **Apply**. Patient Properties zavřeme tlačítkem **OK**.

#### *4.2.2 Funkce ovládání pohybu prost*ř*ednictvím obrazu*

Přístrojem se dá pohybovat změnami pole na nově pořízeném obraze. Na obrazovce

Vision jsou digitálně zobrazeny drátky, clony a střed pole v jejich aktuální poloze. Posuneme-li střed pole (tj. pohyb stolu), drátky, clony a kolimátor na zmrazeném obraze do požadované polohy, funkce řízení obrazem zajistí automatický pohyb patřičných komponentů systému do poloh požadovaných tímto nastavením. Pole tak vytváříme a upravujeme na zmrazeném obraze a teprve potom sešlápneme nožní spínač a ověříme změny na novém snímku. Tato funkce výrazně snižuje radiační zátěž pacienta.

Funkce ovládání pohybu prostřednictvím obrazu se automaticky aktivuje po spuštění aplikace Acuity a po pořízení prvního živého obrazu. K zapnutí a vypnutí zobrazení struktur použijeme tlačítko **Motion Control Button** (MCB) nebo je lze zapínat a vypínat v menu **Acquisition**.

Funkci ovládání pohybu prostřednictvím obrazu lze využít pro tyto pohyby:

#### *Posunutí drátk*ů *a clon*

Na obraze táhneme levou myší horizontální nebo vertikální čáry zeleného (drátky)

nebo modrého (clony) obdélníku do požadované polohy. Po uvolnění levého tlačítka myši najedou drátky a clony automaticky do polohy dané digitálními obdélníky. Drátky a clony se posouvají symetricky nebo asymetricky podle režimu, který je aktivován.

#### *Posunutí st*ř*edu pole*

Pro posunutí středu pole klikneme na

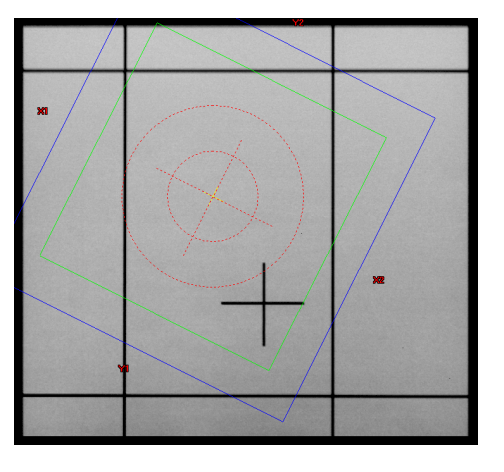

obraze na vnitřní červený čárkovaný kruh, přičemž se kurzor změní na křížek se šipkou. Za stálého držení levého tlačítka myši přetáhneme střed pole (včetně obrysů drátků a clon) do požadované polohy. Na monitoru Acuity Workstation se objeví dialogové okno **"Press MEB to Start Motion"** a po stisknutí prvku **MEB** a tlačítka **AGT Enable** na ovládací konzole dojde k pohybu stolu do odpovídajících hodnot.

#### *Oto*č*ení kolimátoru*

Levým tlačítkem myši klikneme na vnější červený čárkovaný kruh na obraze. Kurzor se změní na kruh se šipkou. Za stálého držení levého tlačítka myši otočíme obrysy pole do požadovaného úhlu. Na monitoru Acuity Workstation se objeví dialogové okno **"Press MEB to Start Motion**" a po stisknutí prvku **MEB** a tlačítka **AGT Enable** na ovládací konzole se kolimátor otočí do požadované polohy.

#### *4.2.3 P*ř*íkaz Grab a p*ř*i*ř*azení snímk*ů

Chceme-li uchovat snímek pro další použití a přiřazení, přetáhneme ho myší do galerie, nebo zvolíme příkaz **Grab** na panelu nástrojů, popřípadě v menu **Acquisition**. Obraz přetažený do galerie je uchován pouze dočasně, obraz přiřazený k poli je uchován trvale.

## *P*ř*i*ř*azení snímku k existujícímu poli*

Je-li aktivováno určité pole (indikováno zeleným trojúhelníkem před ikonou pole ve scope window), zobrazí se po volbě **Grab** dialogové okno **Grab Image to Existing Field** a po potvrzení tlkačítkem **OK** se snímek přiřadí k aktivnímu poli. K ozařovacímu poli je možné přiřadit jeden nebo více obrazů. Je-li k poli přiřazen pouze jeden snímek, systém ho automaticky přiřadí jako referenční obraz. Je-li k poli přiřazeno více snímků, je nutné referenční obraz zadat manuálně do **Treatment Field Properties**.

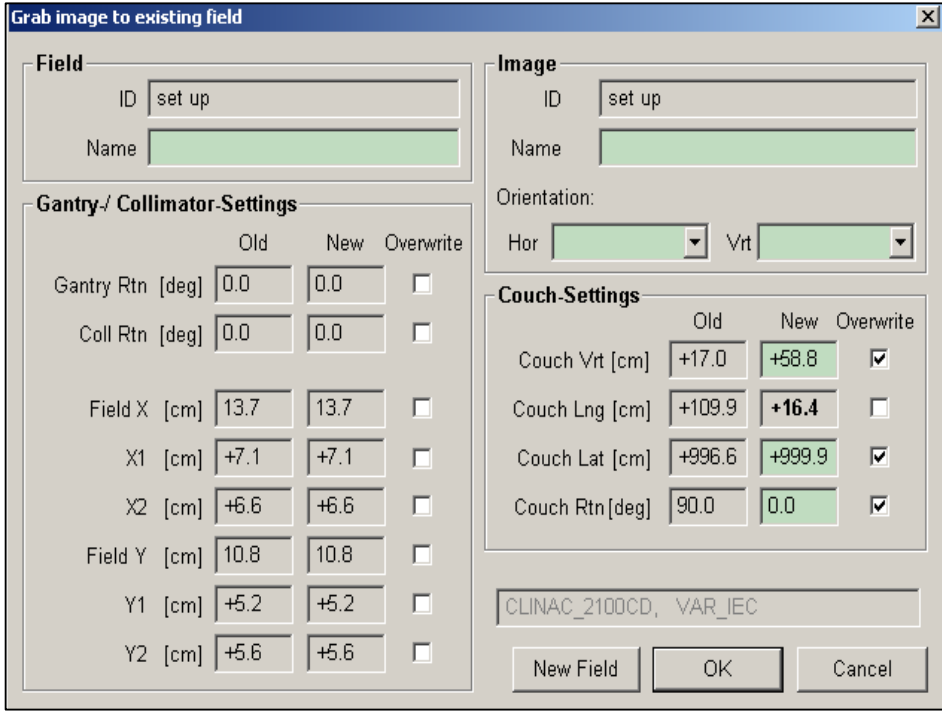

## *P*ř*i*ř*azení snímku k novému poli (vytvo*ř*ení nového pole s p*ř*i*ř*azeným snímkem)*

Není-li přítomno nebo vybráno žádné pole, zobrazí se dialogové okno **Grab Image and Create New Field**. Po zadání názvu a typu pole (Treatment Field nebo Setup Field) a potvrzení tlačítkem **OK** je automaticky vytvořeno nové pole s přiřazeným snímkem.

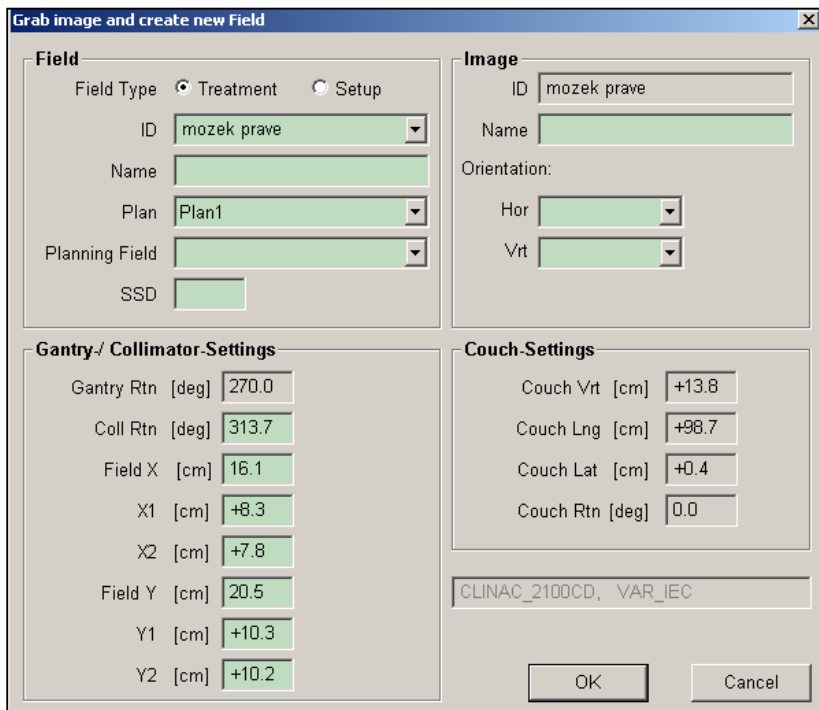

## *4.2.4 Ozna*č*ení snímku podle orientace pacienta*

Snímky lze označit podle orientace pacienta značkami **R, L** – right, left, **A, P** – anterior, posterior a **H, F** – head, foot. Označení můžeme provést dvěma způsoby: během ukládání v dialogovém okně Grab image – **Image** - **Orientation Hor** nebo **Vrt** nebo později v záložce **User** v Properties daného snímku.

#### *4.2.5 Uložení snímk*ů

K uložení pořízených obrazů stiskněte tlačítko **Save All** nebo příkaz **Save All** 

v menu **File**. V otevřeném dialogovém okně potvrďte uložení všech provedených změn **Save All** nebo označte změny, které chcete uložit a stiskněte **Save Selected**. Je vhodné ukládat snímky a veškeré změny ihned po provedení, aby se zamezilo nesprávnému přepsání parametrů předchozího pole.

#### *4.2.6 Vymazání snímku / pole*

Je-li nutné vymazat uložený snímek nebo pole, otevřeme kontextové menu snímku nebo pole a zvolíme příkaz **Delete** (lze použít i tlačítko Delete na klávesnici - zvolený objekt musí být aktivní). V otevřeném dialogovém okně potvrdíme volbu tlačítkem **Yes**. Změny uložíme **Save All**.

#### *4.2.7 Kinematografický záb*ě*r (Cine Acquisition)*

S použitím funkce Cine Acquisition získáváme řadu obrazů za určitý čas. Na kinematografickém záběru ověřujeme, zda ozařované pole zahrnuje odpovídající lem pro pohyb pacienta nebo zda během pohybu nedochází ke vstupu kritických struktur do ozařovaného pole. Klikneme na tlačítko **Cine Acquisition** a v otevřeném dialogovém okně **Cine Acquisition Control** zadáme požadovaný počet snímků a rychlost snímání (**Numbers of Images + Images per Second**).

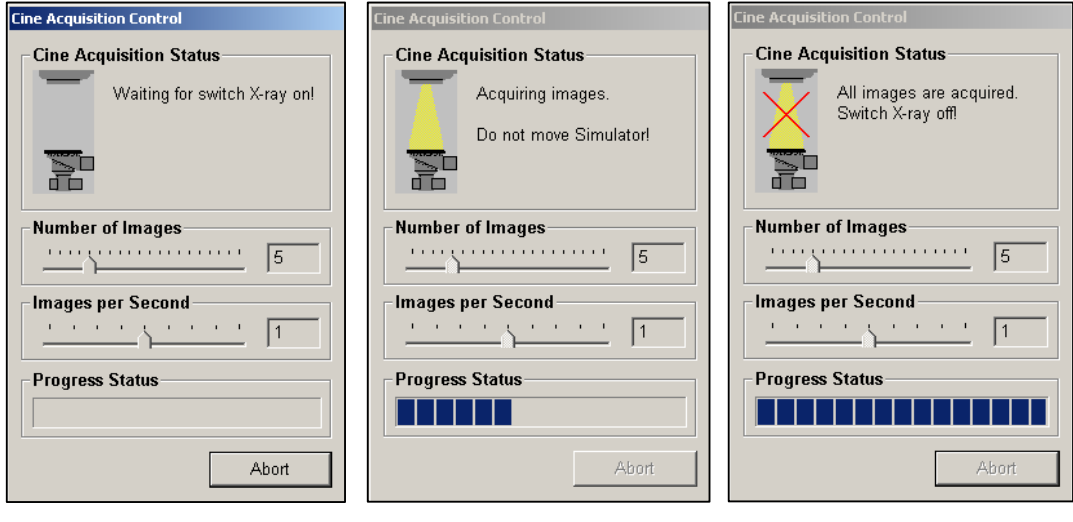

Poté sešlápneme nožní spínač, dokud se pole **Progress Status** nezaplní. Jakmile je získán celý kinematografický záběr, zobrazí se v poli **Cine Acquisition Status** nápis

**"All Images are Acquired. Switch X-Ray off!"**. Ihned poté uvolníme nožní spínač. Při přiřazování kinematografických záběrů k poli a jejich ukládání postupujeme stejně jako při přiřazování a ukládání snímků (**Grab**).

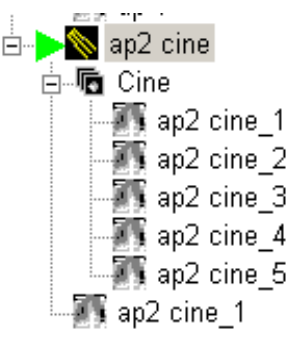

#### *4.2.8 Dual Image Merge*

Snímek složený ze dvou obrazů vytvoříme tehdy, je-li zobrazovaná oblast větší než zobrazovací plocha detektoru obrazu. Detektor obrazu je automatickou polohovací funkcí posunut do dvou různých poloh, v každé z nich pořídí obraz a pak tyto dva obrazy spojí v jeden. Klikneme na tlačítko **Dual Merge**, v otevřeném dialogovém okně zvolíme podéné (**Longitudinal**) nebo příčné (**Lateral**) uspořádání poloh detektoru obrazu a potvrdíme tlačítkem **OK**. Aktivuje se automatická

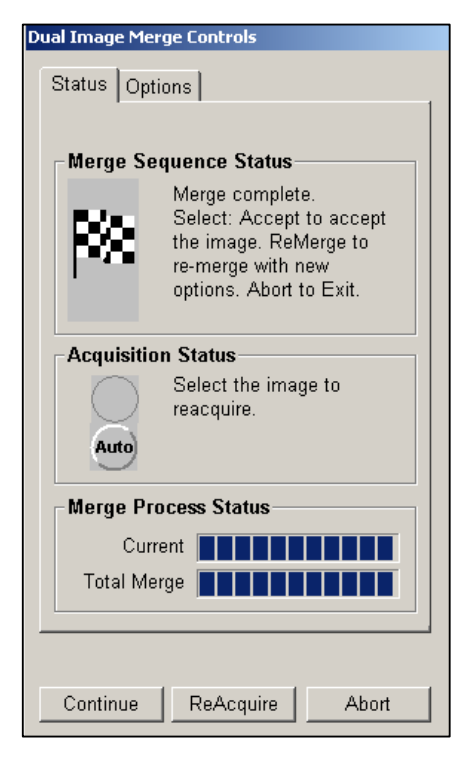

polohovací funkce, na monitoru Acuity **Workstation se objeví dialogové okno** "Press **MEB to Start Motion"** a začne blikat AGT Enable. Stiskneme **MEB a AGT Enable**. Detektor obrazu najede do první polohy, ve které pořídíme první snímek. Na monitoru Acuity Workstation se opět objeví dialogové okno "Press MEB to Start **Motion"**. Stiskneme **MEB a AGT Enable** a detektor obrazu najede do druhé polohy, ve které pořídíme druhý snímek. Výsledný spojený obraz potvrdíme tlačítkem **Accept**. Je-li nutné jeden ze snímků nebo oba opakovat, stiskneme tlačítko **ReMerge**, v poli **Acquisition Status** zvolíme polohu detektoru a pak stiskneme **ReAcquire**. Je

možné automatické nebo manuální sesazení snímků a úprava kontrastu a jasu (**Options**).

#### *4.2.9 Quad Image Merge*

V případě, že je zobrazovaná oblast větší než zobrazovací velikost detektoru obrazu a funkce Dual Image Merge nestačí, použijeme funkci **Quad Image Merge**. Detektor obrazu je posunut do čtyř různých poloh, v každé z nich je vytvořen snímek a tyto čtyři snímky jsou spojeny v jeden. Postupujeme stejně jako u funkce Dual Merge.

## Status | Options | **Merge Sequence Status** Please wait until Simulator is in correct position. Then press the X-Ray footswitch. Let the beam on long enough for the noise removal algorithm. **Acquisition Status** Select the image to reacquire. **Merge Process Status** Current Total Merge Continue Retry Abort

Quad Image Merge Control

#### *4.2.10 Na*č*tení tvaru (Shape Download)*

Funkce projekce digitálního tvaru slouží k zobrazení projekce tvaru pole na kůži pacienta. Otvor aktivního ozařovacího pole včetně bloků, struktur a MLC je konvertován do příslušného formátu, načten do Acuity a do projektoru digitálního tvaru

(**DSP**). Projektor (DSP) zapneme příslušným tlačítkem na Acuity Workstation. Pokud použijeme k zapnutí DSP ruční ovladač – **Shift + Field**, otevře se na vnitřním monitoru menu **DSP Selection**, ve kterém volíme zobrazení jednotlivých tvarů (**MLC, Structure 1, Diagonal Cross, Horizontal Cross, Wires, Blades, Invert Display**).

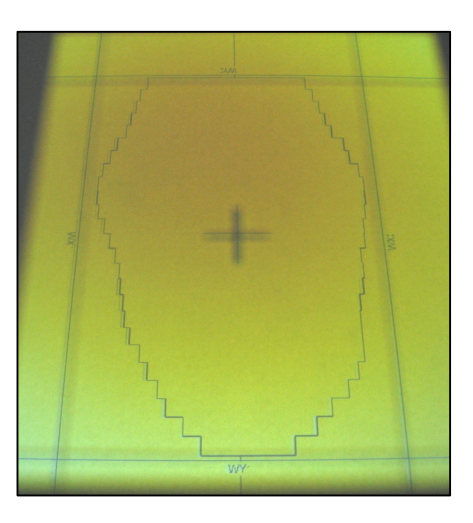

#### *4.2.11 Vytvo*ř*ení protilehlého pole*

Příkaz "Create an Opposing Field" vytvoří k danému poli pole nové, zrcadlově obrácené včetně všech přidružených struktur (i MLC) a automaticky vypočítá nová geometrická data. Otevřeme kontextové menu daného pole v Context Window (pravým tlačítkem myši) a zvolíme příkaz **Create Oppossing Field**. Otevře se Treatment Field Properties, kde změníme název pole a zadáme vlastnosti pole. Po potvrzení tlačítkem **OK** v daném plánu vytvoří nové pole s přiřazeným digitálně vytvořeným snímkem. Změny uložíme tlačítkem **Save All**.

#### *4.2.12 Vytvo*ř*ení nového pole (Field Acquisition)*

Stávající parametry nastavení simulátoru jsou použity k vytvoření nového pole pro ozařování (**Treatment Field**) nebo pole pro verifikaci (**Setup Field**) bez pořízení snímku. Funkci aktivujeme v menu **Acquisition** (**Insert New Treatment / Setup Field**) nebo kliknutím pravým tlačítkem myši na Scope nebo Focus Window. Otevře se dialogové okno **Field Acquisition**, kde zadáme parametry, vlastnosti a charakter pole, přiřadíme k vybranému plánu a potvrdíme tlačítkem **OK**. Uložíme **Save All**.

#### *4.2.13 P*ř*epsání parametr*ů *pole (Field Reacquisition)*

Funkce přenese stávající parametry nastavení simulátoru do aktivního ozařovacího pole a přepíše jeho parametry bez pořízení snímku. Funkci aktivujeme v menu **Acquisition** nebo kliknutím pravým tlačítkem myši na Scope nebo Focus Window. V otevřeném okně **Field Reacquisition** ověříme přepisované parametry, popřípadě zrušíme přepsání parametru v příslušném poli **Overwrite**.

## $4.2.14$  *Asym*  $\rightarrow$  *Sym*

Změna asymetrického pole v symetrické posunutím centrální osy do středu pole (asymetricky nastavené drátky vymezující pole zůstanou ve stejné poloze a posouvá se pouze centrální osa tak, aby z asymetrického pole vzniklo pole symetrické). Klikneme na tlačítko **Asym to Sym** na Acuity Workstation. Aktivuje se Funkce Auto Set Up, hodnoty poloh systému jsou zapsány do polí **Target** (zelené), objeví se "Press MEB to **Start Motion"**, začne blikat AGT Enable a po stisknutí tlačítek **MEB + AGT Enable** najedou všechny komponenty systému do patřičných poloh.

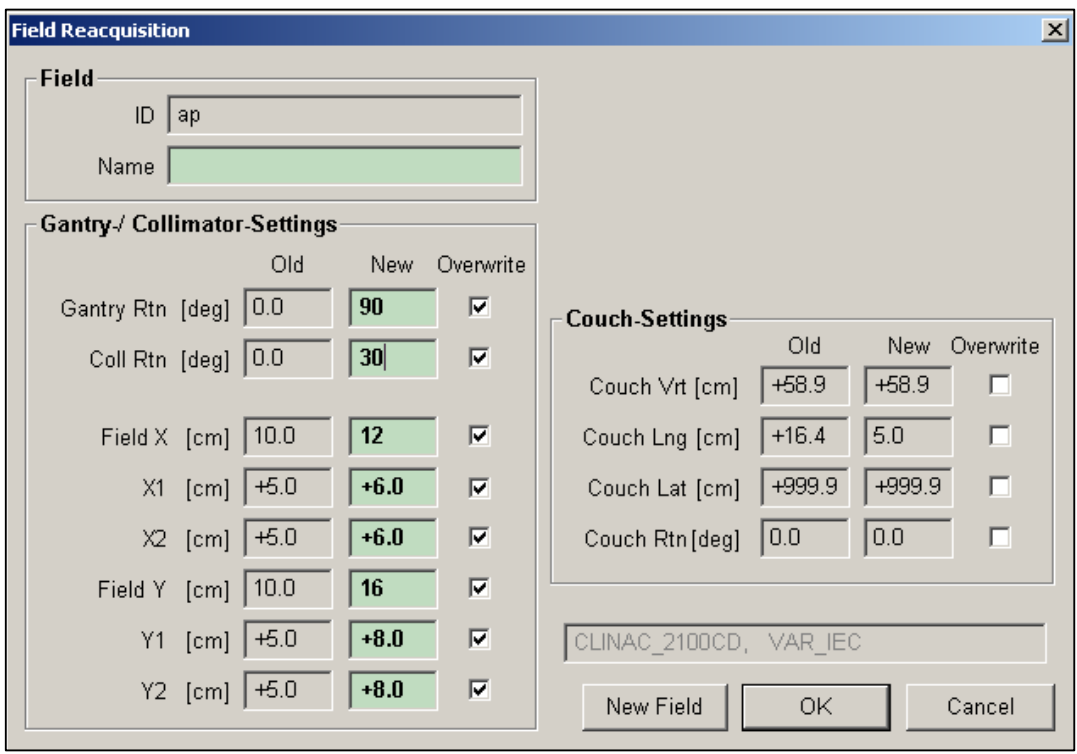

#### *4.2.15 Vytvo*ř*ení plánu MLC*

#### *Manuální nastavení jednotlivých lamel MLC*

Po volbě **New MLC** (kontextové menu pole) se kolem pole zobrazí zelené obrysy jednotlivých lamel MLC. Klikneme pravým tlačítkem myši do prostoru lamel a zvolíme **Deselect All**. Zelené zbarvení lamel se změní na modré a není tak umožněn pohyb všech lamel současně. Klikneme na zvolenou lamelu, která se tak změní opět na zelenou a nyní ji lze samostatně posunout do požadované polohy. Pokud chceme aktivovat více lamel současně, stiskneme **Shift + zvolené lamely** a poté je posuneme. Tímto způsobem polohujeme listy MLC do požadovaného tvaru. Poté opět deaktivujeme lamely tlačítkem **Deselect All** a vše uložíme.

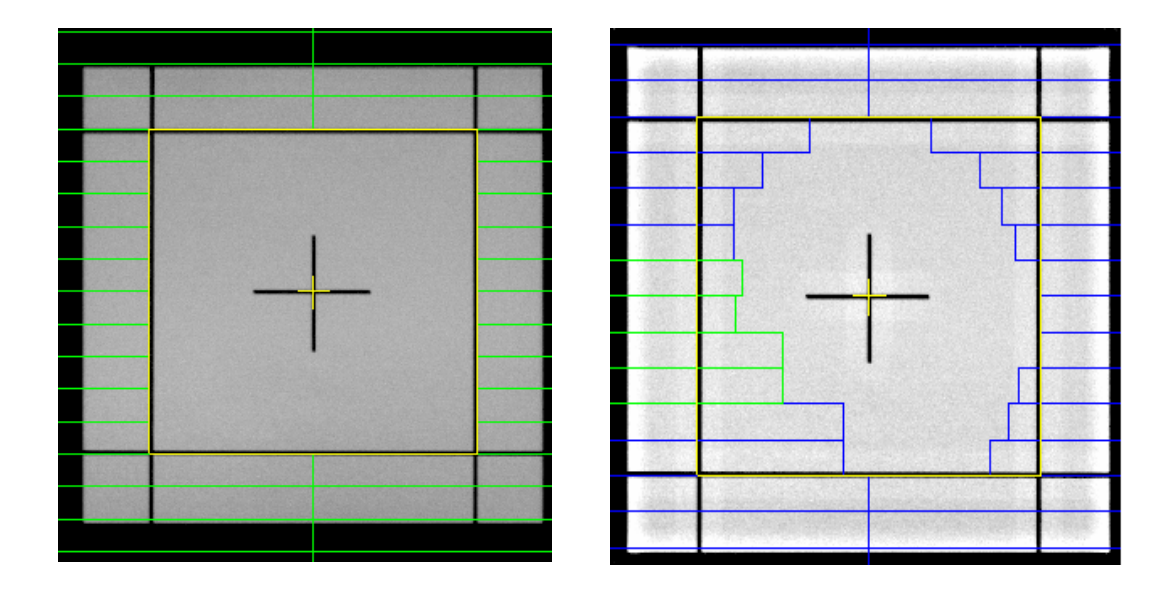

## *Atomatické nafitování lamel kolem zadané struktury*

Po volbě **New MLC** zvolíme v dialogovém okně **Select Autofiting Structure** (je-li nutné, vybereme požadovanou strukturu z více možností). Nastavení lamel můžeme upravovat pomocí nástrojů pro úpravu lamel MLC otevřeném na panelu nástrojů. Zakreslení struktury - v kontextovém menu zvolíme **New Structure** a pomocí panelu nástrojů zakreslíme do snímku požadovaný tvar (lze zakreslit více tvarů do jednoho snímku).

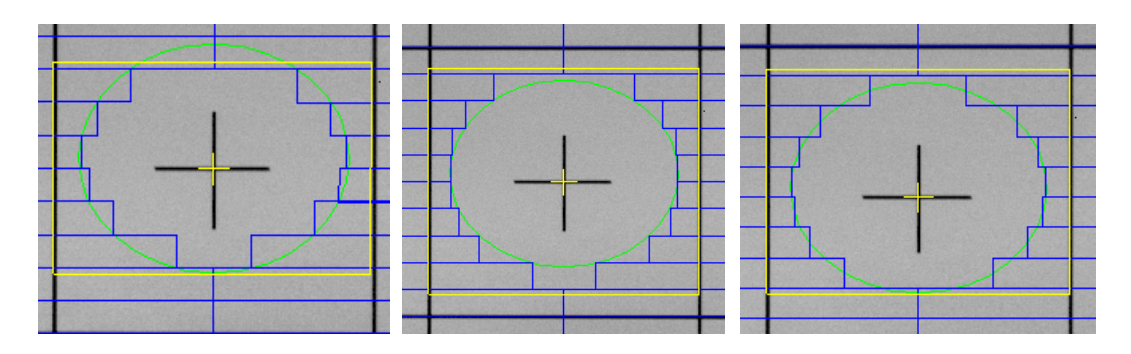

 *Importování existujícího MLC plánu a p*ř*i*ř*azení k poli*  Pravým tlačítkem myši na pole a zvolíme **Import MLC Plan**.

## *4.3 RT Chart*

V aplikaci RT Chart určujeme referenční snímky pro jednotlivá pole, popíšeme ozařovací polohu pacienta a vytvoříme konturu jednotlivých polí pro následnou verifikaci s použitím Portal Vision. V přehledné tabulce se zobrazí uložené parametry všech polí aktivního plánu.

Otevření RT Chartu: zvolíme **Task** (Menubar), v otevřeném menu klikneme na tlačítko **RT Chart** a potvrdíme v dialogovém okně tlačítkem **Yes**.

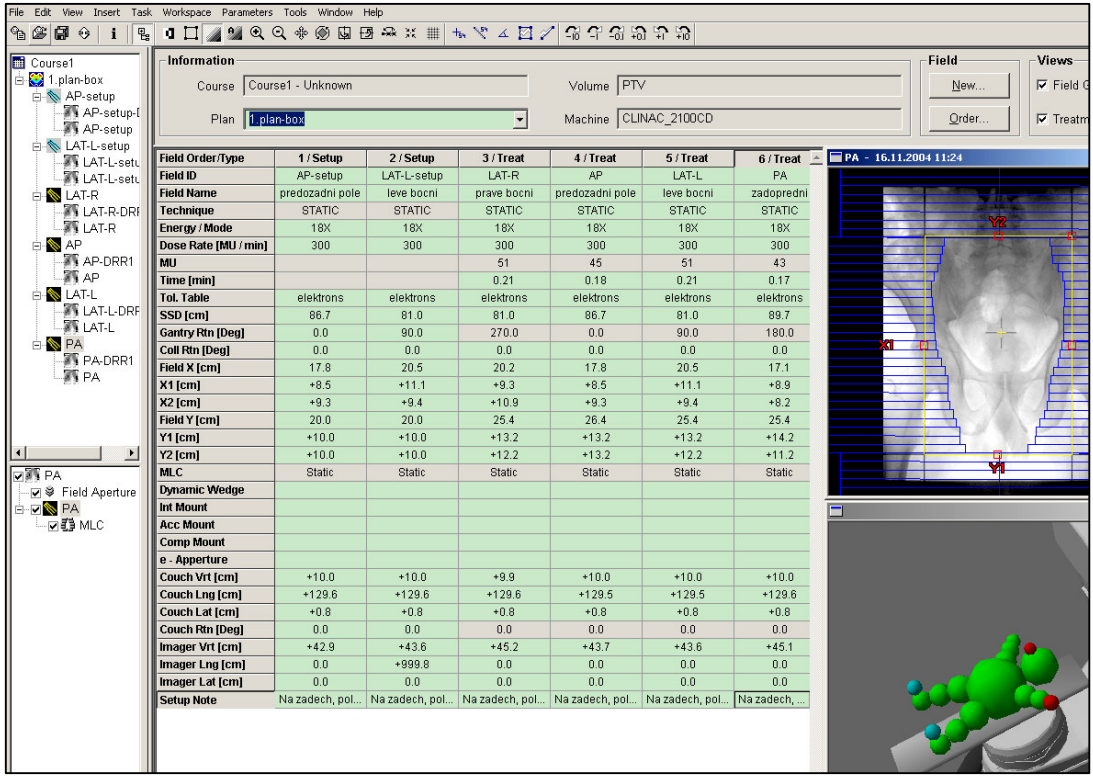

## *4.3.1 P*ř*i*ř*azení referen*č*ního snímku k poli*

- 1. Ve Scope Window vybereme konkrétní plán.
- 2. Označíme první pole daného plánu (šedé). V Treatment Field Properties (kontextové menu aktivního pole) zvolíme záložku **Reference Image**. Ve Scope Window

klikneme na simulační snímek daného pole a za stálého držení levého tlačítka myši tento snímek přetáhneme do šedého přeškrtnutého pole záložky Reference Image.

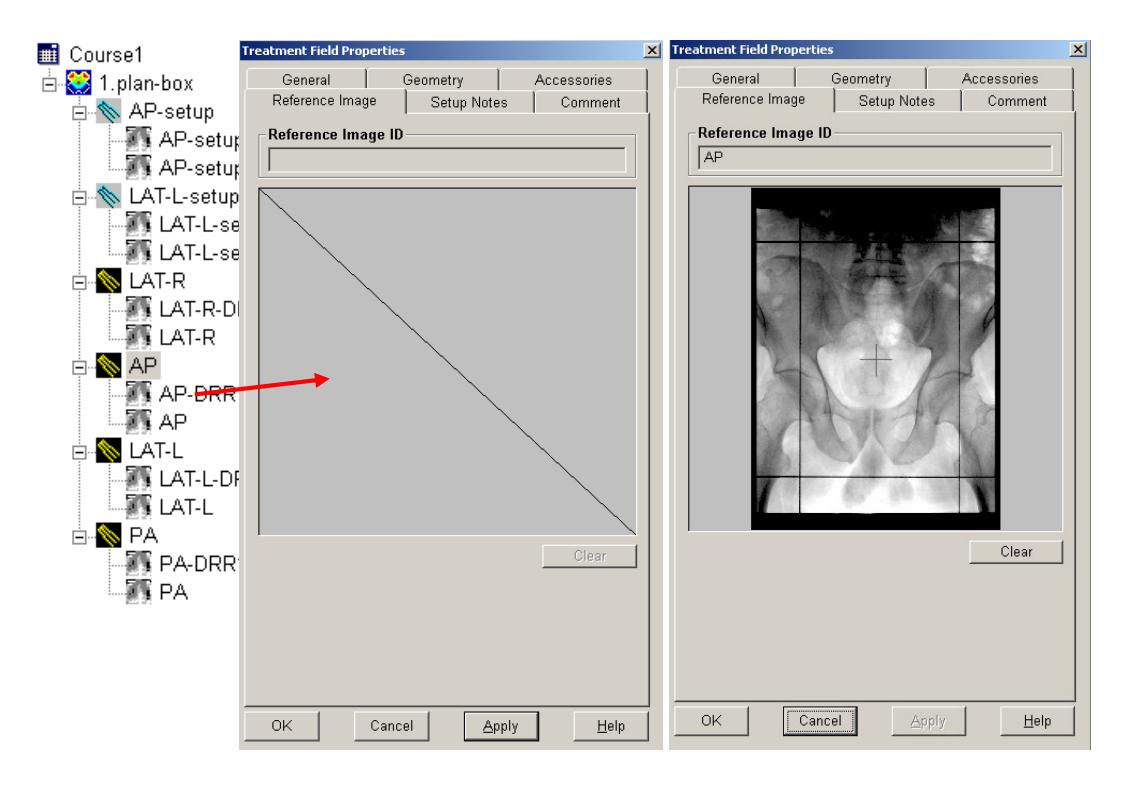

3. Stiskneme **Apply**.

4. Stejným postupem přiřadíme referenční snímky všem polím daného plánu.

Pokud je k poli přiřazen pouze jeden obraz, je programem automaticky zvolen jako referenční snímek daného pole.

## *4.3.2 P*ř*i*ř*azení plánu MLC, obrys*ů *pole a st*ř*edu pole k referen*č*nímu snímku a vytvo*ř*ení obrysu otvoru pole*

Referenční snímek se po přiřazení zobrazí jako rtg snímek bez digitálních informací, které jsou určeny ozařovacím plánem. Nezobrazuje lamely MLC, digitální obrysy a střed pole. Proto je nutné každému referenčnímu snímku přiřadit další informační vrstvy (layers) a vytvořit konturu otvoru pole (Aperture), nezbytnou pro pozdější srovnávání referenčních a portálových snímků. Obrys otvoru (**Aperture**) bere v úvahu následující

data a vrstvy: ozařovací pole (X, Y a otočení kolimátoru), vrstvu MLC (je-li k dispozici) a vrstvu bloku (je-li k dispozici).

- 1. Ve Focus Window klikneme do čtverečku nalevo od ikony treatmentového pole. Objeví se dialogové okno "Display of field collimators is not possible. Please **align CAX to the image first."**. Klikneme na **Yes**.
- 2. V okně View zkontrolujeme, zda jsou digitální obrysy pole na reálných (drátky a střed pole). Je-li to nutné, klikneme do červeného kruhu a posuneme digitální obrysy tak, aby se překrývaly s reálnými.
- 3. V otevřeném dialogovém okně **Align CAX to Image** potvrdíme úpravu tlačítkem **Aligned**.
- 4. Poté klikneme pravým tlačítkem myši na pole a zadáme konturu pole vymezenou lamelami MLC a drátky X a Y – **Create Field Aperture Contour**.
- 5. Vše uložíme **Save All** a stejným postupem přiřadíme layers a konturu pole u všech referenčních snímků daného plánu.

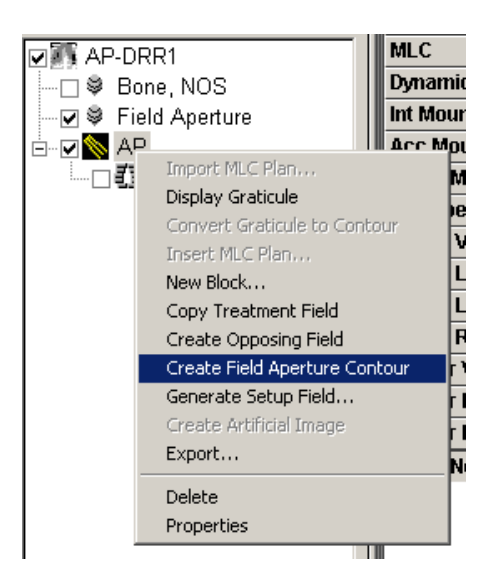

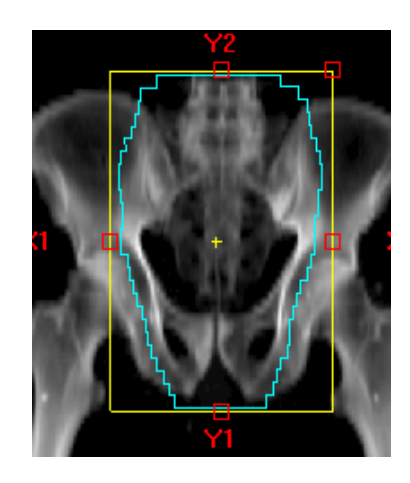

## *4.3.3 Setup Notes*

Do záložky **Setup Notes** (Treatment Field Properties) zapíšeme informace týkající se nastavení polohy pacienta a přístroje pro ozáření z daného ozařovacího pole. Potvrdíme **Apply**. Text se zobrazuje na monitoru v ozařovně a přispívá tak k eliminaci chyb při ozařování. Obvykle popíšeme ozařovací polohu, fixační pomůcky, bolus, příslušenství atd. Lze sem uložit až dvě fotografie související s ozařovaným polem **Manage Field Photos** - **Acquire** - **From File** (vyhledat + označit soubor) - **Open** - **OK** - **Apply**.

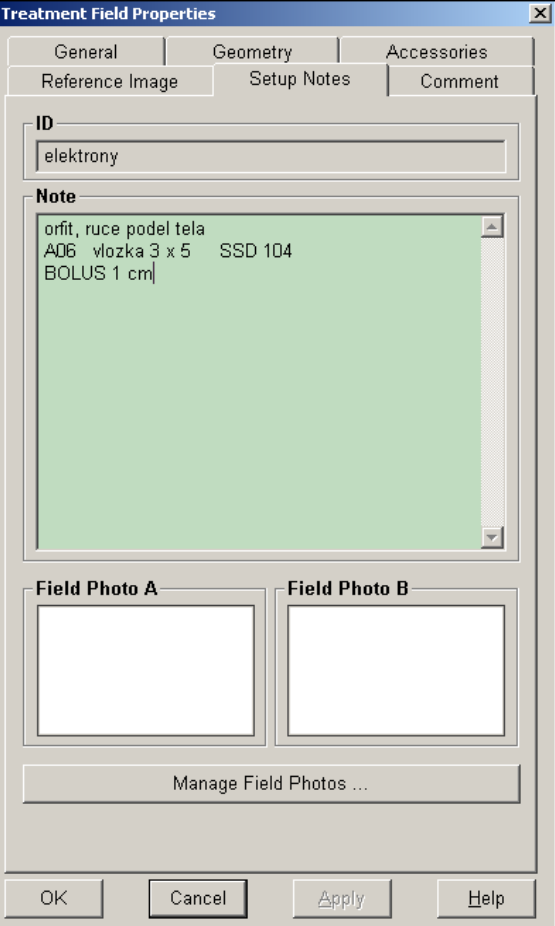
*4.4 Lokální standardy pro pracovišt*ě *simulátoru* 

- *4.2.1 Lokalizace na simulátoru*
- *4.2.2 Plánovací vyšet*ř*ení na CT*
- *4.2.3 Simulace oza*ř*ovacího plánu na simulátoru*
- *4.2.4 Plánování radioterapie bez CT snímk*ů
- *4.2.5 Rtg lokalizace zavedených aplikátor*ů *pro plánování brachyterapie*

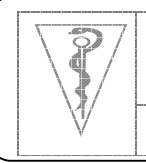

**Formát dokumentu Pracovní postup**

# **Lokalizace na simulátoru**

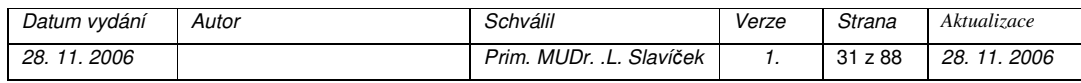

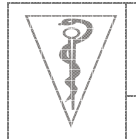

**Formát dokumentu Pracovní postup**

## *Cíl*

Lokalizace cílového objemu, určení rozsahu a hustoty CT skenů, volba vhodné ozařovací polohy pacienta s použitím vhodných fixačních pomůcek, výroba fixačních pomůcek, zakreslení výchozích značek na kůži pacienta.

#### *Oblast platnosti*

Pracoviště simulátoru

#### *Použité zkratky*

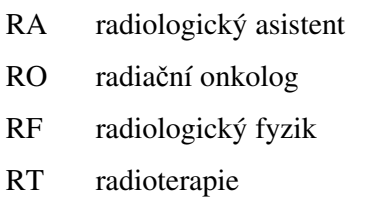

CT počítačová tomografie

## *P*ř*ílohy*

Katalog fixačních pomůcek

Katalog standardních ozařovacích poloh

Výroba fixační termoplastické masky

Ředění kontrastní látky pro cévkování mužů před plánovacím CT vyšetřením

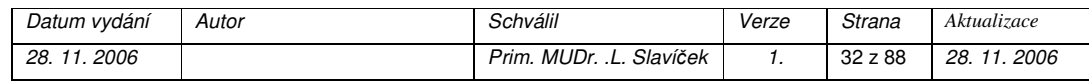

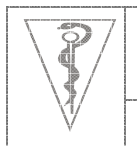

**Formát dokumentu Pracovní postup**

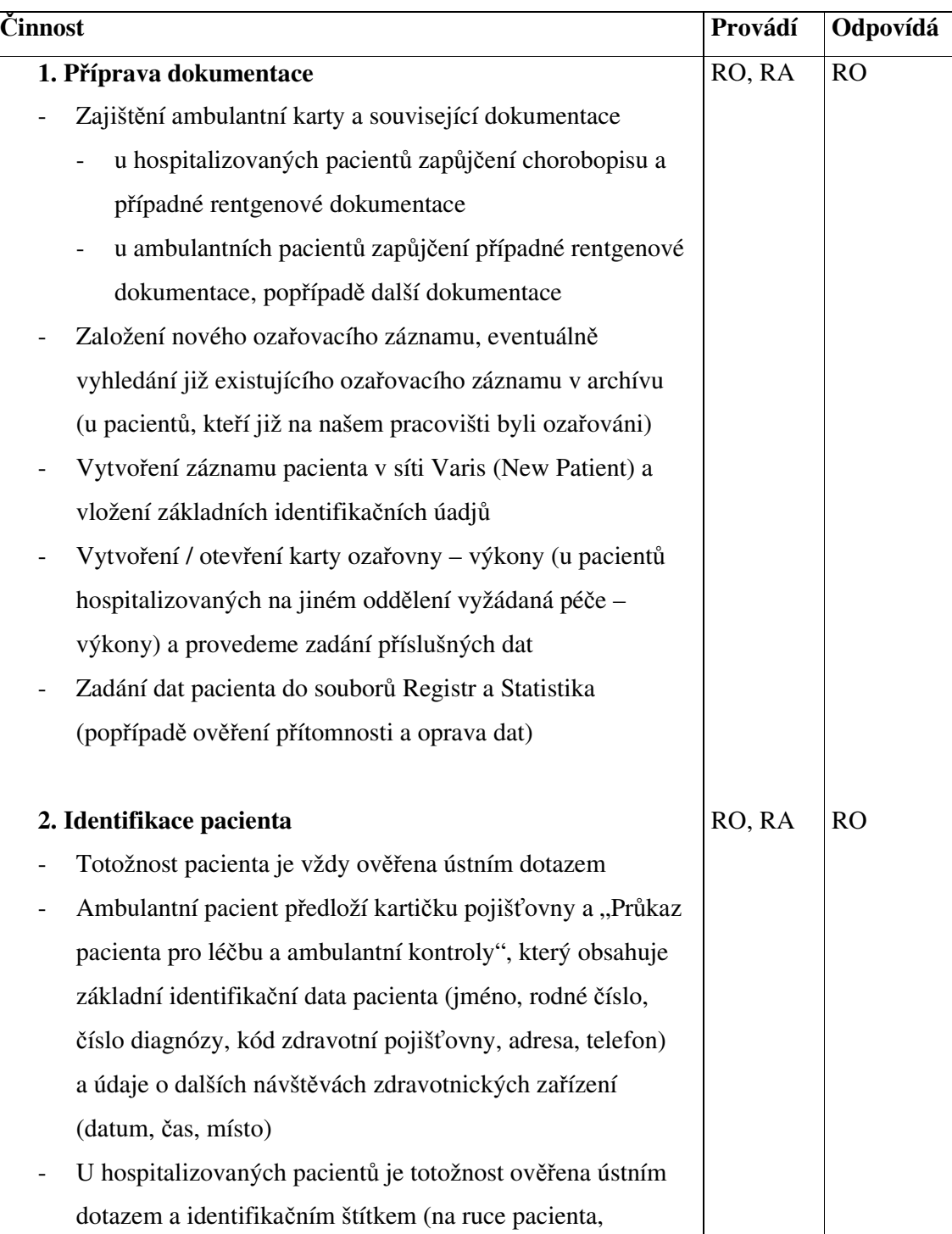

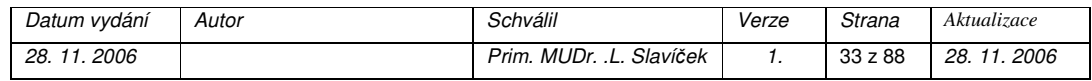

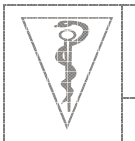

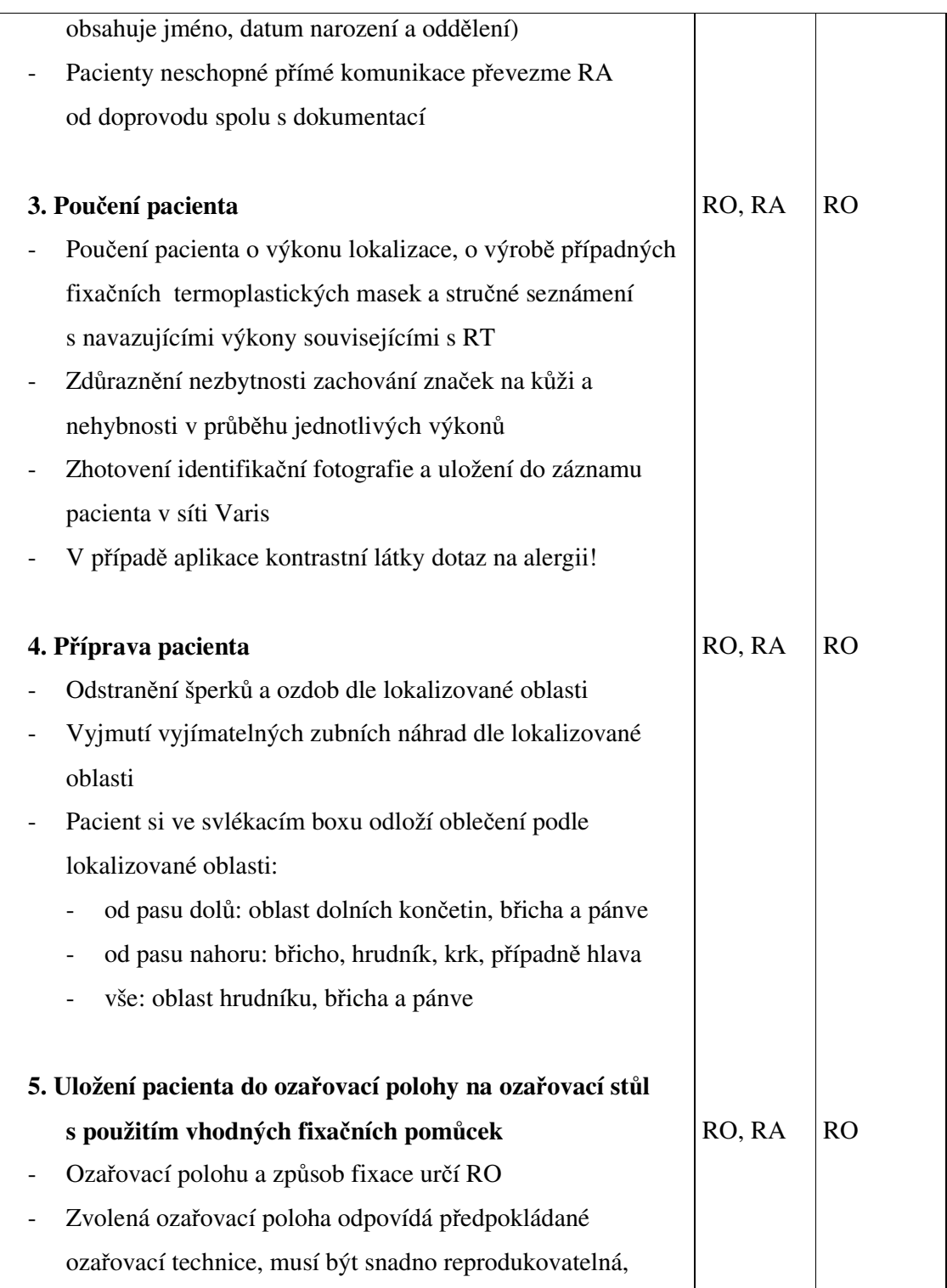

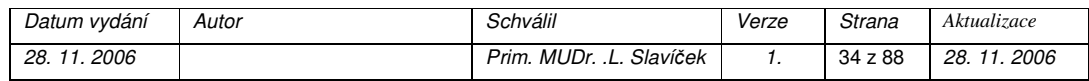

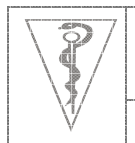

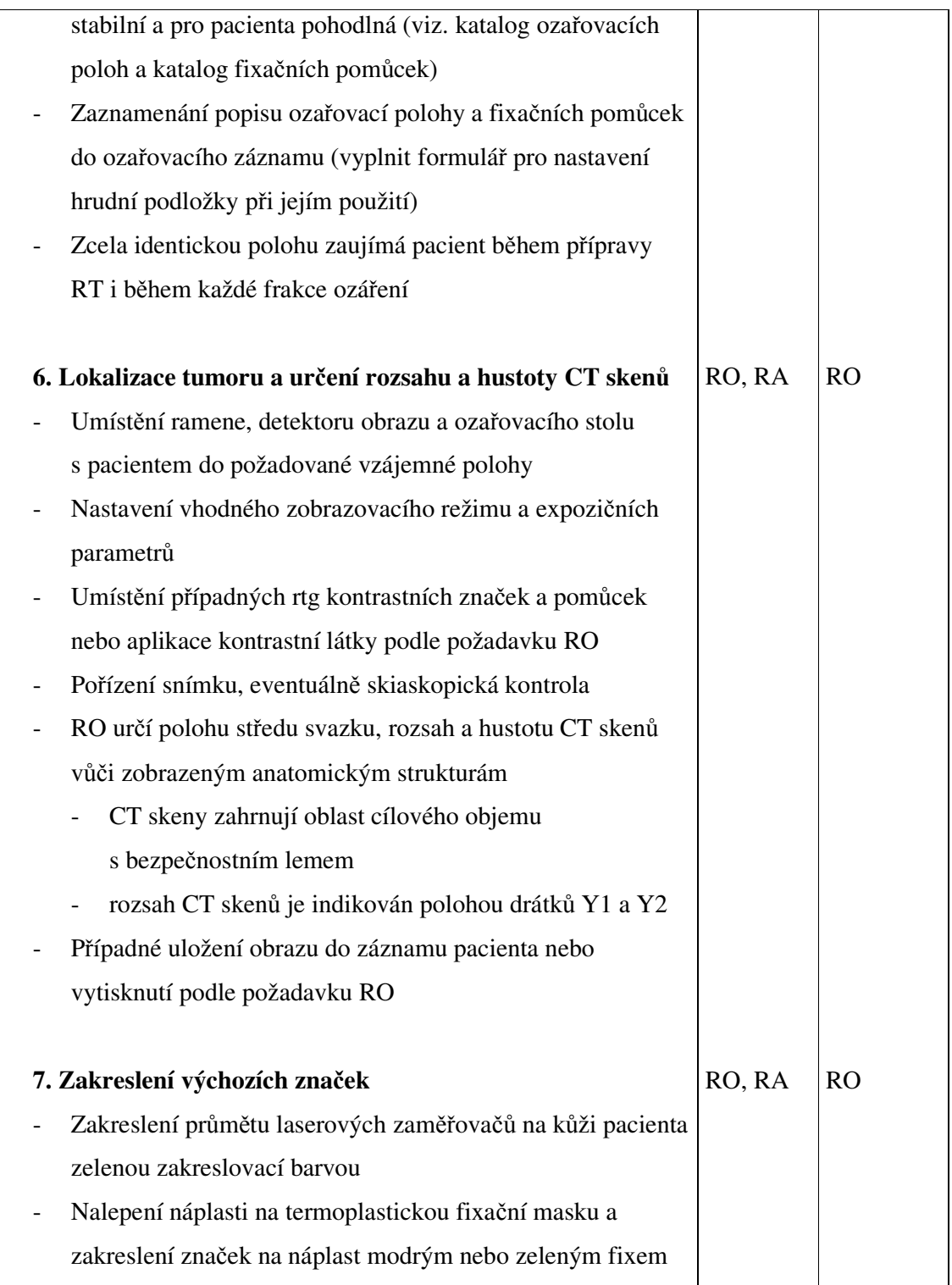

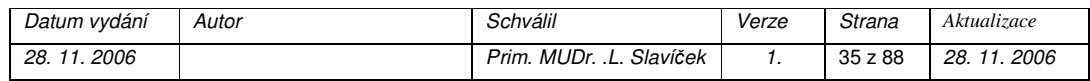

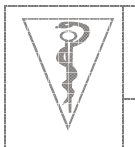

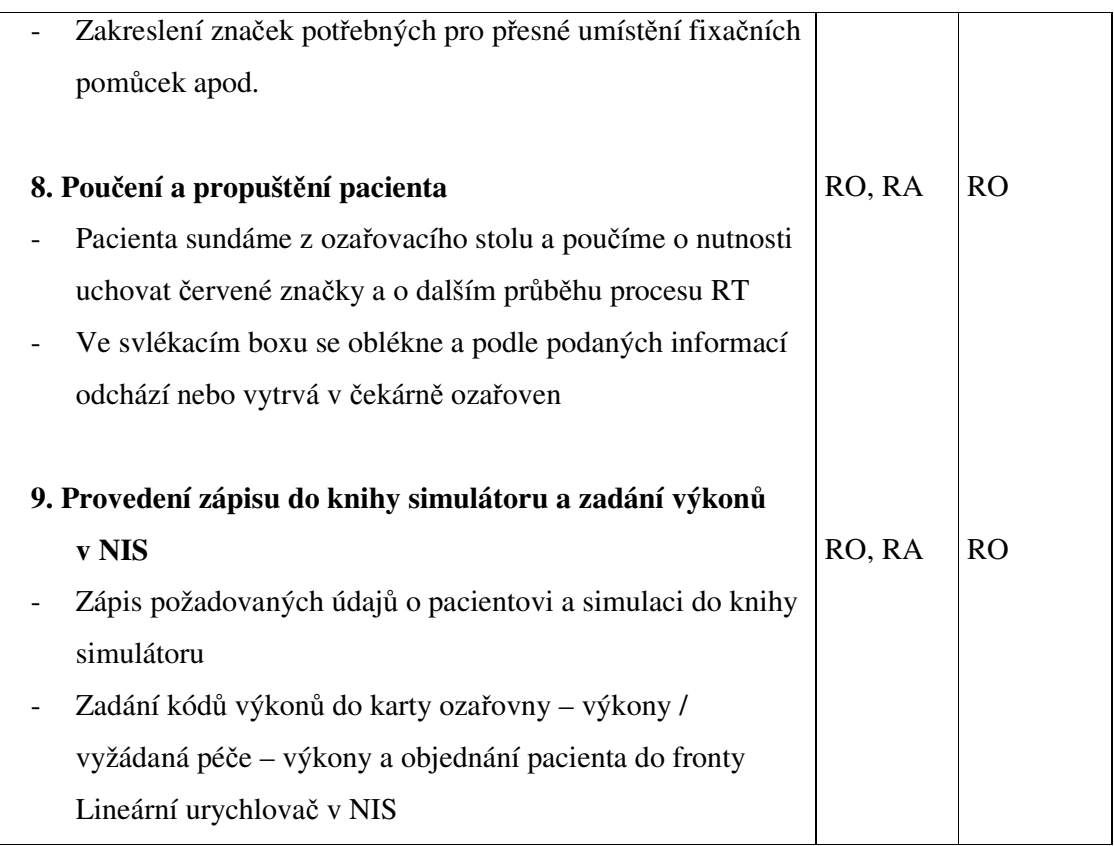

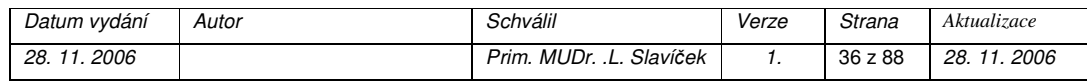

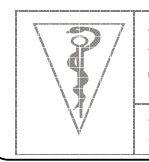

**Formát dokumentu Pracovní postup**

## **P**ř**íloha A**

# **Katalog fixa**č**ních pom**ů**cek**

**1. Orfitová podložka s vyrovnávacími klíny** 

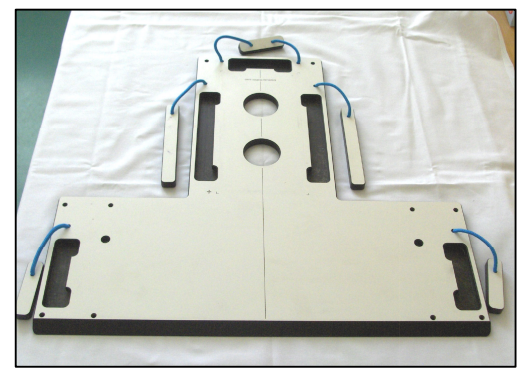

*Orfitová podložka pro p*ř*ípravu RT Nízkodenzitní orfitová podložka* 

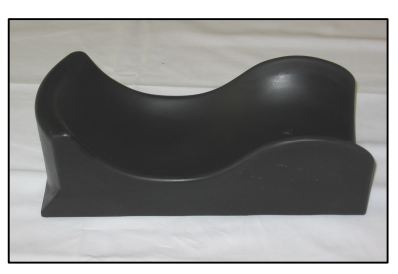

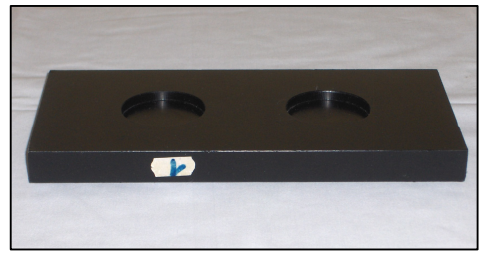

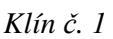

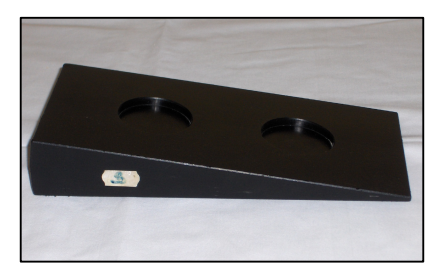

*Klín* č*. 3* 

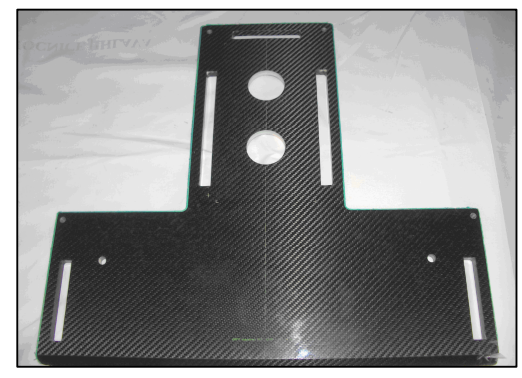

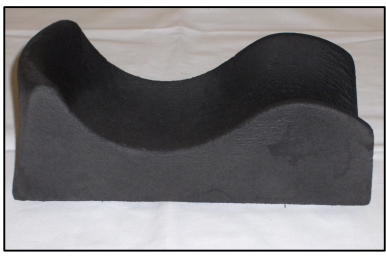

*Podložka pod hlavu Nízkodenzitní podložka pod hlavu* 

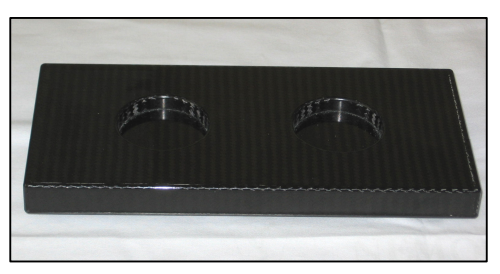

*Nízkodenzitní klín* č*. 1* 

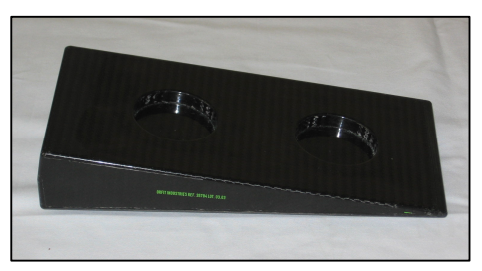

*Nízkodenzitní klín* č*. 3* 

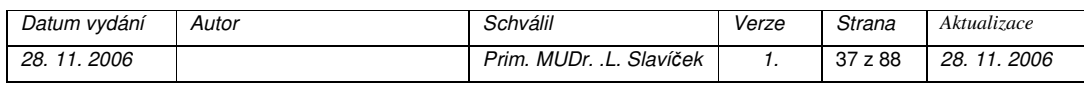

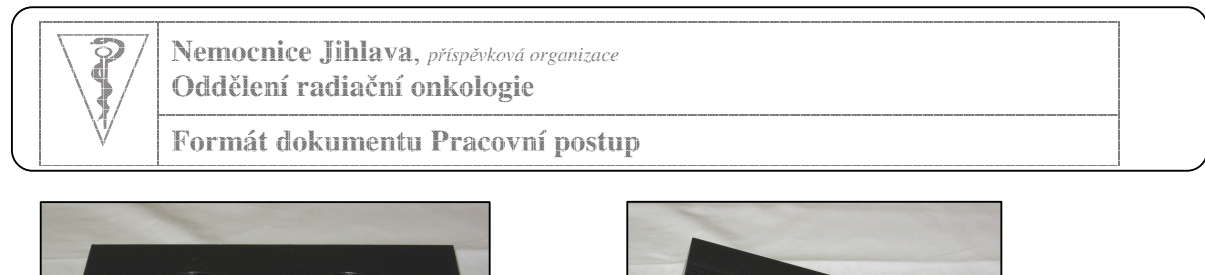

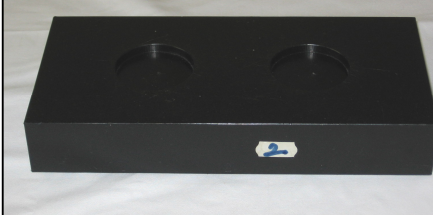

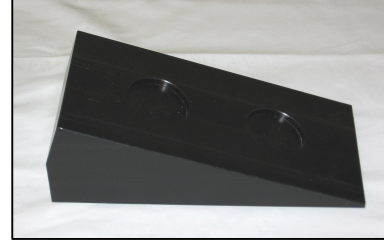

*Klín* č*. 2 Klín* č*. 4* 

**2. Fixa**č**ní pom**ů**cky pod dolní kon**č**etiny** 

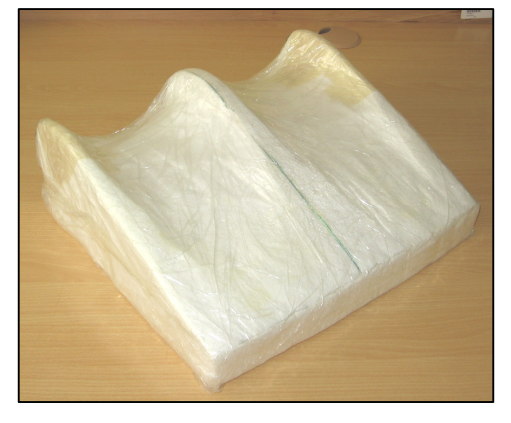

*Klín* 

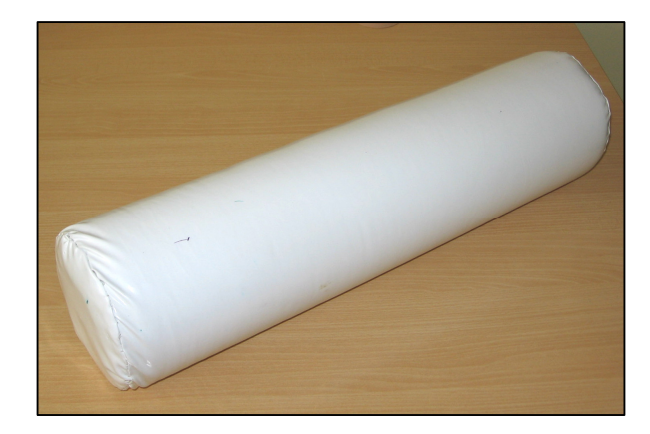

*Válec* 

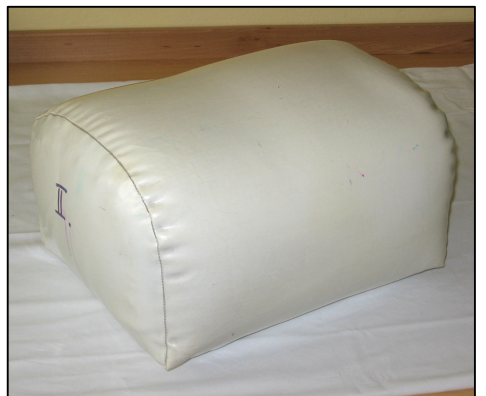

*U - podložka* 

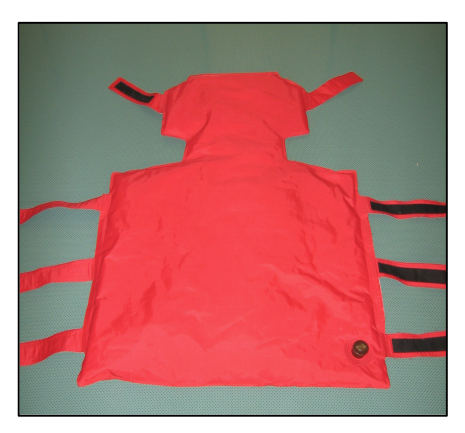

*Vakuová podložka* 

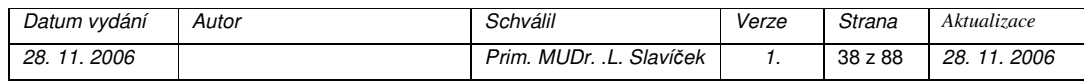

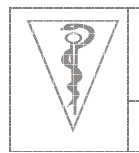

**Formát dokumentu Pracovní postup**

## **3. Hrudní podložka (breastboard)**

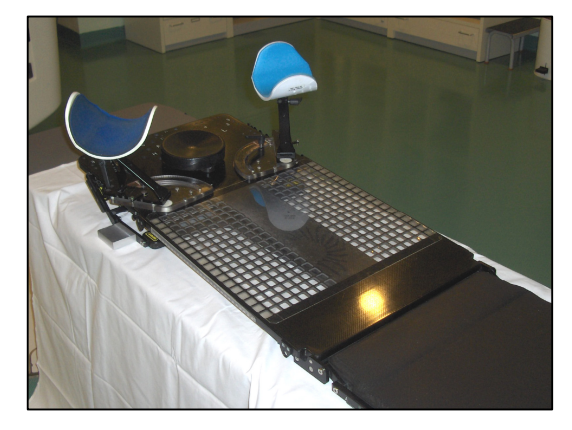

*Grafitová hrudní podložka pro oza*ř*ování Hrudní podložka pro p*ř*ípravu RT* 

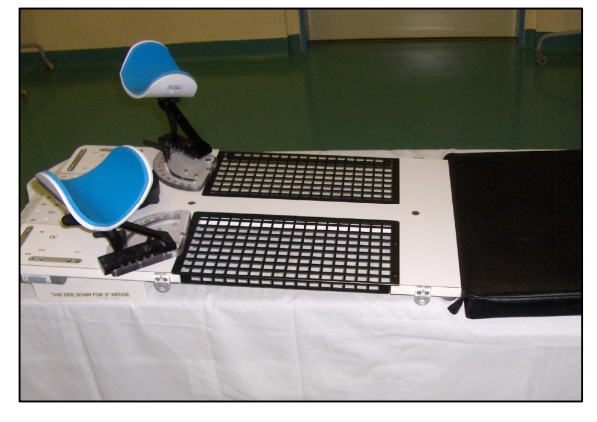

# **4. Ostatní pom**ů**cky**

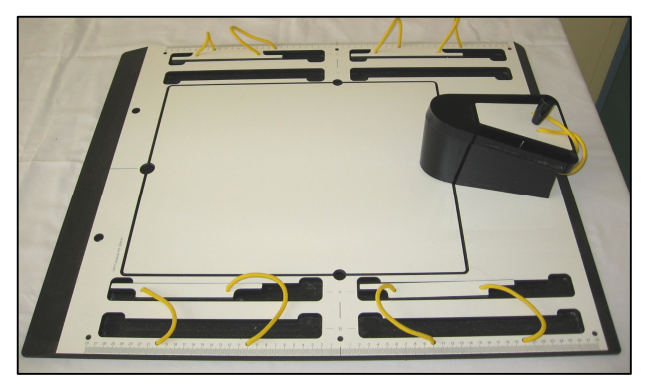

## *Pelvicast ( pánevní a b*ř*išní podložka)*

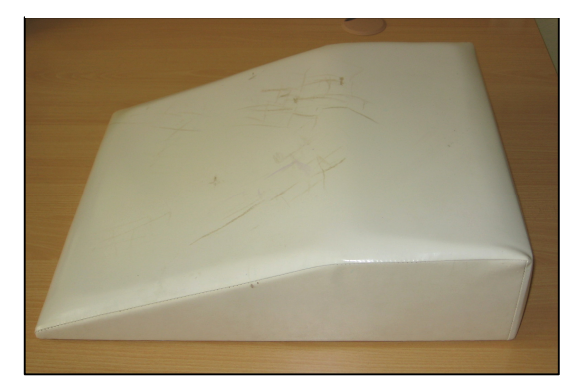

*Klín pod hrudník* 

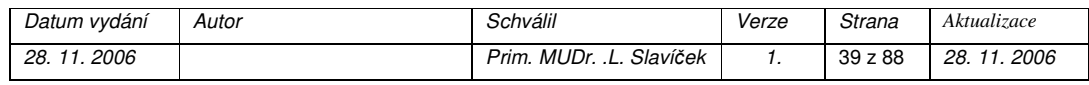

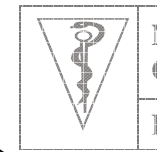

**Formát dokumentu Pracovní postup**

#### **P**ř**íloha B**

#### **Katalog standardních oza**ř**ovacích poloh**

#### **1. CNS + oblast hlavy**

*Pom*ů*cky:* orfitová podložka, obyčejná nebo nízkodenzitní podložka pod hlavu, vyrovnávací klíny č. 1 až 4, malá termoplastická fixační maska, podložka pod tělo (papírová, perlanová), podložka pod dolní končetiny

*Poloha pacienta:* (obr. č. 1) na zádech (supinační), hlava uložená v podložce s případnými vyrovnávacími klíny, fixována malou termoplastickou fixační maskou, horní končetiny podél těla nebo spojené na břiše, eventuálně podložka pod koleny

#### **2. Oblast hlavy a krku**

*Pom*ů*cky:* orfitová podložka, obyčejná nebo nízkodenzitní podložka pod hlavu, vyrovnávací klíny č. 1 až 4, malá fixační termoplastická maska (pro fixaci hlavy), velká fixační termoplastická maska (pro fixaci hlavy, krku a ramen), malý nebo velký ústní depresor (pro oddálení patra od spodiny dutiny ústní), podložka pod tělo (papírová, perlanová), podložka pod dolní končetiny

*Poloha pacienta:* (obr. č. 2) na zádech (supinační), hlava uložená v podložce s nebo bez vyrovnávacích klínů, fixována malou nebo velkou termoplastickou maskou, horní končetiny podél těla, ramena tlačit kaudálně (lze držet pružné obinadlo zachycené za planty dolních končetin)

#### **3. Prsa**

*Fixa*č*ní pom*ů*cky:* breastboard se sklonem, válec pod kolena, podložka pod tělo (papírová, perlanová)

*Poloha pacienta:* (obr. č. 3) na zádech s elevací a fixací obou horních končetin v opěrkách, pacient/ka se drží za podložku nebo se o ni opírá se spojenýma rukama, hlava je v mírném záklonu (oddálení brady), protokol o individuálním nastavení breastboardu je součástí ozařovacího záznamu, případně válec pod koleny

eventuálně breastboard (se sklonem, horní končetina postižené strany v elevaci, hlava otočená na opačnou stranu, druhá horní končetina podél těla

#### **4. Oblast hrudníku**

*Fixa*č*ní pom*ů*cky:* orfitová podložka, podložka pod hlavu, vyrovnávací klíny č. 1 až 4,

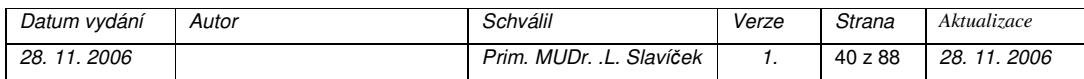

*Ústní depresor malý*

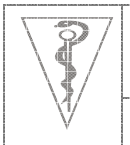

velká fixační termoplastická maska, breastboard, polštář, podložka pod dolní končetiny, podložka pod tělo (papírová, perlanová)

*Poloha pacienta:*

- na zádech (supinační), hlava uložená v podložce, fixovaná velkou fixační termoplastickou maskou (pro fixaci hlavy, krku a ramen) nebo v podložce bez fixace maskou, horní končetiny podél těla, případně podložení dolních končetin
- na zádech (supinační), breastboard (vodorovně bez sklonu), s elevací a fixací obou horních končetin v opěrkách, protokol o individuálním nastavení breastboardu je součástí ozařovacího záznamu, pacient/ka se drží za podložku nebo se o ni opírá se spojenýma rukama, dolní končetiny lze podložit (obr. č. 4)
- na zádech (supinační), polštář, horní končetiny podél těla, klín pod koleny

## **5. Oblast b**ř**icha**

*Fixa*č*ní pom*ů*cky:* polštář, klín pod koleny, podložka pod tělo (papírová, perlanová) *Poloha pacienta:* na zádech (supinační), pod hlavou polštář, klín pod koleny, horní končetiny podél těla nebo na prsou, v případě potřeby si pacient složí horní končetiny za hlavu – opřené o polštář a drží se za předloktí

## **6. Oblast pánve**

*Fixa*č*ní pom*ů*cky:* polštář, klín pod dolní končetiny, podložka pod tělo (papírová, perlanová), eventuálně podložka pelvicast + fixační termoplastická maska *Poloha pacienta:*

- na zádech (supinační), pod hlavou polštář, klín pod koleny, horní končetiny na prsou (obr. č. 5), pokud se předpokládá kombinace zevní RT a brachyterapie u nádorů dělohy a čípku děložního, podkládají se pacientkám kolena válcem
- na zádech (supinační), pod hlavou polštář, podložka pelvicast, fixační termoplastická maska na oblast břicha, pánve a proximální část dolních končetin
- na břiše (pronační), ruce složené kolem polštáře, hlava opřená o čelo nebo vytočená do strany, pod kotníky klín (obráceně), špičky nohou směřují k sobě, paty od sebe
- na břiše (pronační), ruce složené kolem polštáře, hlava opřená o čelo nebo vytočená do strany, podložka pelvicast, fixační termoplastická maska na oblast

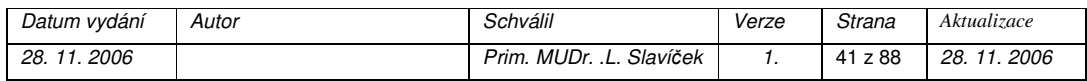

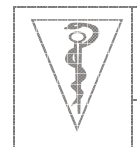

**Formát dokumentu Pracovní postup**

břicha, pánve a proximální část dolních končetin, pod kotníky klín (obráceně), špičky nohou směřují k sobě, paty od sebe

Nejčastější ozařovací polohy:

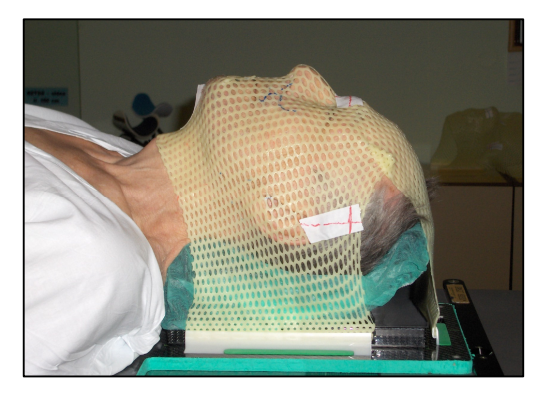

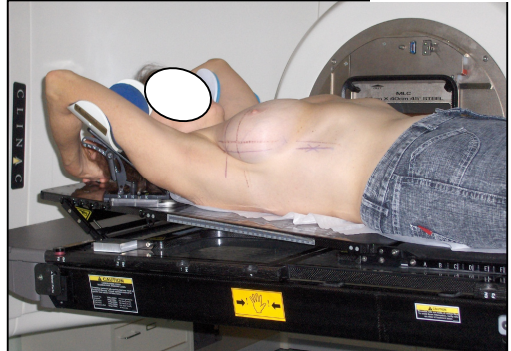

Obr. č. 3

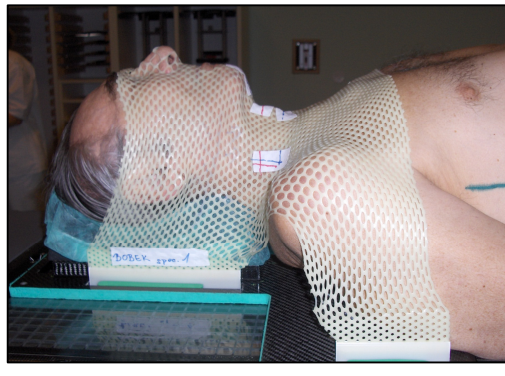

Obr. č. 2

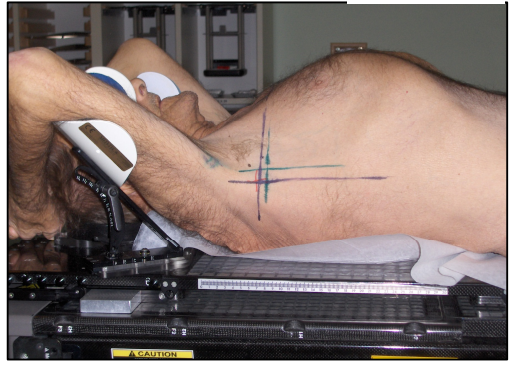

Obr. č. 4

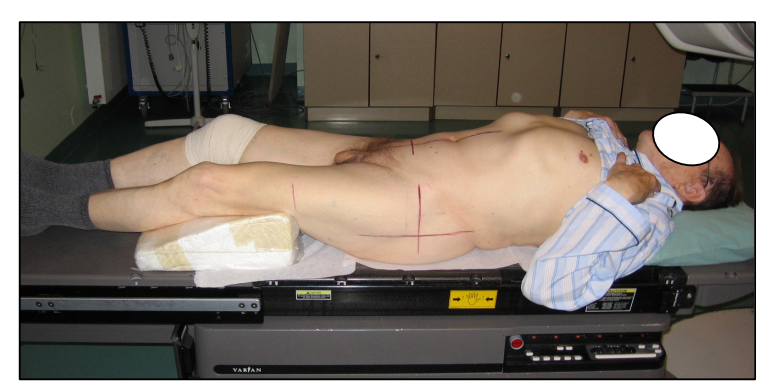

Obr. č. 5

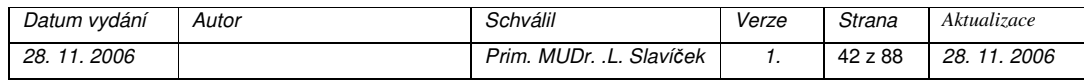

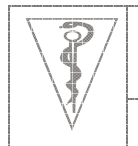

#### **P**ř**íloha C**

#### **Výroba fixa**č**ní termoplastické masky**

- Nahřát vodní lázeň
- Připravit odpovídající termoplastickou masku
- Uložit pacienta na ozařovací stůl do ozařovací polohy s použitím odpovídajících podložek a vyrovnávacích klínů
- Vložit pacientovi do úst ústní depresor, zakrýt případné kožní defekty fólií
- Vložit připravenou termoplastickou hmotu do vodní lázně dokud nezměkne a přiložit ji na příslušnou část těla. Připevnit okraje do úponů podložky a přitisknout hmotu ve všech místech těsně ke kůži a vytvarovat ji
- Fénovat masku studeným vzduchem dokud neztuhne
- Na hotovou fixační masku nalepit náplast se jménem pacienta, a informacemi o použité podložce, vyrovnávacích klínech a jejich orientaci
	- podložka pod hlavu: SPEC = nízkodenzitní
	- vyrovnávací klíny: 1, 2, 3, 4, +2, +3, +4 (znaménko + označuje směr paty klínu kaudálně, číselný údaj bez znaménka označuje směr paty klínu kraniálně)

#### **P**ř**íloha D**

## Ř**ed**ě**ní kontrastní látky pro cévkování muž**ů **p**ř**ed plánovacím CT vyšet**ř**ením**

- do balónku: 7 ml fyziologický roztok + 1 ml Telebrix 30
- do močového měchýře: 30 ml fyziologický roztok + 7 ml Telebrix 30

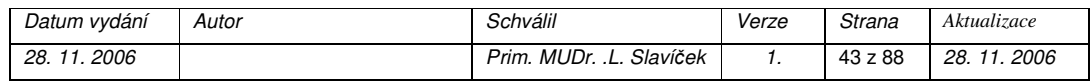

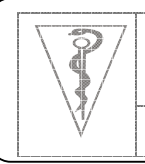

**Formát dokumentu Pracovní postup**

# **Plánovací vyšet**ř**ení na CT**

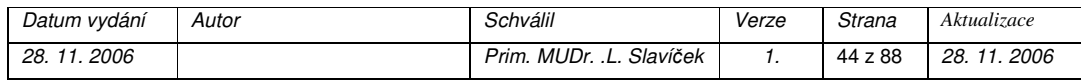

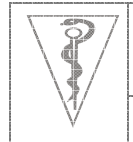

**Formát dokumentu Pracovní postup**

#### *Cíl*

Pořízení údajů o prostorovém uspořádání orgánů a stanovení denzity tkání pro 3D plánování radioterapie. CT skeny jsou pořízeny v rozsahu a hustotě určené radiačním onkologem při lokalizaci. Pacient je v ozařovací poloze s použitím příslušných fixačních pomůcek.

#### *Oblast platnosti*

Pracoviště CT

#### *Použité zkratky*

- CT výpočetní tomografie
- RA radiologický asistent
- RO radiační onkolog
- TPS plánovací systém
- RT radioterapie

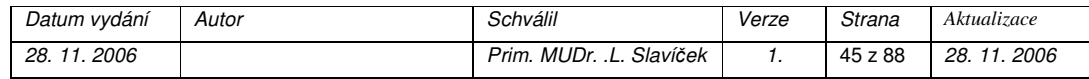

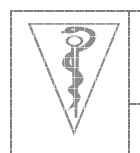

**Formát dokumentu Pracovní postup**

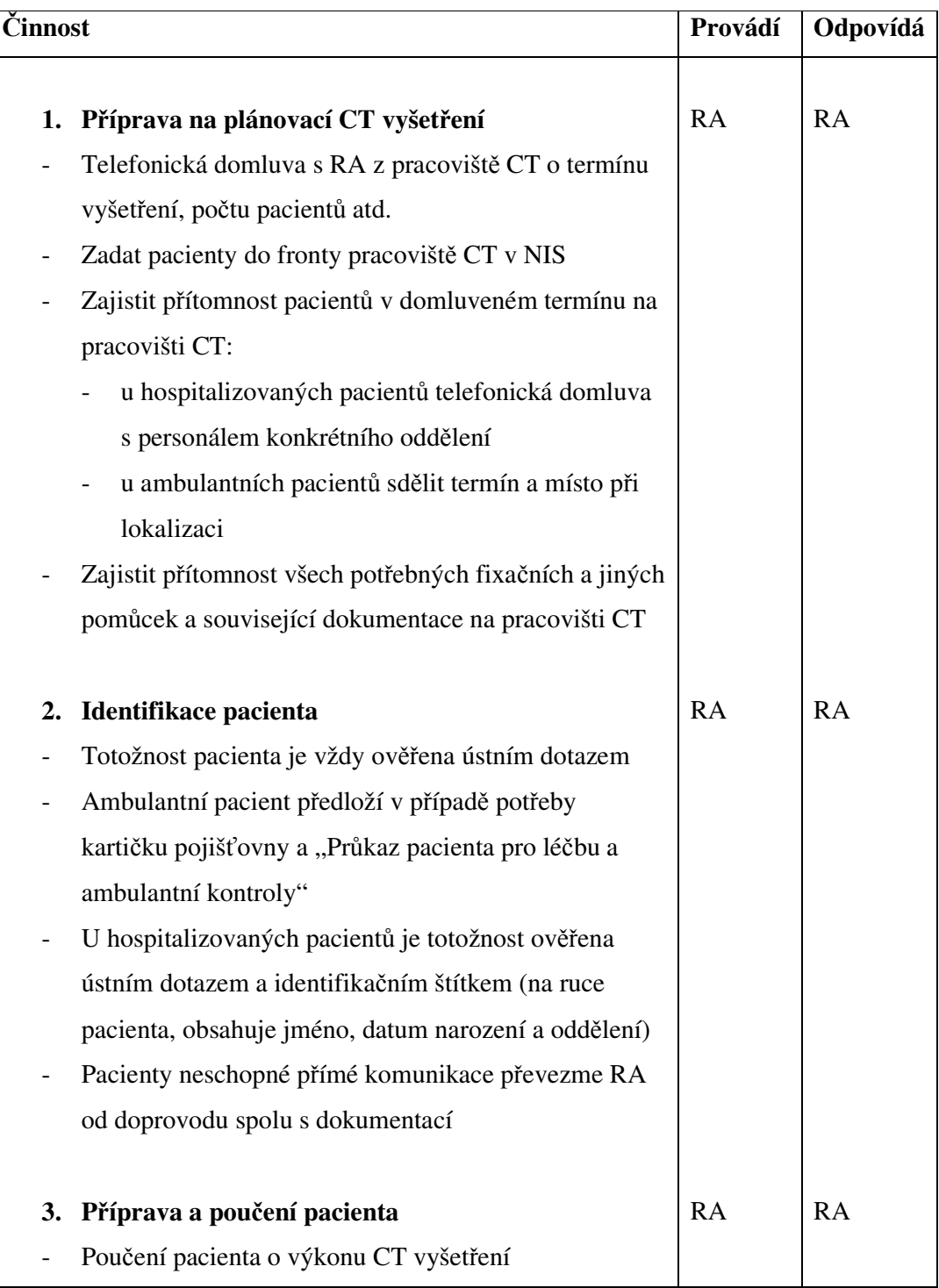

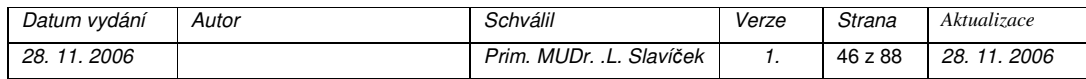

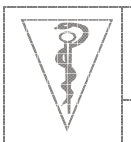

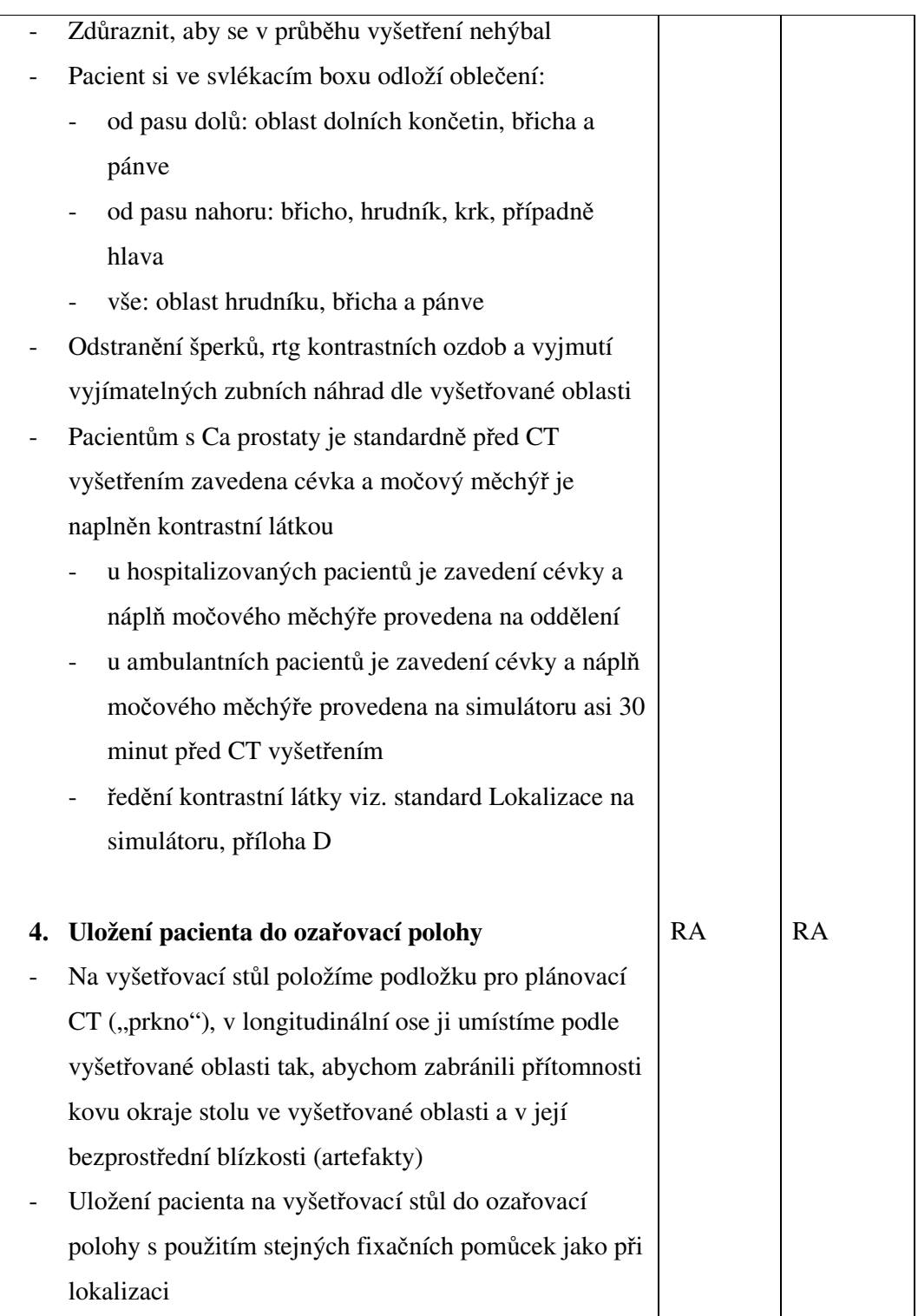

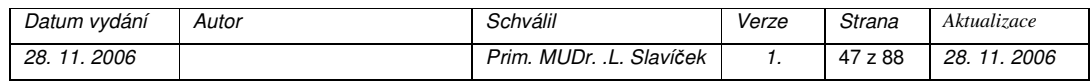

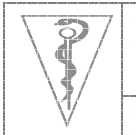

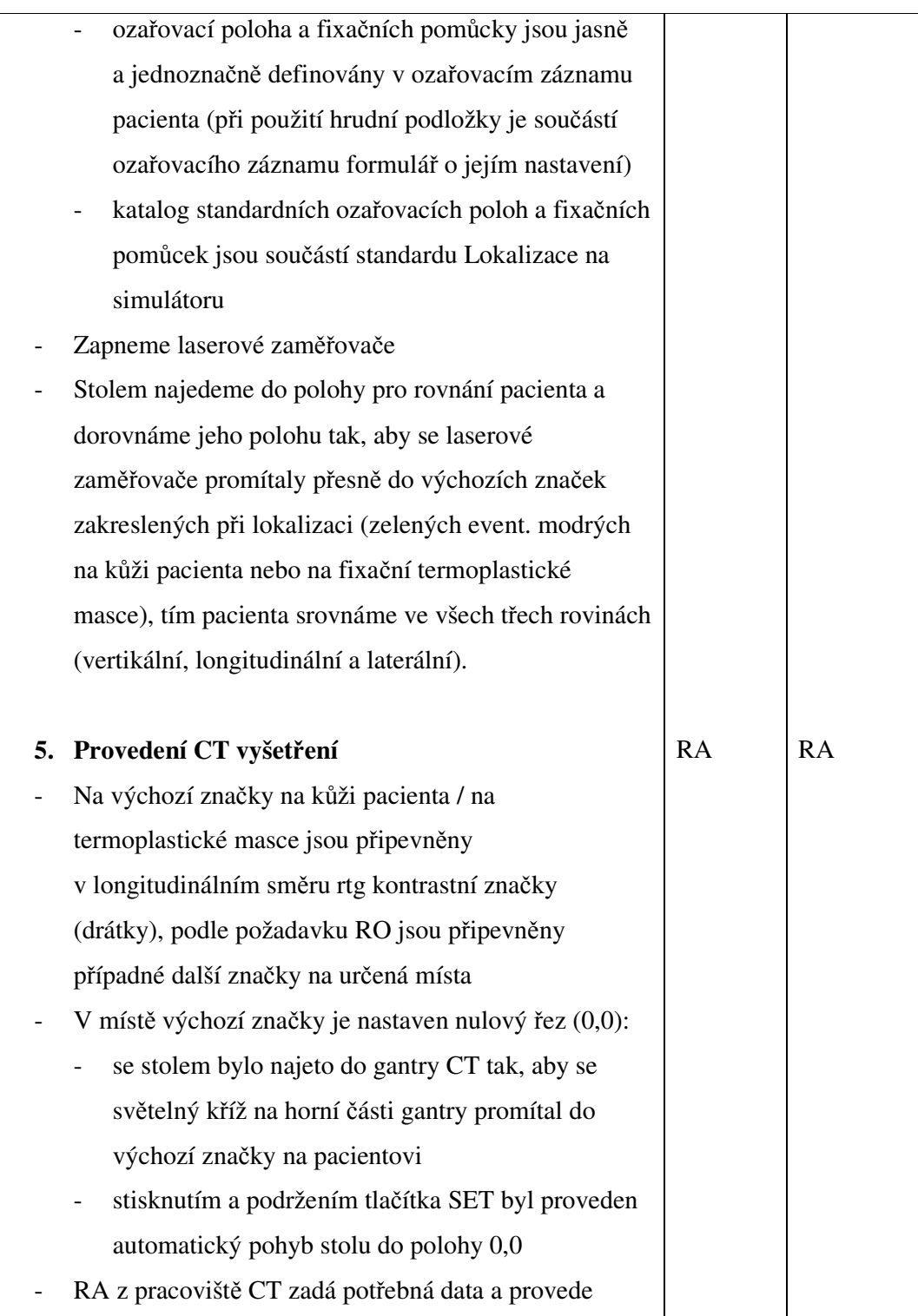

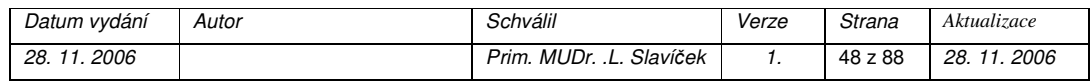

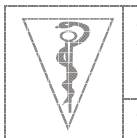

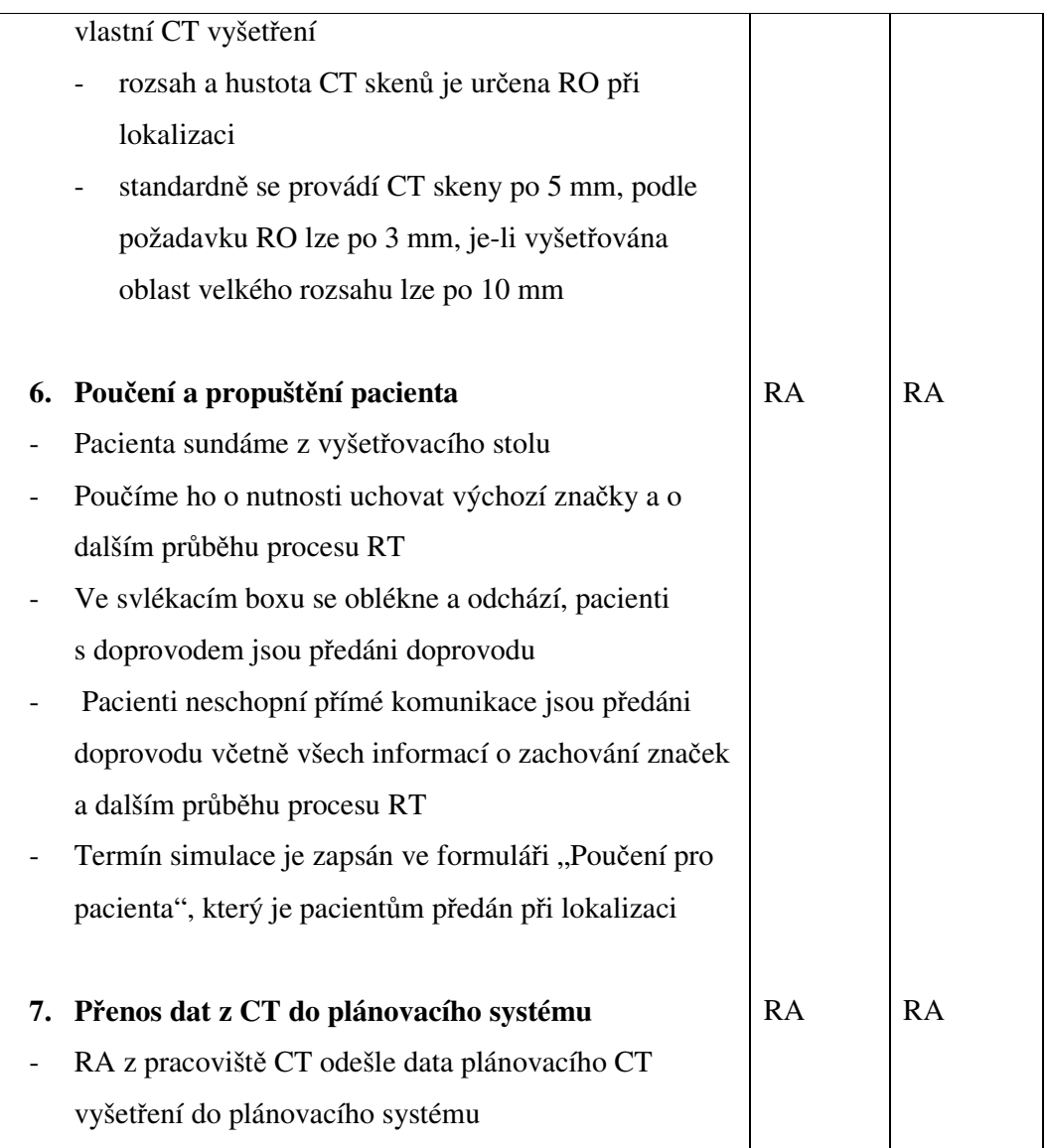

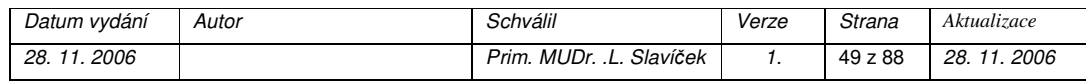

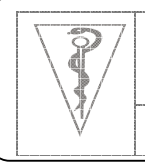

**Formát dokumentu Pracovní postup**

# **Simulace oza**ř**ovacího plánu na simulátoru**

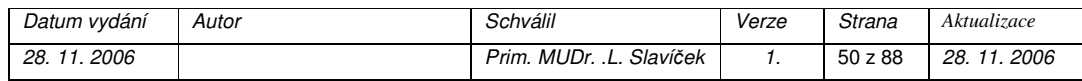

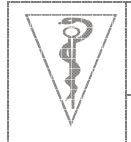

**Formát dokumentu Pracovní postup**

#### *Cíl*

Simulace ozáření pacienta podle ozařovacího plánu, který byl vytvořen plánovacím systémem na základě 3D rekonstrukce z plánovacích CT skenů, a ověření jeho vhodnosti. Ověření přesnosti zaměření svazku záření do cílového objemu (fixace pacienta, reprodukovatelnost polohy), vykrývacích bloků a individuálních pomůcek pro ozařování. Provedení případných drobných korekcí ozařovacího plánu podle požadavku radiačního onkologa.

#### *Oblast platnosti*

Pracoviště simulátoru

#### *Použité zkratky*

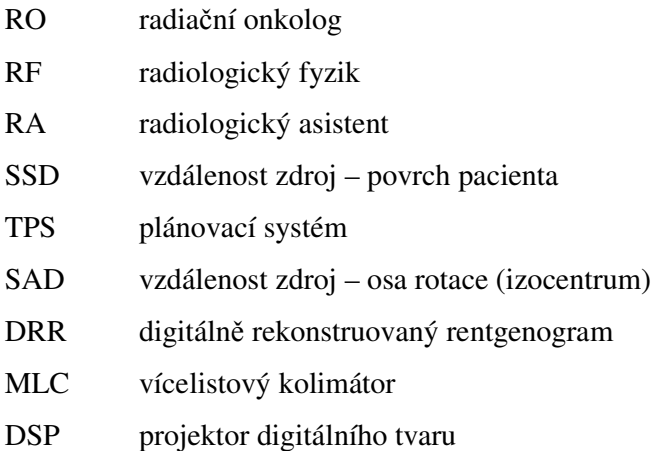

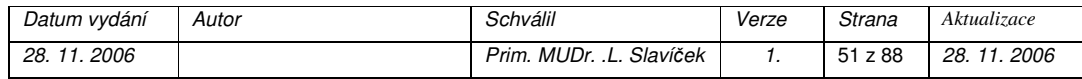

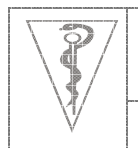

**Formát dokumentu Pracovní postup**

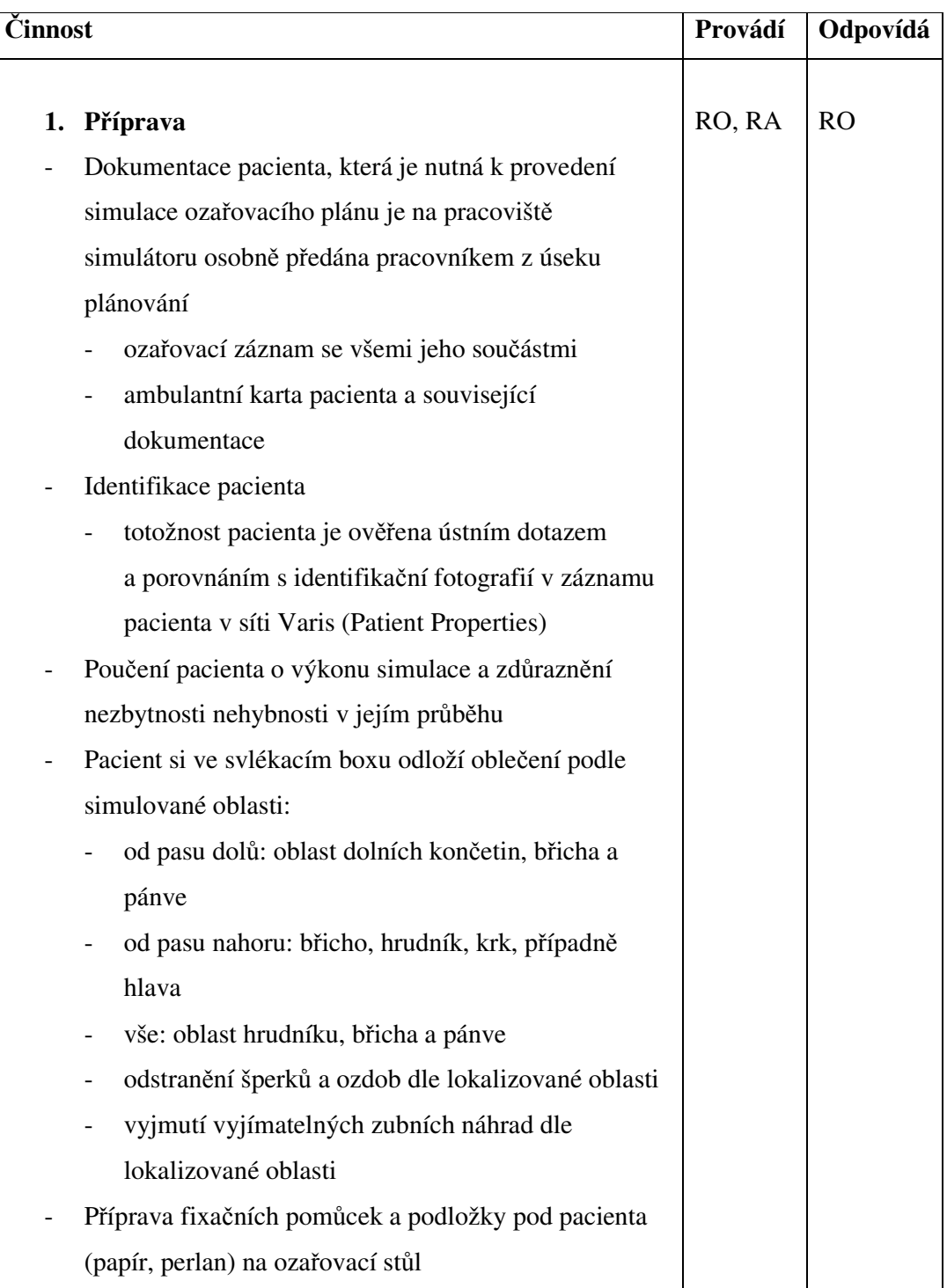

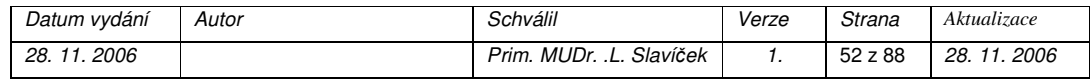

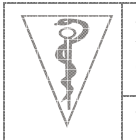

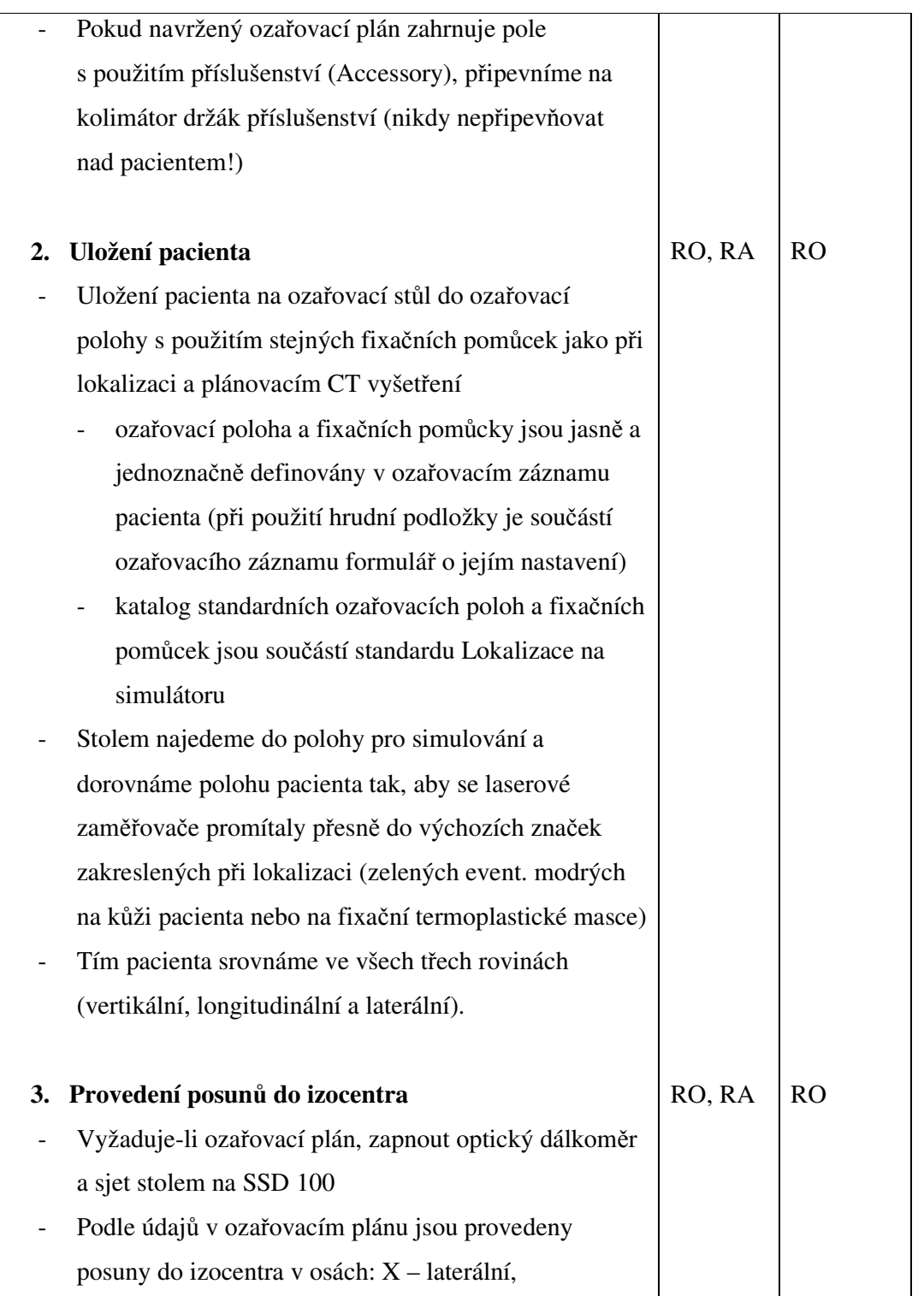

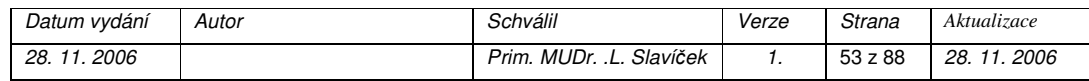

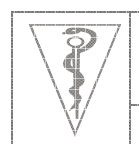

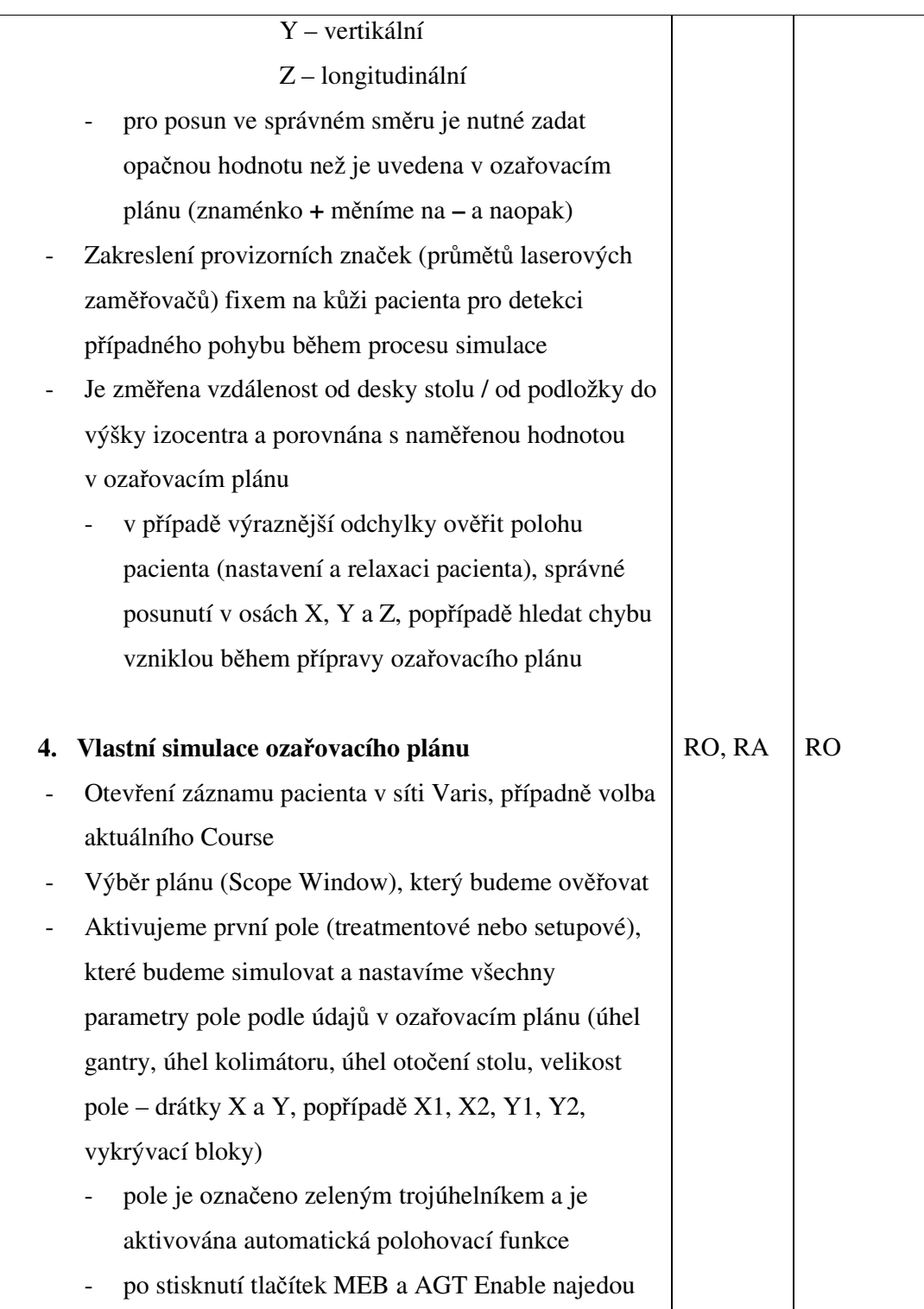

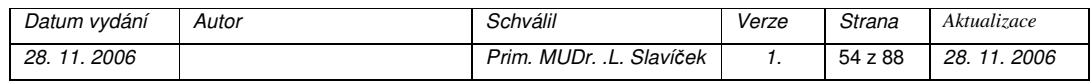

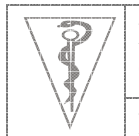

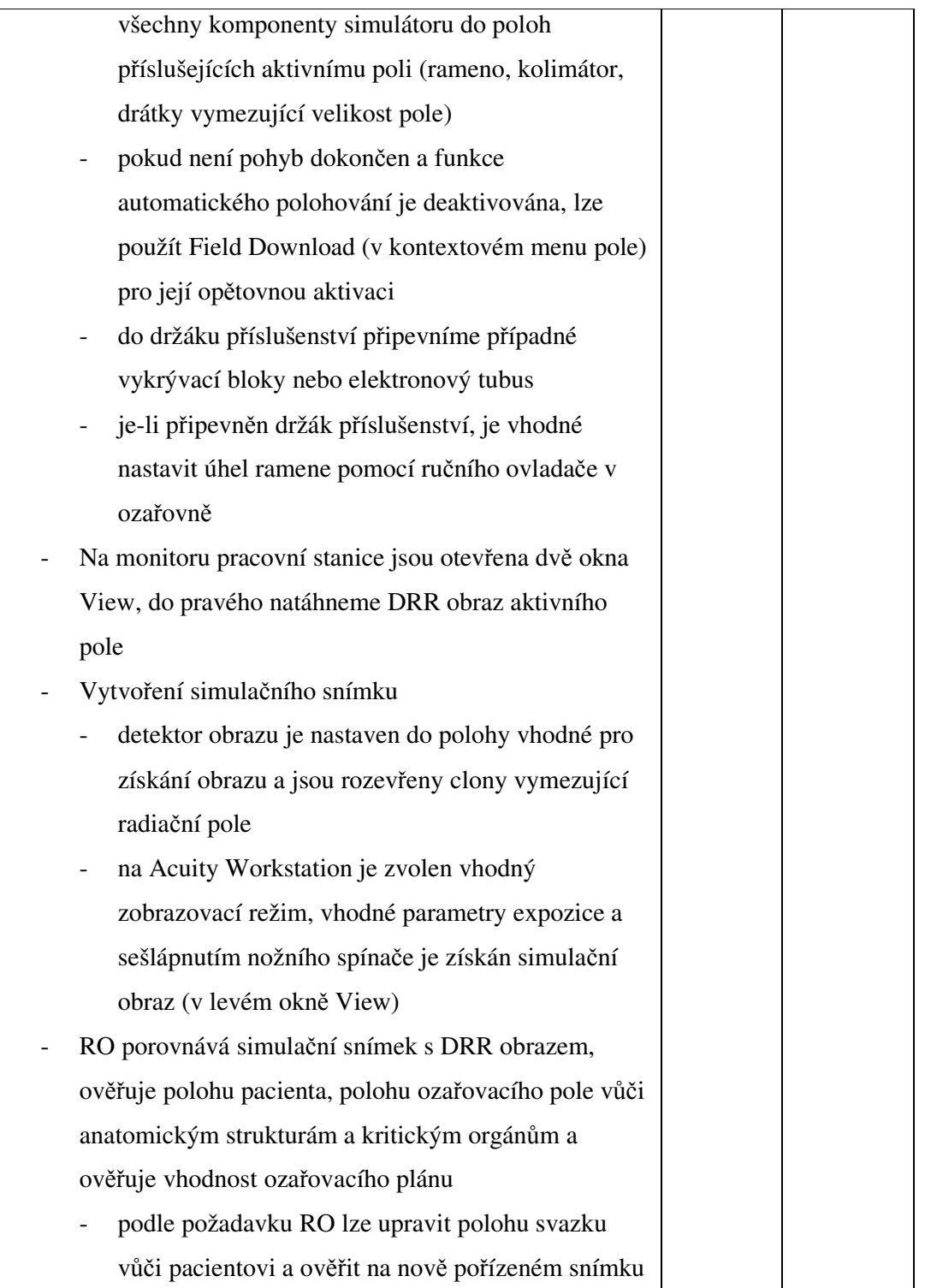

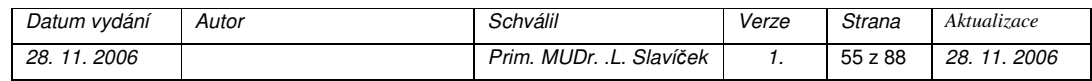

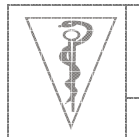

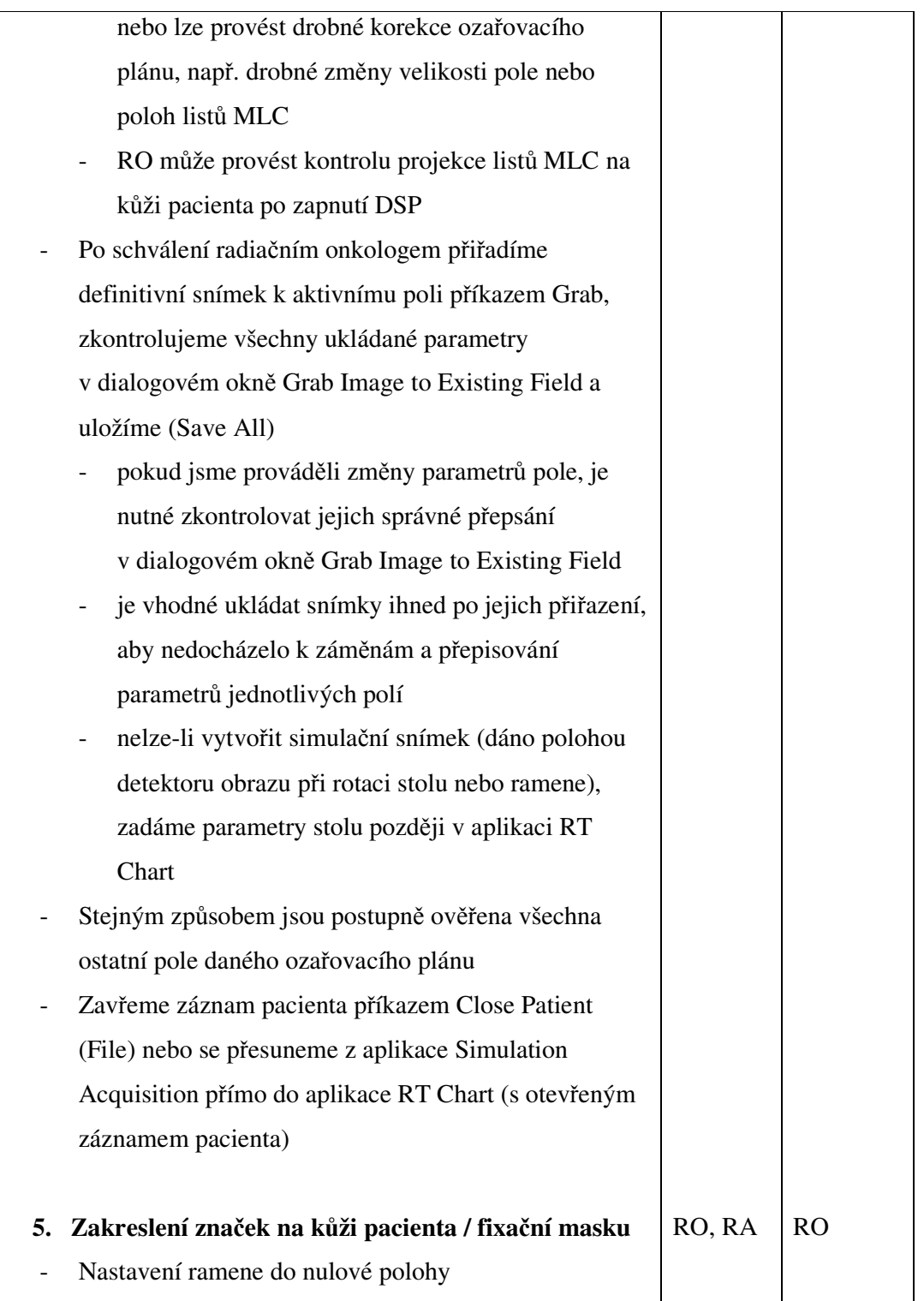

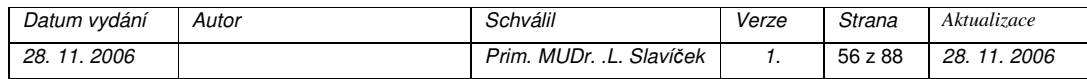

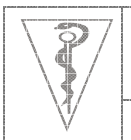

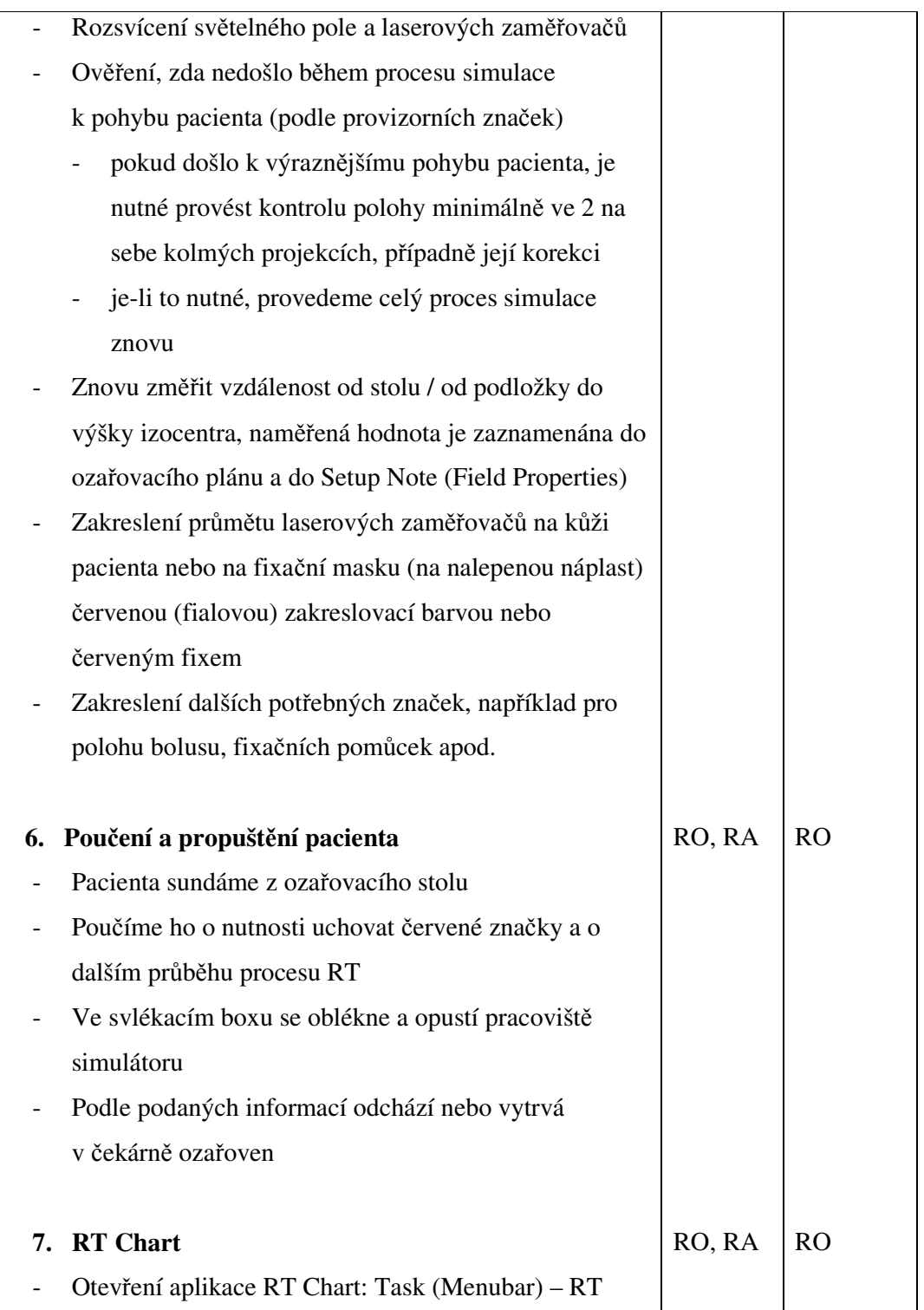

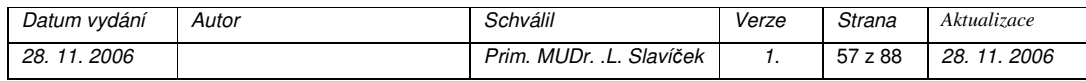

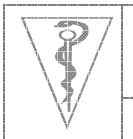

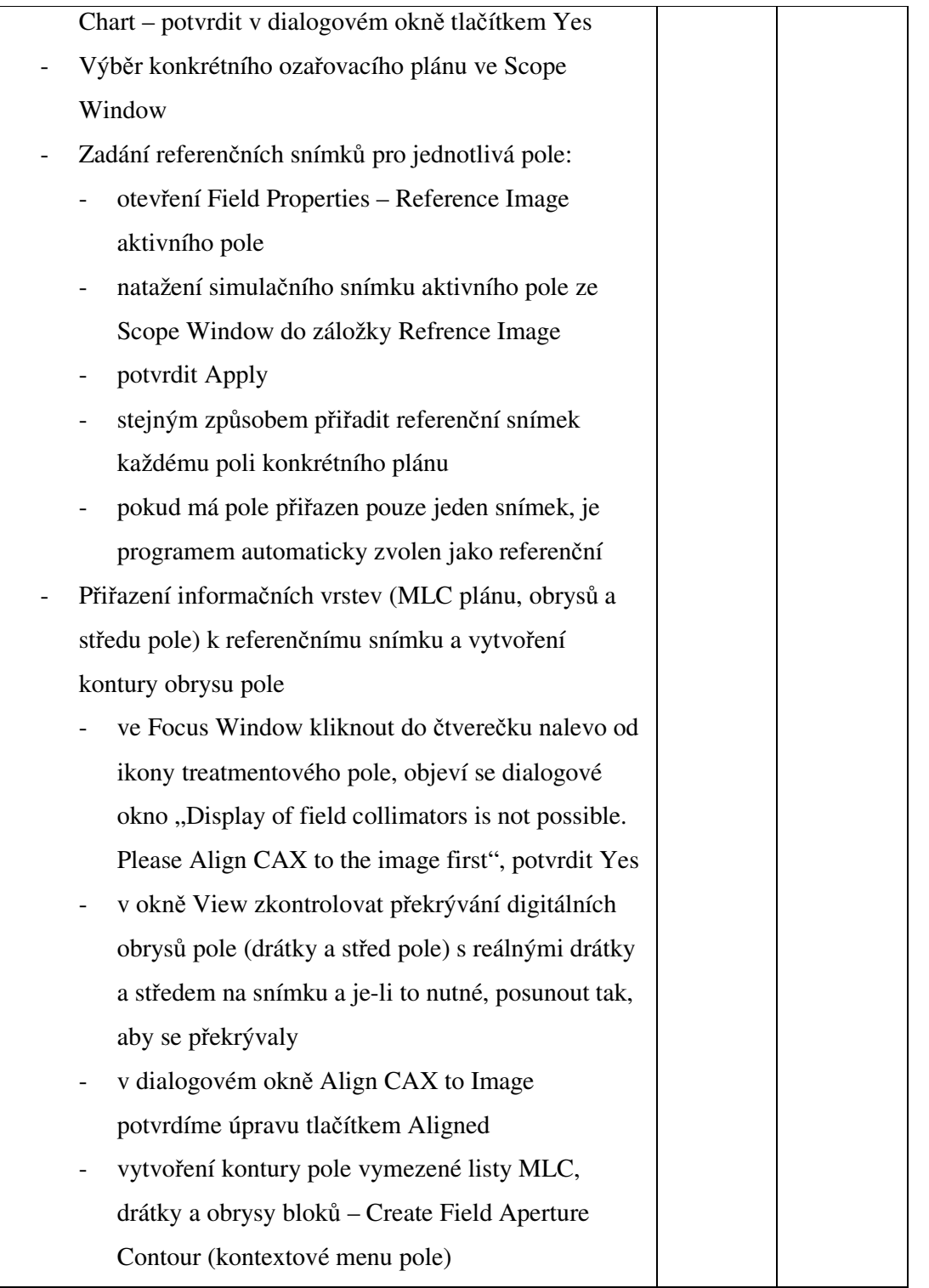

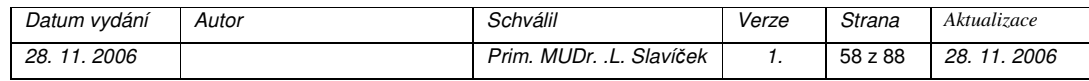

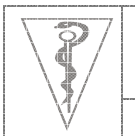

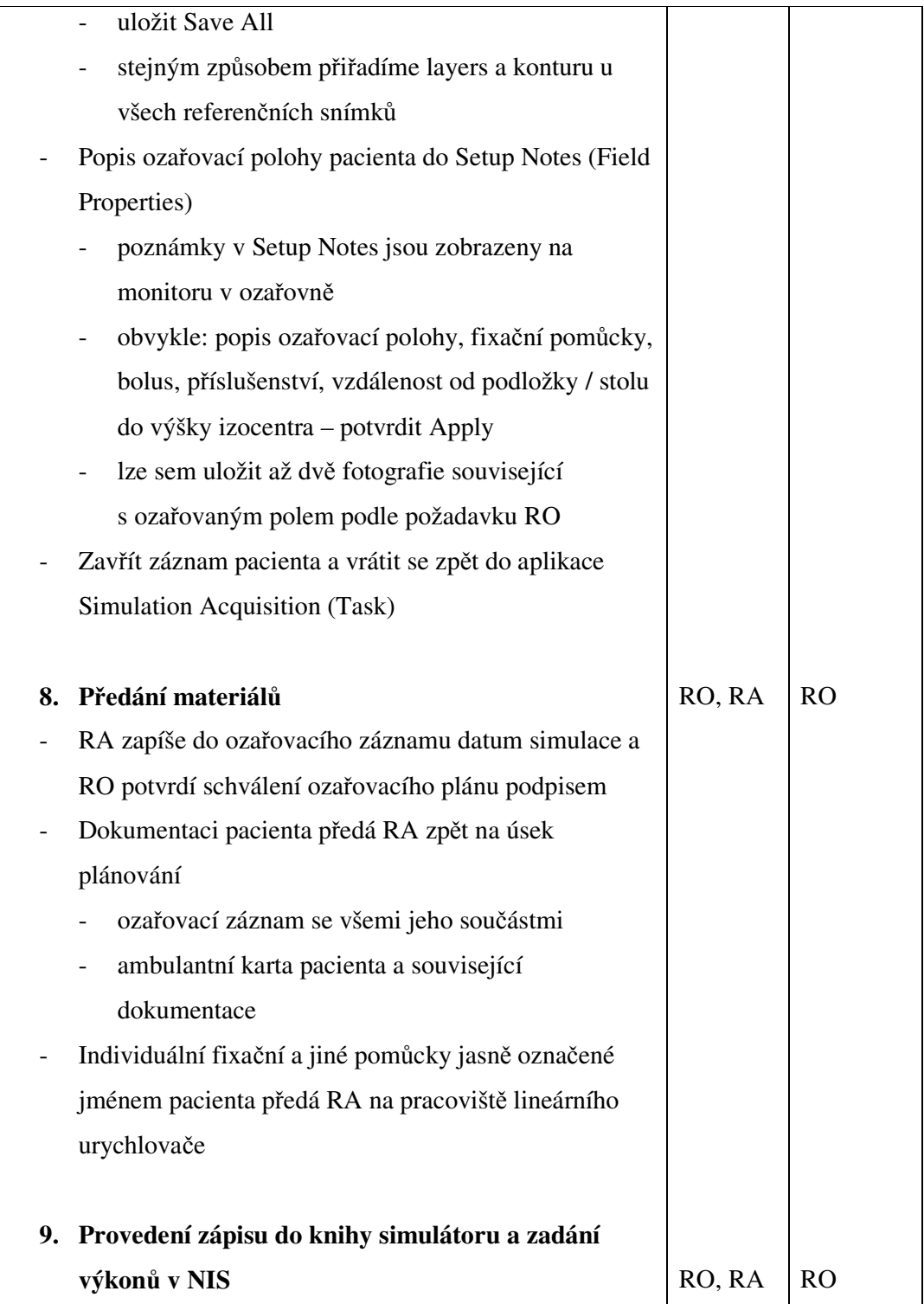

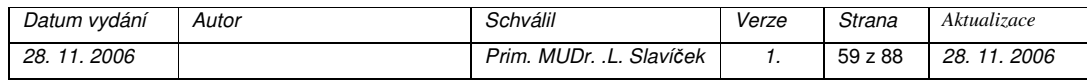

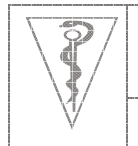

**Formát dokumentu Pracovní postup**

- Zápis požadovaných údajů o pacientovi a simulaci do knihy simulátoru - Zadání kódů výkonů do karty ozařovny – výkony / vyžádaná péče – výkony a objednání pacienta do fronty Lineární urychlovač v NIS

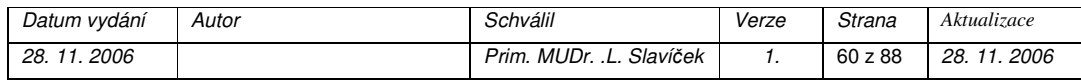

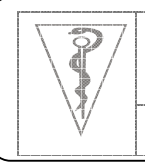

**Formát dokumentu Pracovní postup**

# **Plánování radioterapie bez CT snímk**ů

# **(IRREG, elektrony)**

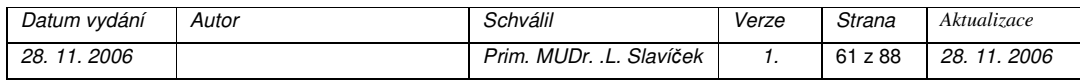

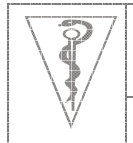

**Formát dokumentu Pracovní postup**

## *Cíl*

V případě plánování RT bez využití plánovacích CT skenů. Na simulátoru je rovnou vytvořen ozařovací plán jako soubor a do něj jsou uložena ozařovací pole s přiřazením kvality svazku a popřípadě MLC.

#### *Oblast platnosti*

Pracoviště simulátoru

## *Použité zkratky*

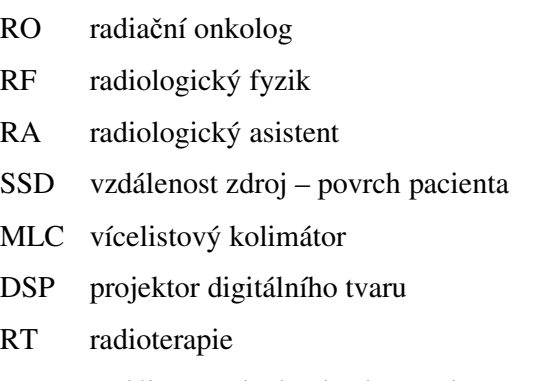

FID vzdálenost plocha detektoru obrazu – ohnisko

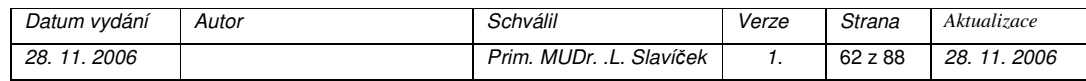

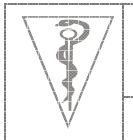

**Formát dokumentu Pracovní postup**

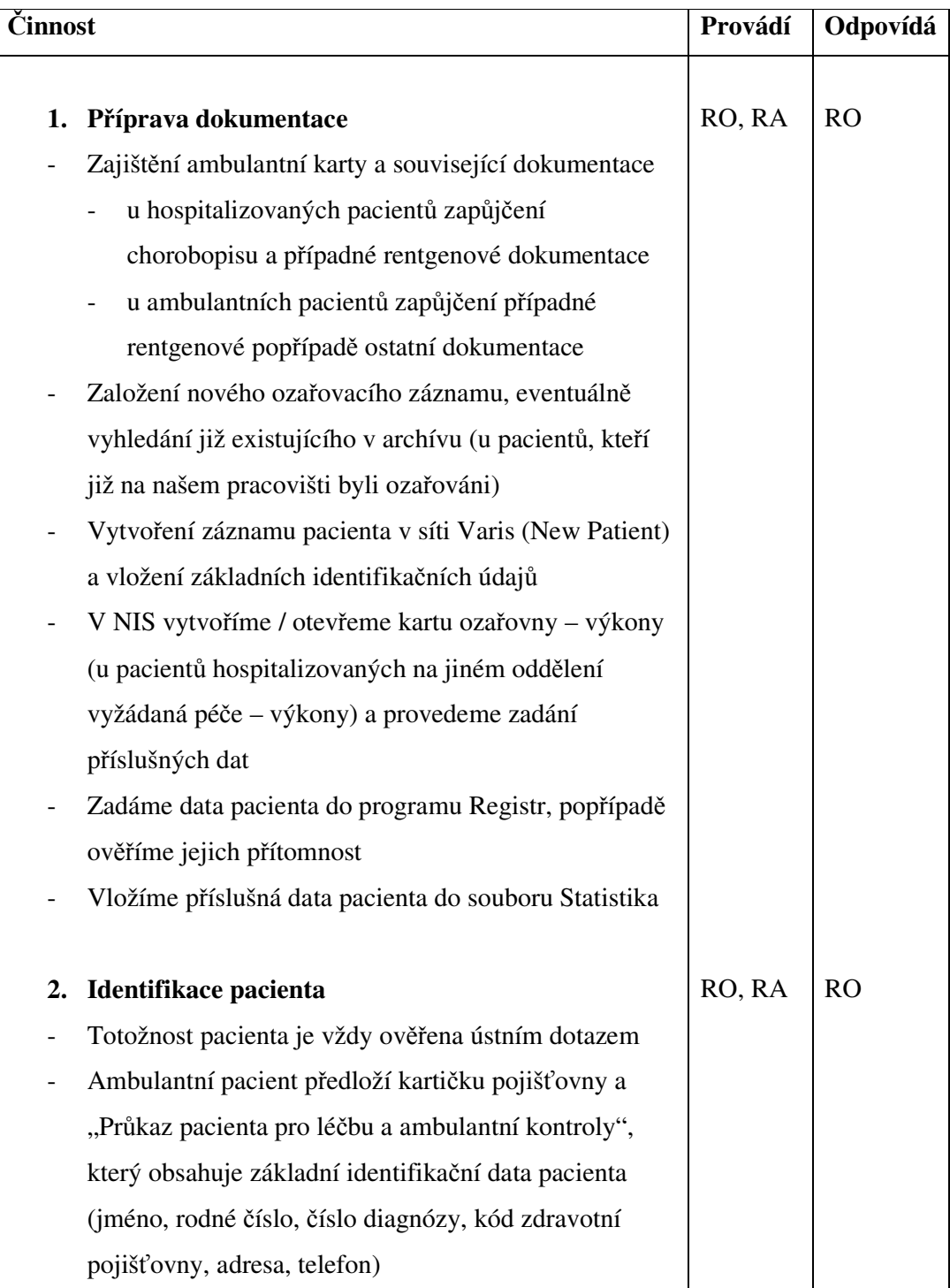

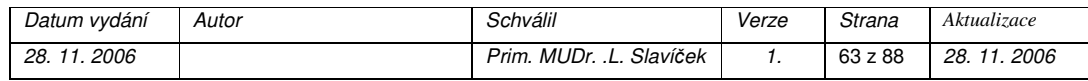

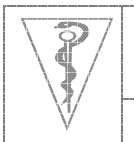

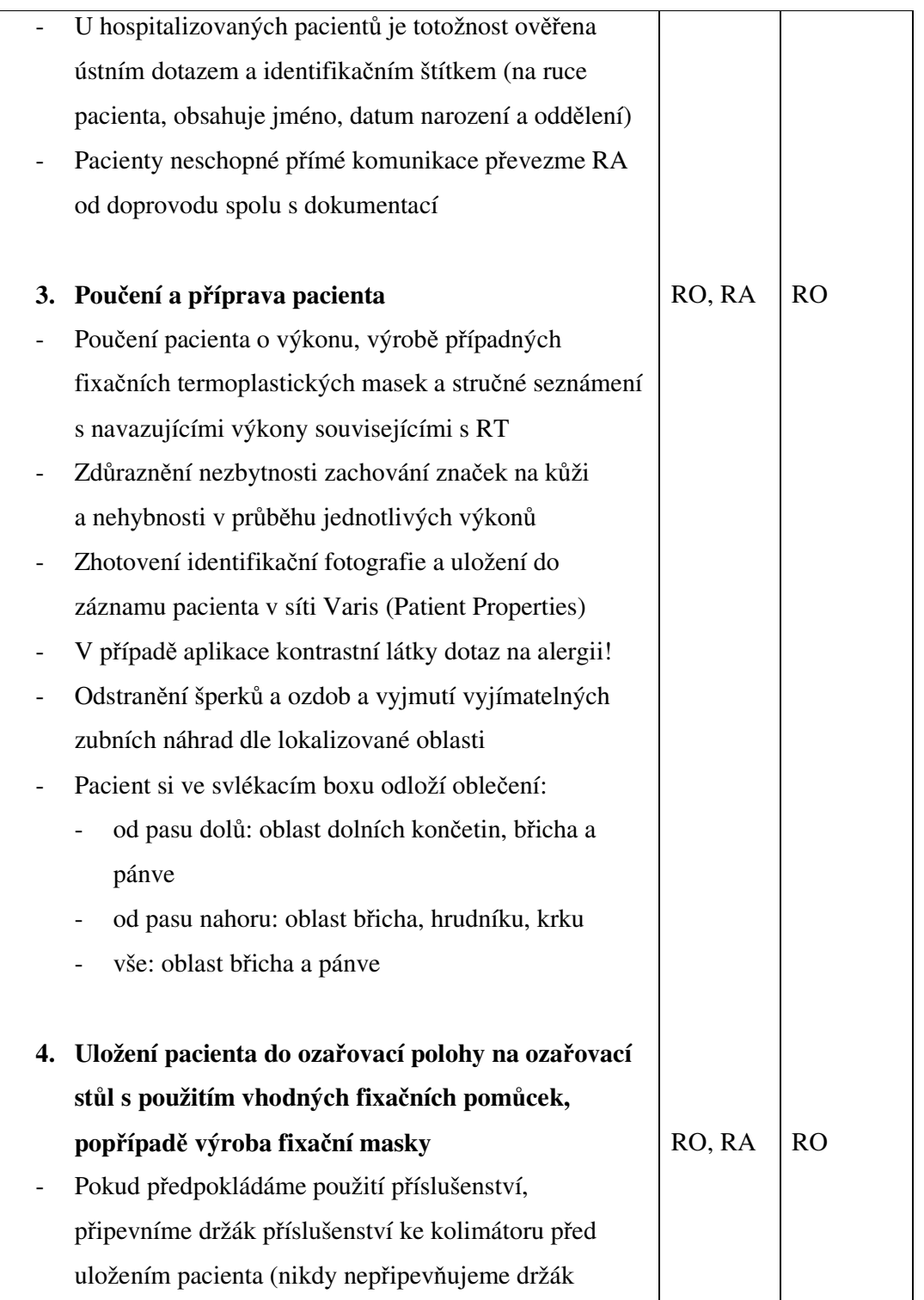

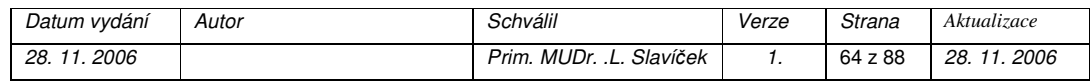

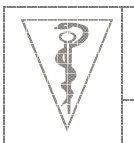

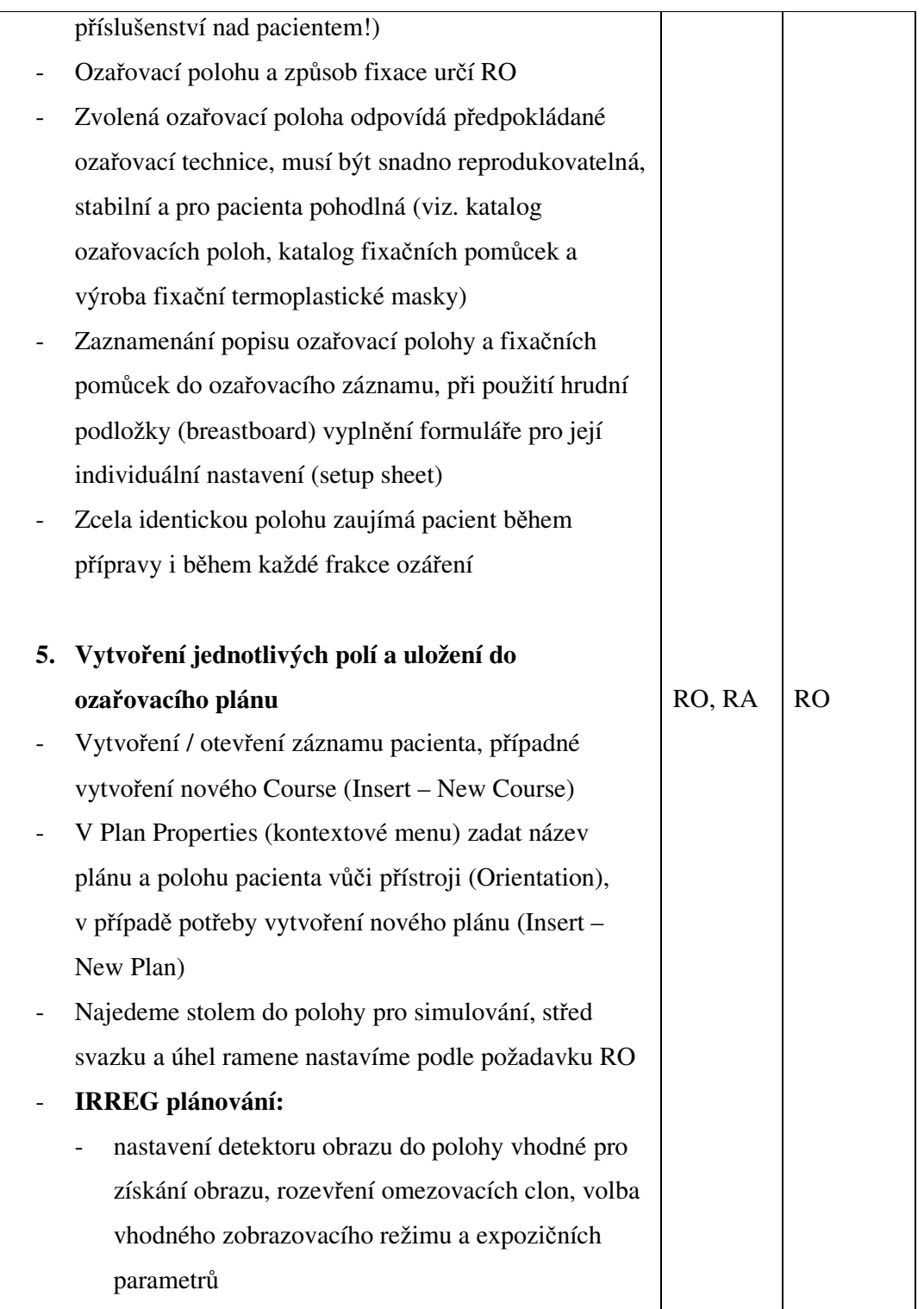

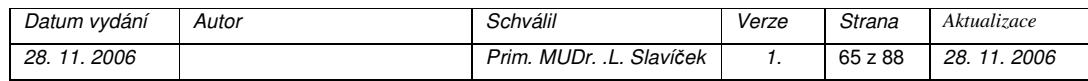
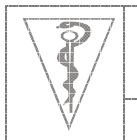

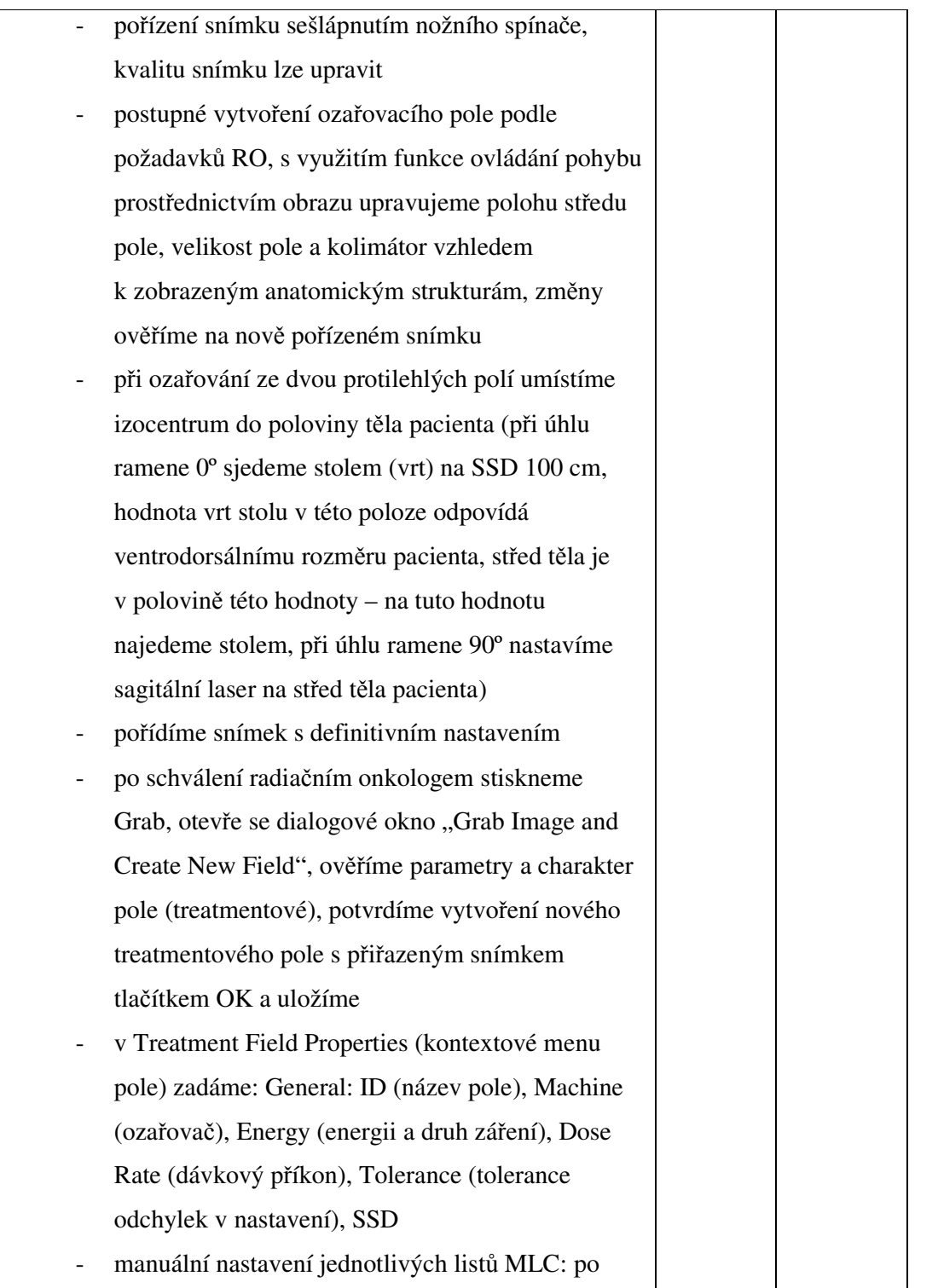

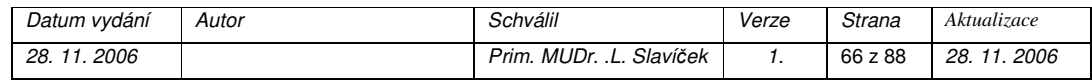

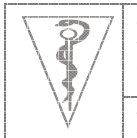

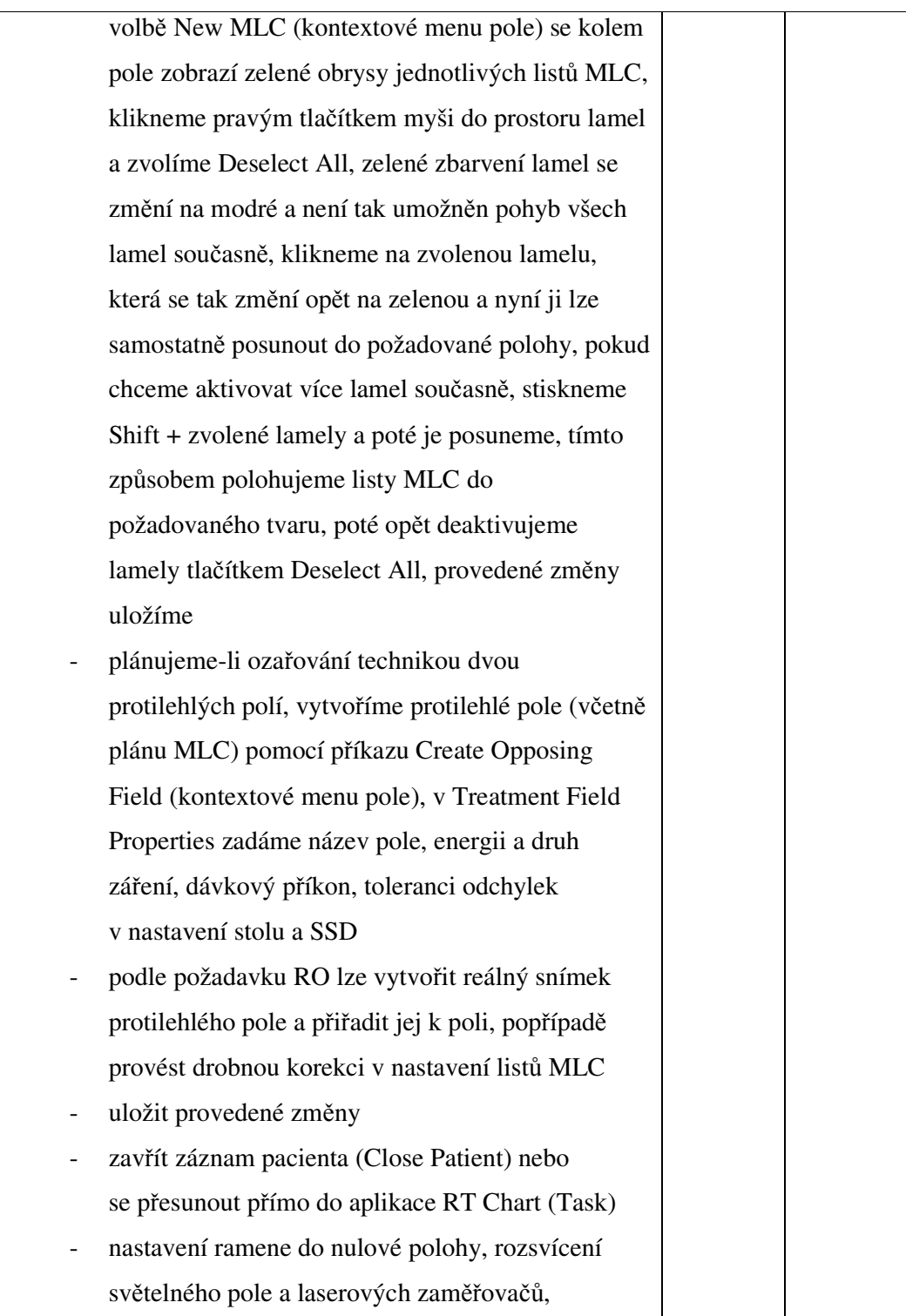

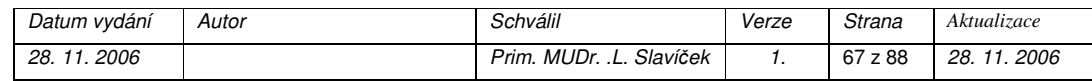

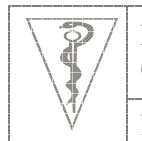

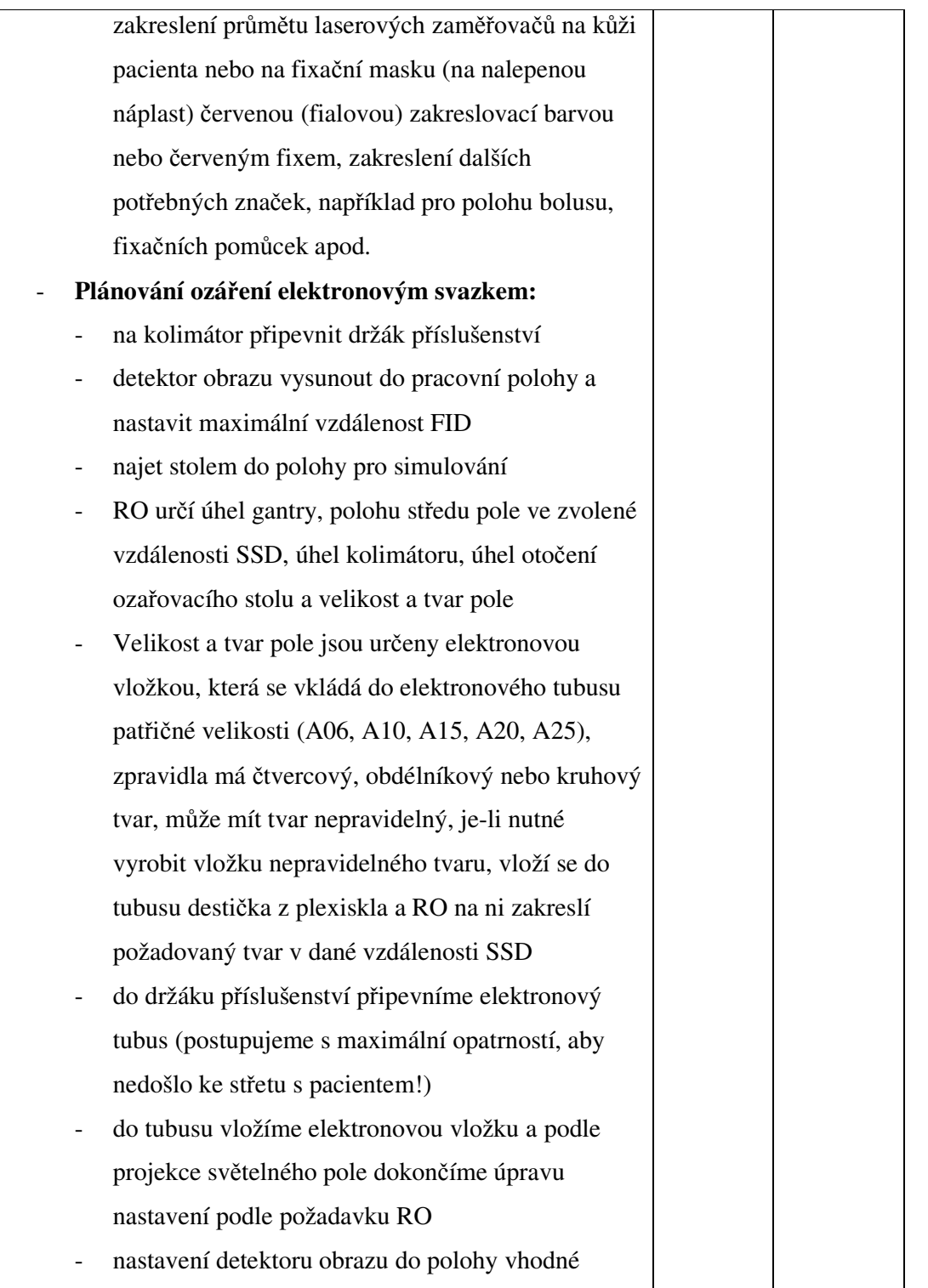

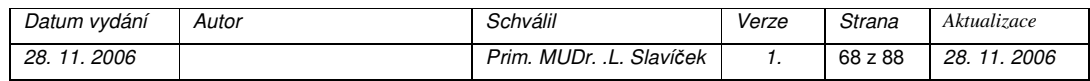

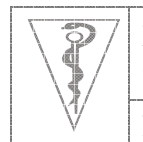

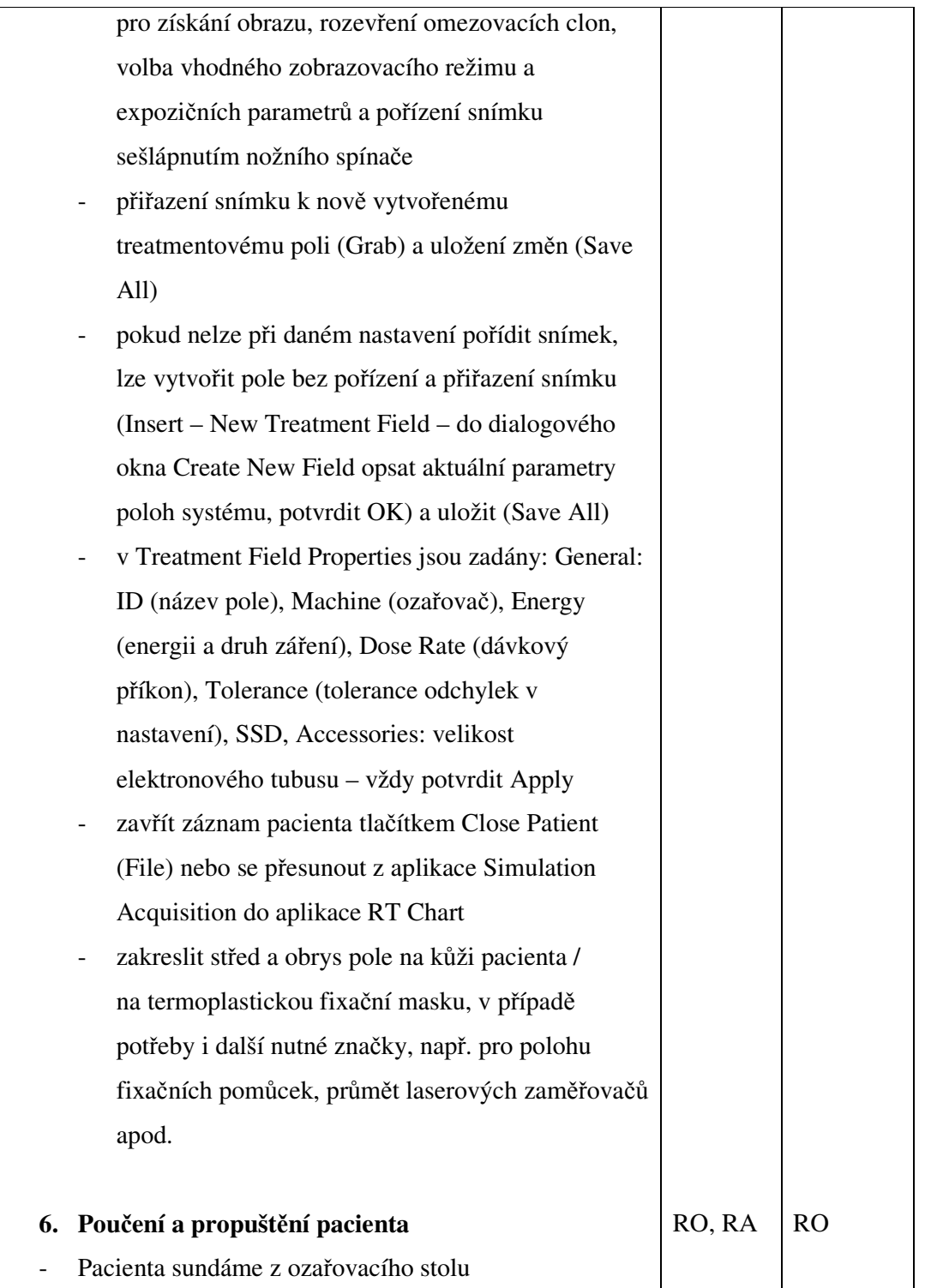

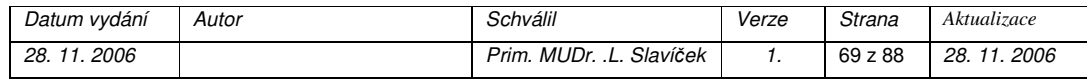

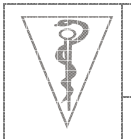

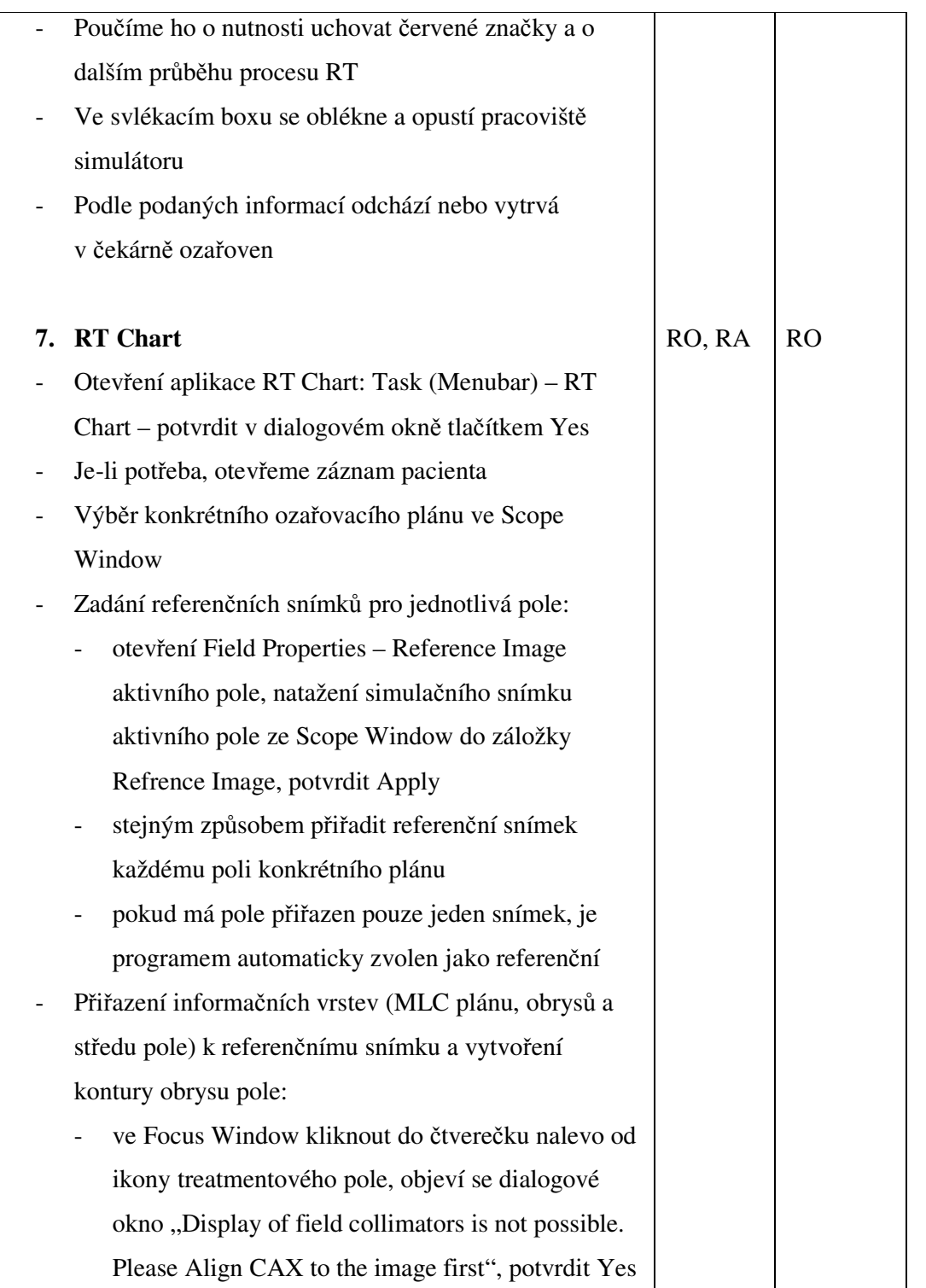

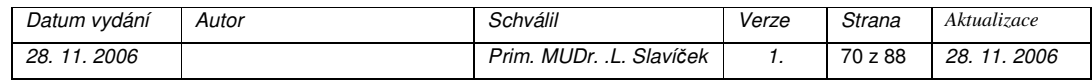

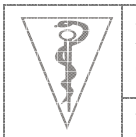

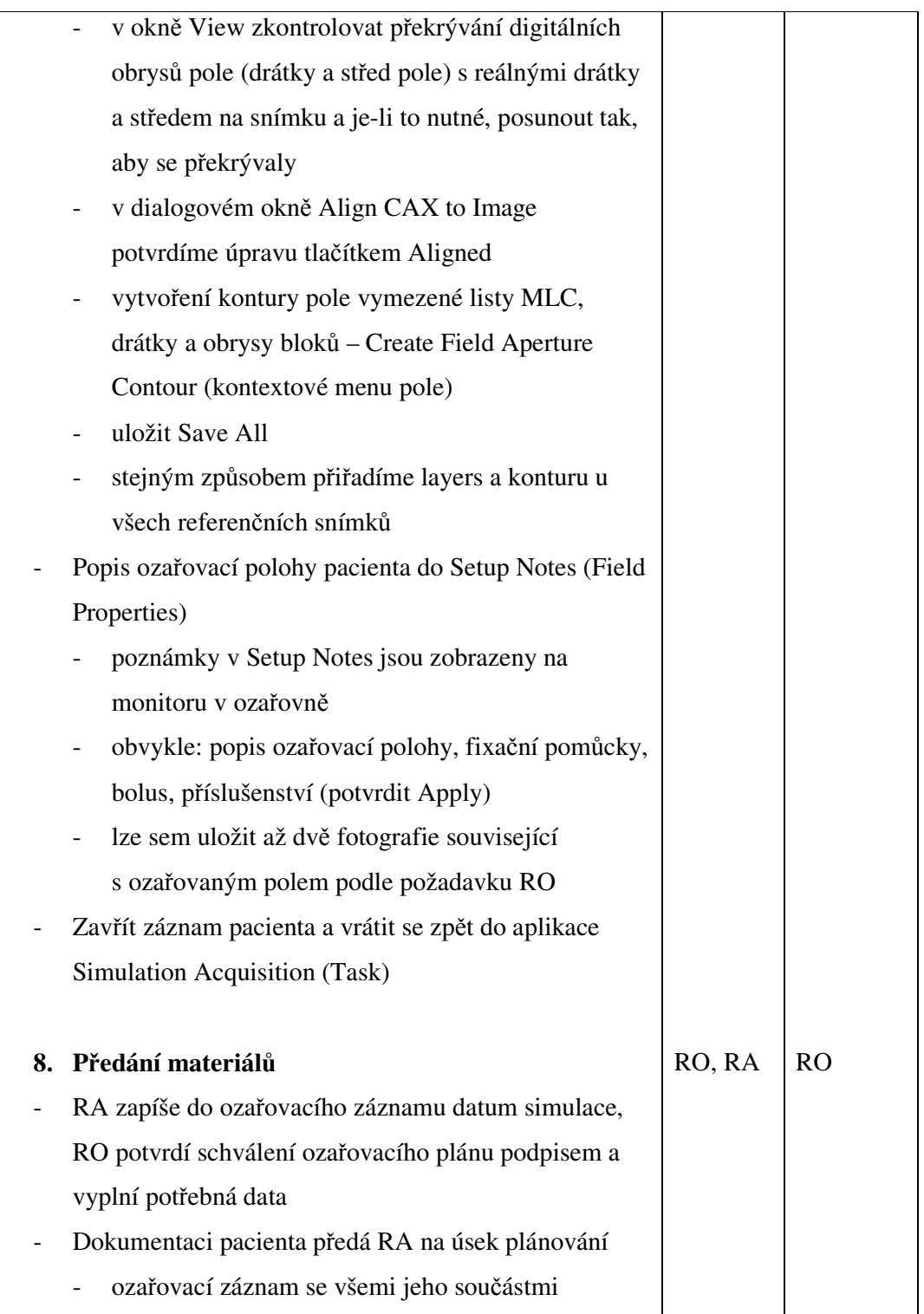

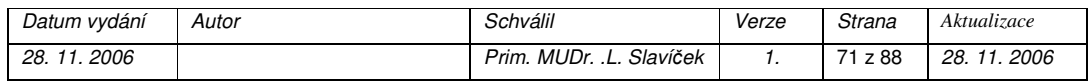

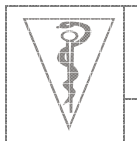

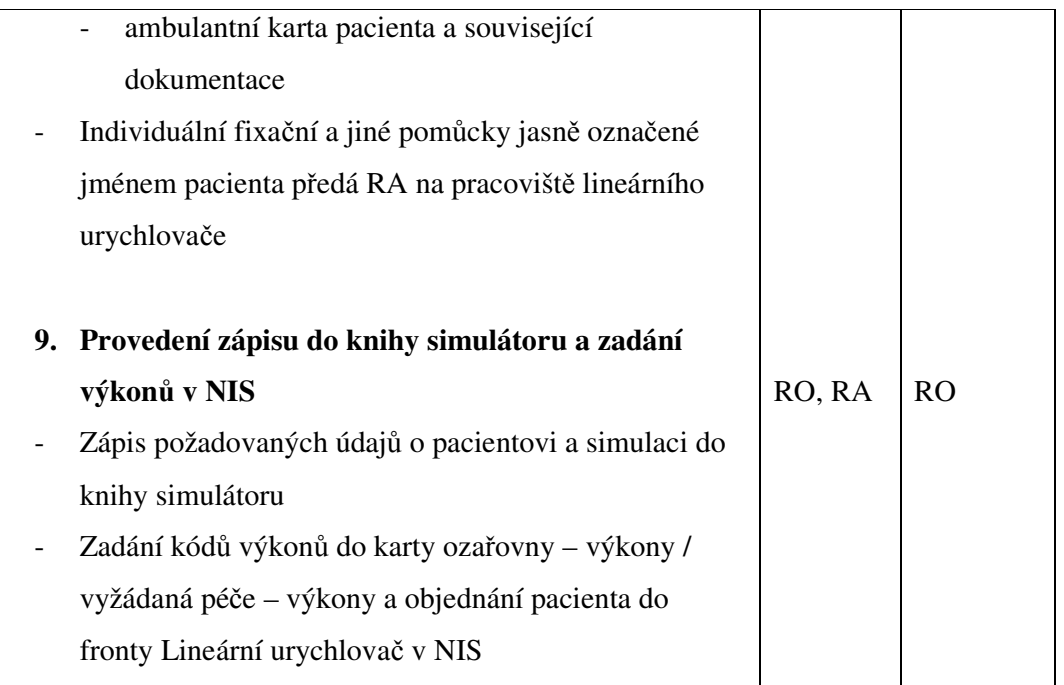

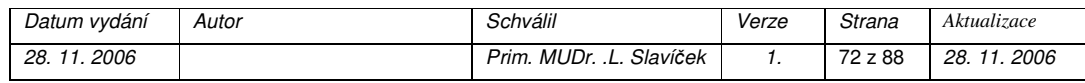

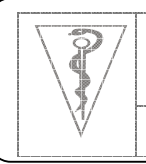

**Formát dokumentu Pracovní postup**

# **Rtg lokalizace zavedených aplikátor**ů **pro plánování brachyterapie**

*Pracovní postup* 

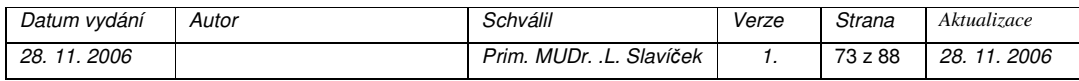

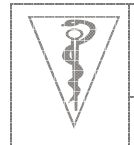

**Formát dokumentu Pracovní postup**

# *Cíl*

Pořízení dvou na sebe kolmých rtg snímků zavedených aplikátorů pro plánování brachyterapie a uložení do záznamu pacienta v síti Varis.

# *Oblast platnosti*

Pracoviště simulátoru

## *Použité zkratky*

- RA radiologický asistent
- RO radiační onkolog
- RT radioterapie
- BT brachyterapie
- FID vzdálenost plochy detektoru obrazu od ohniska

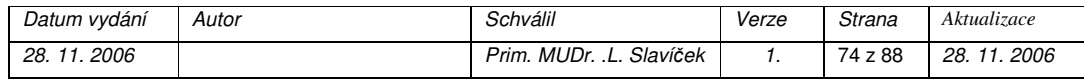

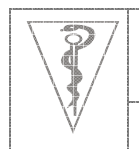

**Formát dokumentu Pracovní postup**

# *Pracovní postup*

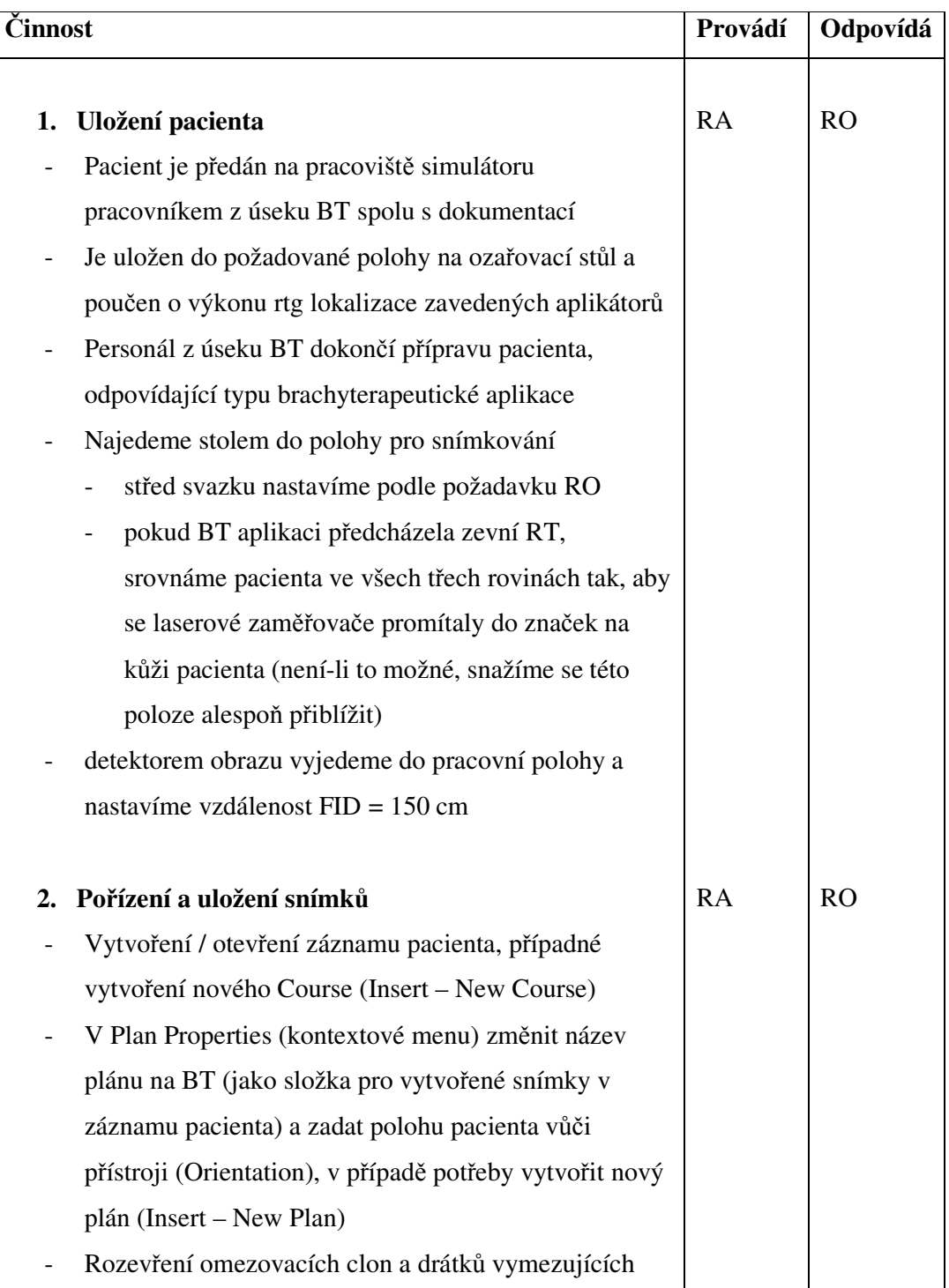

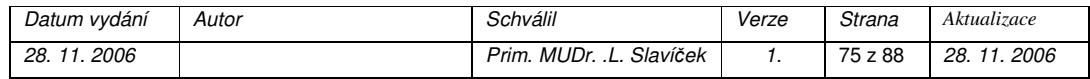

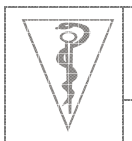

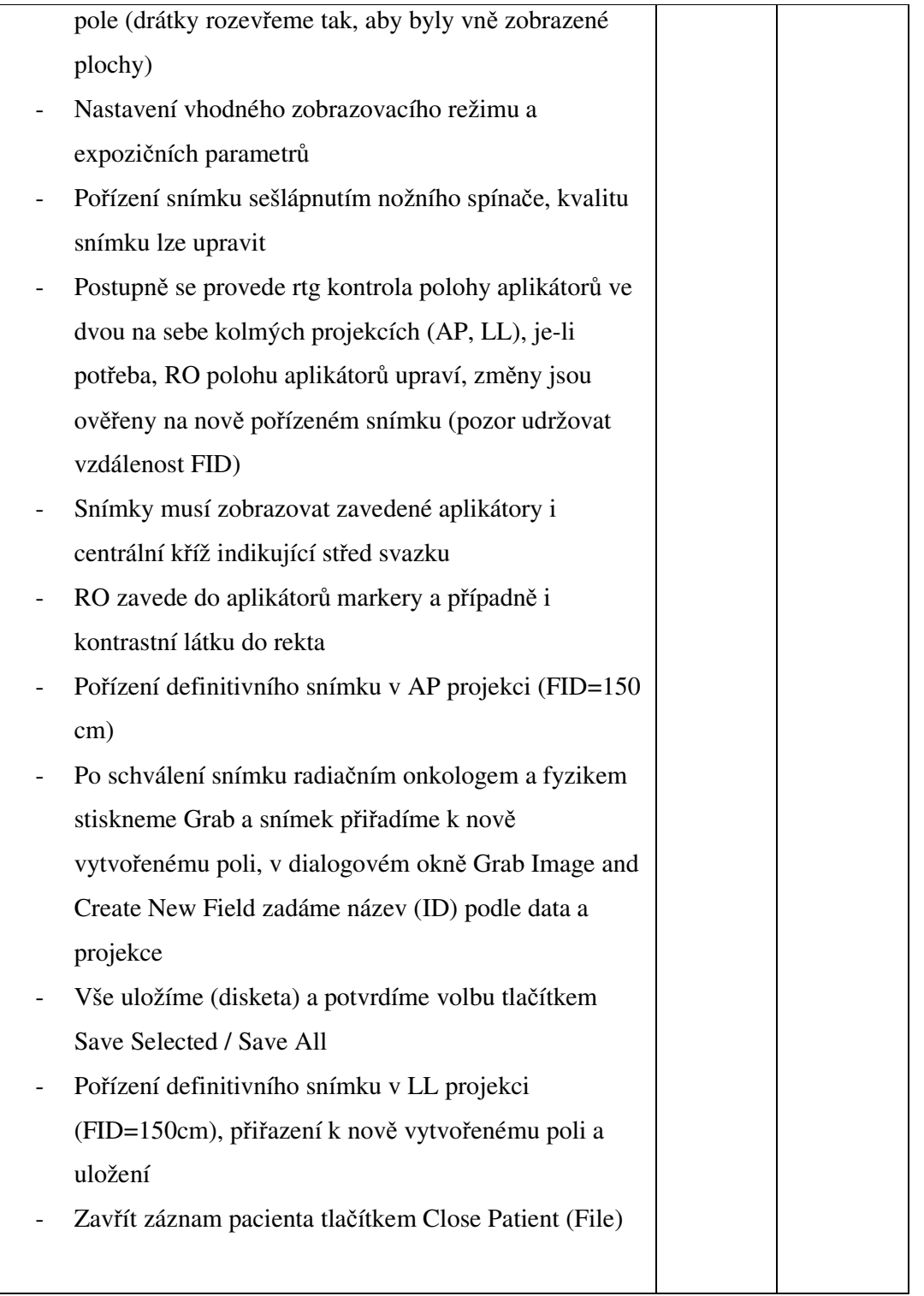

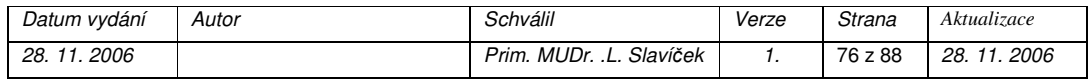

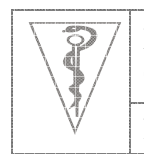

**Formát dokumentu Pracovní postup**

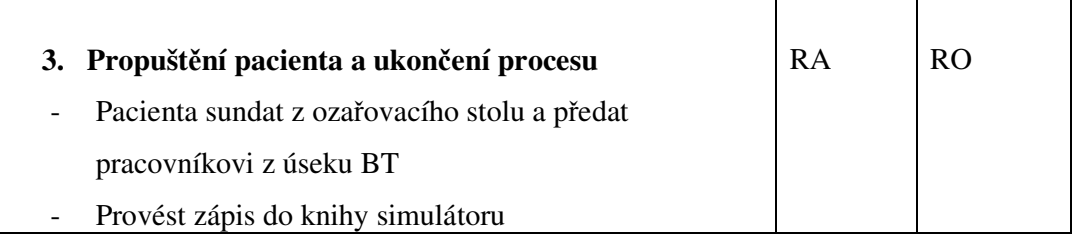

 $\overline{\mathbf{1}}$ 

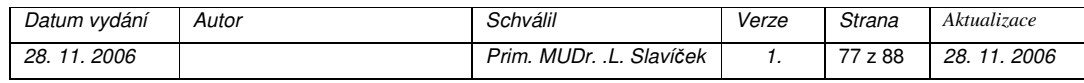

#### **5. Diskuse**

Simulátor Acuity je na Oddělení Radiační Onkologie Nemocnice v Jihlavě používán již více než tři roky. Během této doby proběhlo na pracovišti simulátoru zaškolení obsluhy simulátoru nejen pro pracovníky vlastního oddělení, ale i dalších pracovišť, kde byl tento nový typ simulátoru rovněž instalován. Při zaškolování nových pracovníků na práci se simulátorem Acuity jsem zjistila, že části návodu k obsluze, který je poskytován k simulátoru dodavatelem zařízení, nevyhovují plně potřebám uživatele obsluhy, kterou je radiologický asistent.

Kapitola Software Acuity je ve firemním návodu k obsluze nedostatečně rozpracována a působí potíže v pochopení některých funkcí a jejich využití. Zpracovala jsem informace získané z dostupné literatury, přidala vlastní zkušenosti z praxe na mateřském pracovišti a tuto část přepracovala a uvedla v této bakalářské práci.

Postup práce na simulátoru Acuity uvedený části Software Acuity je vhodné dodržet tak, jak je uveden v této práci. Pokud jednotlivé kroky nejsou provedeny v pořadí tak, jak je uvedeno, dochází k zablokování Software. Tento stav lze odstranit pouze restartem pracovní stanice, který však vede k zbytečnému zdržení při přípravě podkladů pro plánování léčby.

V souladu s praxí na Oddělení Radiační Onkologie Nemocnice v Jihlavě je v úvodu této části popsána metodika denních zkoušek provozní stálosti tak, jak by je měl provádět radiologický asistent.

Podle platné legislativy, ustanovení § 63 vyhlášky č. 307/2002 Sb. v platném znění, je požadováno, aby se radiologický asistent při práci na simulátoru řídil lokálními standardy práce na radioterapeutickém simulátoru. Vypracovala jsem návrhy standardů pro práci radiologického asistenta na pracovišti simulátoru a uvedla v této bakalářské práci. Tyto návrhy bude nutné porovnat s národními standardy poté, co tyto budou vydány MZ ČR. Návrhy standardů budou po klinickém odzkoušení v souladu s platnou legislativou podrobeny klinickému auditu.

 Poznatky získané v této práci byly získány při práci na zařízení s instalovanou danou aktuální verzí software. V případě instalace nového vydání software je nutné jejich platnost nově ověřit.

# **6. Záv**ě**r**

Radioterapeutický simulátor Acuity je simulátorem nového typu. Obsluha tohoto zařízení je z velké části prováděna prostřednictvím řídícího programu. Tato práce by měla radiologickému asistentovi pomoci ve zvládnutí obsluhy na požadované úrovni.

### **7. Seznam použité literatury**

- 1. The Acuity Radiotherapy Simulator. System Manual. P/N TM 69520000. Issue 3. April 2003.
- 2. Šlampa P. a kol.. Radiační onkologie v praxi. Druhé aktualizované vydání. Brno: Masarykův onkologický ústav, 2007.
- 3. Vyhláška č. 307/2002 Sb., o radiační ochraně, v platném znění.
- 4. Věstník MZ ČR. Národní radiologické standardy radiodiagnostika a intervenční radiologie (bez diagnostických postupů nukleární medicíny). Návrh k 28.12.2006 (31.1.2007).
- 5. Věstník MZ ČR. Národní radiologické standardy radiační onkologie / radioterapie. Návrh k 28.12.2006.
- 6. SÚJB. Bezpečnostní návod SÚJB Zavedení systému jakosti při využívání významných zdrojů ionizujícího záíření v radioterapii – Radioterapeutické simulátory. SÚJB. Červen 2003.

## **8. Klí**č**ová slova**

Acuity Simulátor Pracovní postup Radioterapie